<span id="page-0-0"></span>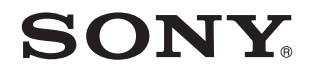

# Gebruikershandleiding

Personal computer VPCC-serie

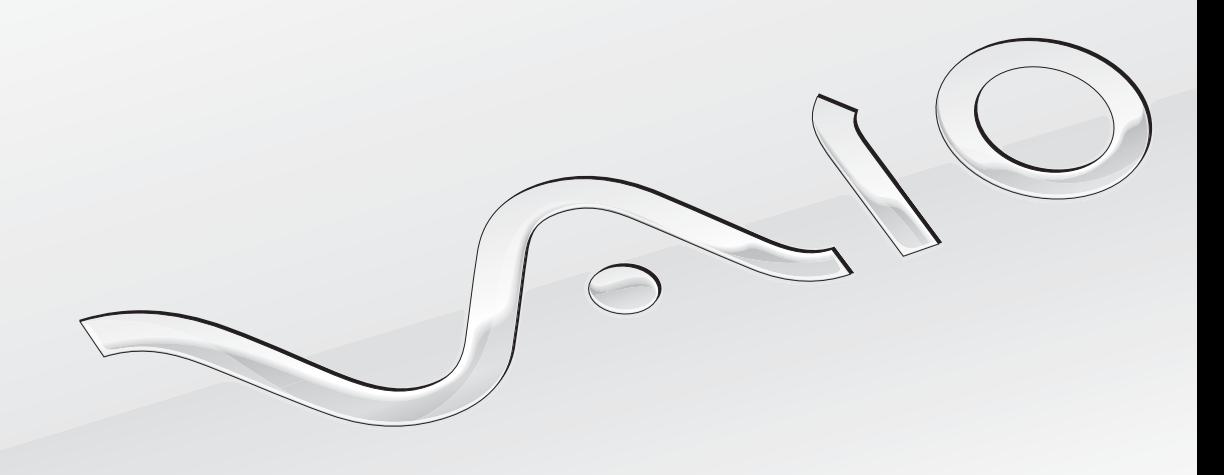

 $\blacktriangleright$ 

<span id="page-1-0"></span>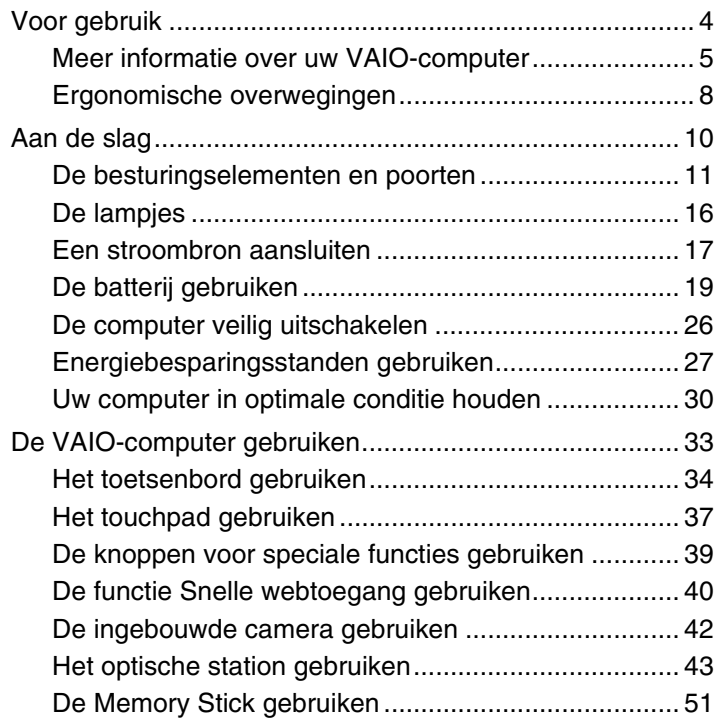

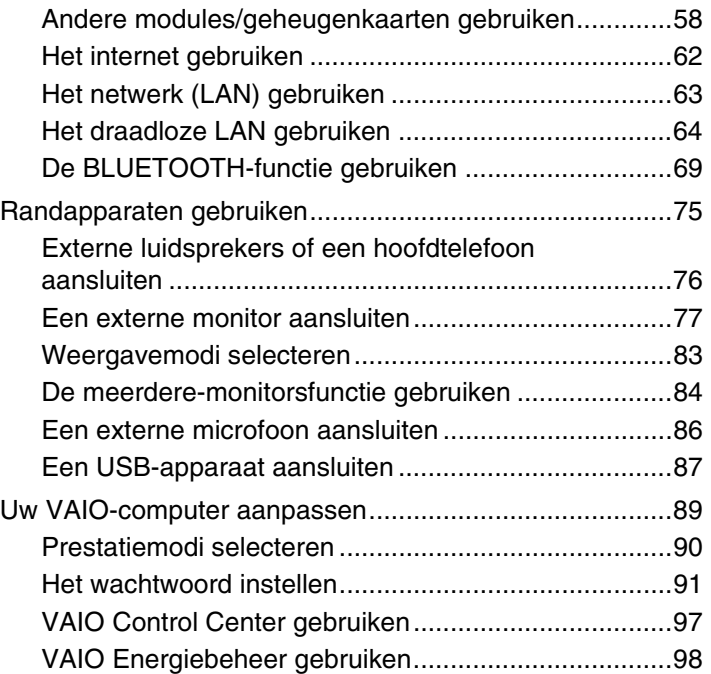

<span id="page-2-0"></span>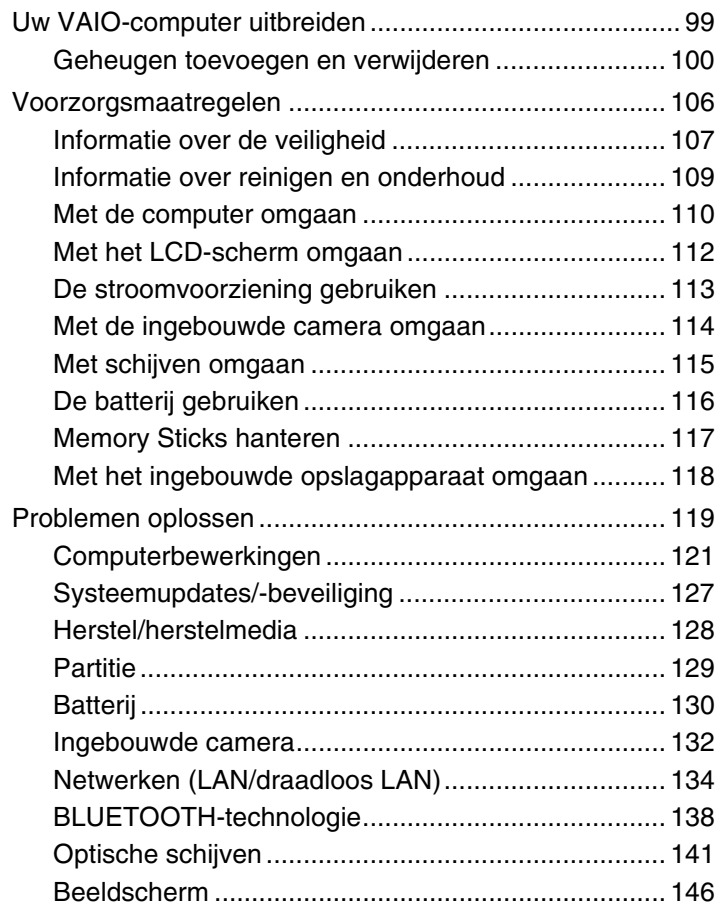

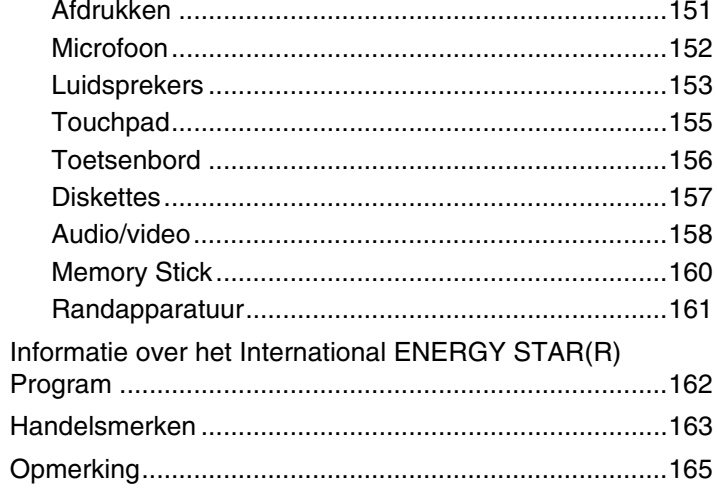

# <span id="page-3-1"></span><span id="page-3-0"></span>Voor gebruik

Gefeliciteerd met de aankoop van deze VAIO®-computer en welkom bij de **Gebruikershandleiding** op het scherm. Sony heeft speerpunttechnologie op het gebied van audio, video, computertechnologie en communicatie gecombineerd en geïntegreerd in deze uiterst geavanceerde computer.

**!** Externe aanzichten die in deze handleiding worden geïllustreerd, kunnen enigszins verschillen van de werkelijke aanzichten van uw computer.

# **P** Locatie van specificaties

Mogelijk zijn niet alle voorzieningen, opties en meegeleverde items beschikbaar op uw computer.

Ga naar de ondersteuningswebsite van VAIO op <http://support.vaio.sony.eu/>voor meer informatie over de configuratie van uw computer.

# <span id="page-4-1"></span><span id="page-4-0"></span>Meer informatie over uw VAIO-computer

In dit gedeelte vindt u ondersteuningsinformatie over uw VAIO-computer.

#### 1. Gedrukte documentatie

- ❑ **Handleiding Snel aan de slag**: een overzicht van het aansluiten van onderdelen, configuratiegegevens, enzovoort.
- ❑ **Gids systeemherstel, back-up en probleemoplossing**
- ❑ **Veiligheidsvoorschriften en informatie over ondersteuning**

#### $\n *A*$

Lees de informatie in **Veiligheidsvoorschriften en informatie over ondersteuning** zorgvuldig door voordat u de functies voor draadloze communicatie, zoals het draadloze LAN en de BLUETOOTH-technologie, activeert.

#### <span id="page-5-0"></span>2. Documentatie op het scherm

❑ **VAIO-gebruikershandleiding**: algemene informatie over uw VAIO-computer, met informatie over ondersteuning en het oplossen van problemen.

Om toegang te krijgen tot de **VAIO-gebruikershandleiding** klikt u achtereenvolgens op **Start** , **Alle programma's** en **Handleiding VAIO**.

❑ **Windows Help en ondersteuning**: een uitgebreide bron voor praktisch advies, zelfstudies en demo's die u leren uw computer te gebruiken.

Voor toegang tot **Windows Help en ondersteuning** klikt u achtereenvolgens op **Start** en op **Help en ondersteuning**, of houdt u de Microsoft Windows-toets ingedrukt en drukt u op **F1**.

#### <span id="page-6-0"></span>3. Ondersteuningswebsites

Als u problemen ondervindt met uw VAIO-computer, start u **VAIO Care**: hier vindt u verschillende opties waarmee u de meeste problemen kunt oplossen. Zie **[VAIO Care gebruiken \(pagina 32\)](#page-31-0)** voor meer informatie.

Als u meer hulp nodig hebt, gaat u naar de ondersteuningswebsite van VAIO op [http://support.vaio.sony.eu/.](http://support.vaio.sony.eu/)

Wanneer u contact opneemt met de ondersteuning voor VAIO, wordt u gevraagd om het serienummer van de computer op te geven.

Het serienummer is een 15-cijferig nummer dat u onder in het **VAIO Care**-venster, aan de onderkant of de achterkant van de computer of in het batterijcompartiment kunt vinden.

Daarnaast zijn er diverse andere bronnen voor informatie over de VAIO-computer:

- Het VAIO-forum op [http://www.sony.eu/discussions/community/en/support/vaio\\_and\\_computing/](http://www.sony.eu/discussions/community/en/support/vaio_and_computing/), waar u informatie kunt uitwisselen met andere VAIO-gebruikers in de VAIO-community.
- ❑ De VAIO-website op <http://www.vaio.eu/>, waar u productinformatie vindt
- ❑ Sony Store, online op <http://www.sony.eu/store>

# <span id="page-7-1"></span><span id="page-7-0"></span>Ergonomische overwegingen

U zult uw computer waarschijnlijk op verschillende plaatsen gebruiken. Indien mogelijk moet u rekening houden met de volgende ergonomische overwegingen die zowel betrekking hebben op gewone als op draagbare computers:

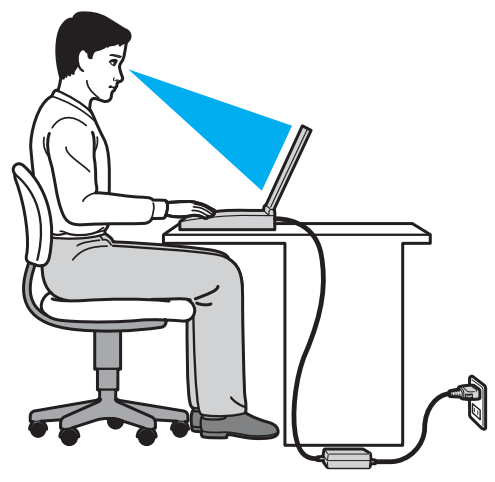

- ❑ **Positie van de computer**: plaats de computer direct voor u. Houd uw onderarmen horizontaal, met uw polsen in een neutrale, comfortabele positie als u het toetsenbord of aanwijsapparaat gebruikt. Houd uw bovenarmen ontspannen naast uw bovenlichaam. Pauzeer regelmatig tijdens het gebruik van de computer. Als u te veel met de computer werkt, kunt u uw ogen, spieren of pezen overbelasten.
- ❑ **Meubilair en houding**: gebruik een stoel met een goede rugsteun. Stel de hoogte van de stoel zo in dat uw voeten plat op de grond staan. Gebruik een voetbankje als u daar comfortabeler mee zit. Neem een ontspannen houding aan, houd uw rug recht en neig niet te ver naar voren (ronde rug) of naar achteren.
- <span id="page-8-0"></span>❑ **Gezichtshoek t.o.v. het scherm**: kantel het scherm tot u de optimale gezichtshoek vindt. Dit is minder belastend voor uw ogen en spieren. Stel ook de helderheid van het scherm optimaal in.
- ❑ **Verlichting**: zorg ervoor dat zonlicht of kunstlicht niet direct op het scherm valt om reflectie en schittering te vermijden. Werk met indirecte verlichting om lichtvlekken op het scherm te vermijden. Met de juiste verlichting werkt u niet alleen comfortabeler, maar ook efficiënter.
- ❑ **Opstelling van een externe monitor**: als u een externe monitor gebruikt, plaatst u deze op een comfortabele gezichtsafstand. Plaats het scherm op ooghoogte of iets lager als u vlak voor de monitor zit.

# <span id="page-9-1"></span><span id="page-9-0"></span>Aan de slag

In dit deel wordt beschreven hoe u aan de slag kunt met de VAIO-computer.

**!** Sluit geen hardware aan die niet oorspronkelijk bij de computer was geleverd zolang u de computer nog niet voor het eerst hebt opgestart. Nadat u de computer hebt opgestart kunt u telkens één apparaat tegelijk (bijvoorbeeld een printer, een externe harde schijf of een scanner) aansluiten volgens de instructies van de fabrikant.

- ❑ **[De besturingselementen en poorten \(pagina 11\)](#page-10-0)**
- ❑ **[De lampjes \(pagina 16\)](#page-15-0)**
- ❑ **[Een stroombron aansluiten \(pagina 17\)](#page-16-0)**
- ❑ **[De batterij gebruiken \(pagina 19\)](#page-18-0)**
- ❑ **[De computer veilig uitschakelen \(pagina 26\)](#page-25-0)**
- ❑ **[Energiebesparingsstanden gebruiken \(pagina 27\)](#page-26-0)**
- ❑ **[Uw computer in optimale conditie houden \(pagina 30\)](#page-29-0)**

#### $\blacktriangleleft$  $\blacktriangleleft$  $\blacktriangleleft$  11

# <span id="page-10-1"></span><span id="page-10-0"></span>De besturingselementen en poorten

Bekijk de besturingselementen en poorten op de volgende pagina's.

#### **!**

Het uiterlijk van uw computer zoals dit in deze handleiding wordt geïllustreerd, kan verschillen van het werkelijke uiterlijk van uw computer vanwege verschillen in de specificaties.

#### Voorzijde

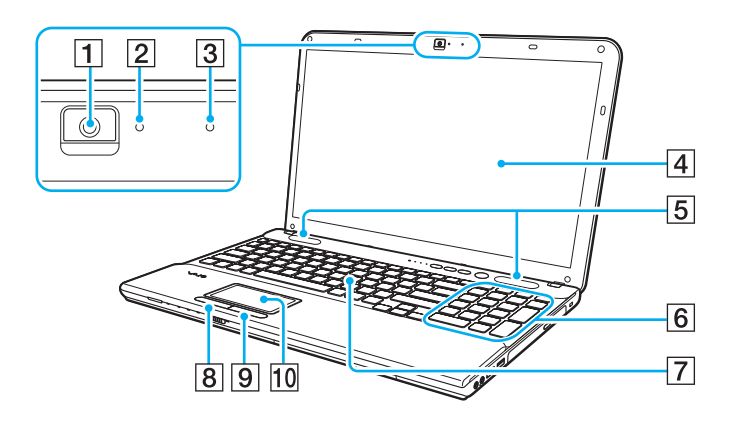

- $\boxed{1}$  Ingebouwde camera [\(pagina 42\)](#page-41-1)
- $\boxed{2}$  Lampje voor ingebouwde camera [\(pagina 16\)](#page-15-0)
- 3 Ingebouwde microfoon (mono)
- $\boxed{4}$  LCD-scherm [\(pagina 112\)](#page-111-1)
- **5** Ingebouwde luidsprekers (stereo)
- $\boxed{6}$  Numeriek toetsenblok<sup>\*</sup> Hiermee typt u cijfers of voert u de meest gebruikte wiskundige berekeningen uit.
- 7 Toetsenbord [\(pagina 34\)](#page-33-1)
- **8** Linkerknop [\(pagina 37\)](#page-36-1)
- **9** Rechterknop [\(pagina 37\)](#page-36-1)
- 10 Touchpad [\(pagina 37\)](#page-36-1)
- Alleen op bepaalde modellen.

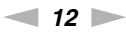

<span id="page-11-0"></span>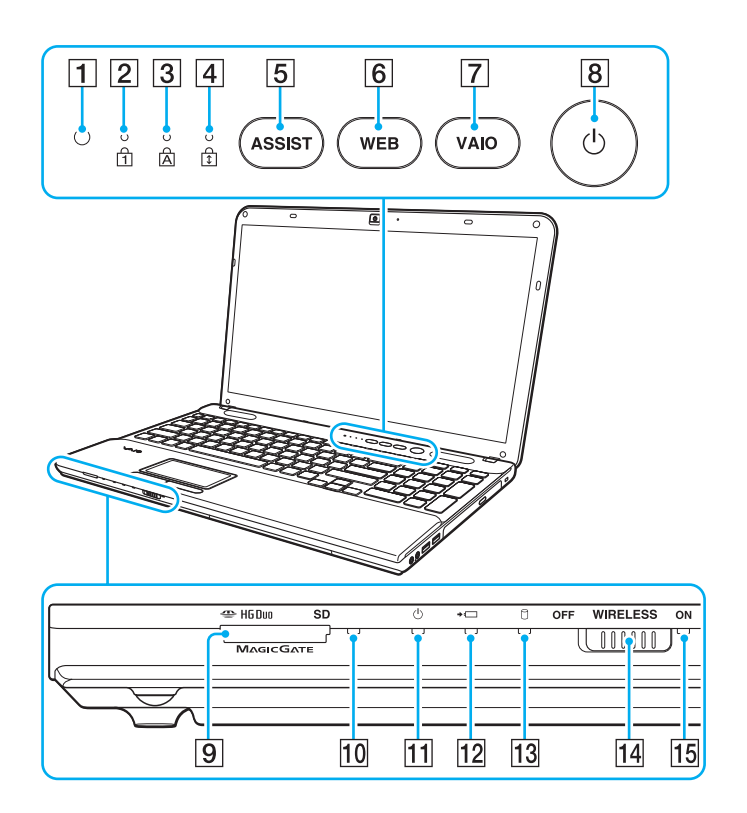

- **1** Sensor voor omgevingslicht [\(pagina 36\),](#page-35-0) [\(pagina 149\)](#page-148-0) Meet de intensiteit van het omgevingslicht en past de helderheid van het LCD-scherm aan tot het beste niveau.
- $\boxed{2}$  Num lock-lampje [\(pagina 16\)](#page-15-0)
- 3 Caps lock-lampje [\(pagina 16\)](#page-15-0)
- $\overline{4}$  Scroll lock-lampje [\(pagina 16\)](#page-15-0)
- E **ASSIST**-knop [\(pagina 39\)](#page-38-1)
- **6** WEB-knop [\(pagina 39\)](#page-38-1)
- G **VAIO**-knop [\(pagina 39\)](#page-38-1)
- $\boxed{8}$  Aan/uit-knop
- **9** Memory Stick Duo/SD-geheugenkaartsleufcombinatie\* [\(pagina 51\),](#page-50-1) [\(pagina 58\)](#page-57-1)
- 10 Lampje voor mediatoegang [\(pagina 16\)](#page-15-0)
- $\overline{11}$  Aan/uit-lampje [\(pagina 16\)](#page-15-0)
- 12 Batterijlampje [\(pagina 16\)](#page-15-0)
- 13 Lampje voor schijfstation [\(pagina 16\)](#page-15-0)
- 14 **WIRELESS**-schakelaar [\(pagina 64\)](#page-63-1), [\(pagina 69\)](#page-68-1)
- **15 WIRELESS-lampje [\(pagina 16\)](#page-15-0)**
- \* Uw computer ondersteunt Memory Sticks in het Duo-formaat en SD-geheugenkaarten. U kunt deze echter niet tegelijk gebruiken.

## <span id="page-12-0"></span>Rechterzijde

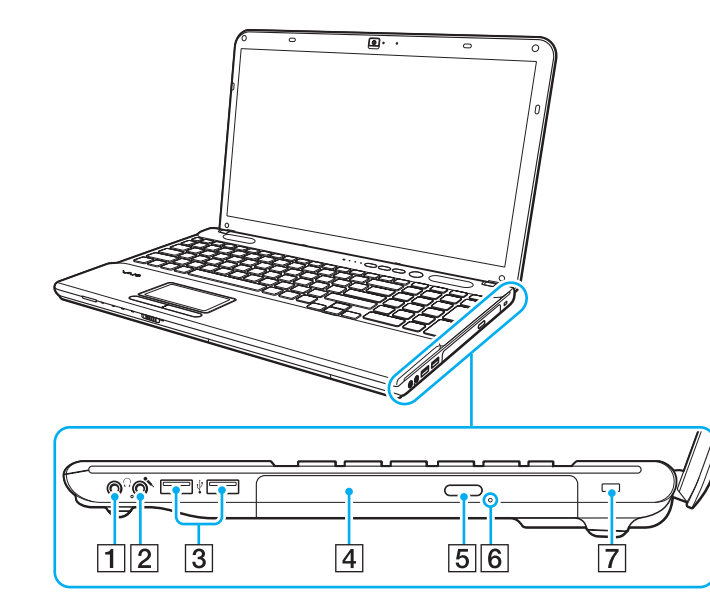

- 1 Hoofdtelefoonconnector [\(pagina 76\)](#page-75-1)
- 2 Microfoonconnector [\(pagina 86\)](#page-85-1)
- 3 USB-poorten<sup>\*</sup> [\(pagina 87\)](#page-86-1)
- 4 Optisch station [\(pagina 43\)](#page-42-1)
- **5** Uitwerpknop voor station [\(pagina 43\)](#page-42-1)
- **6** Opening voor handmatig uitwerpen [\(pagina 141\)](#page-140-1)
- G Beveiligingssleuf (alleen VPCCB-serie)
- Compatibel met de USB 2.0-standaard.

## <span id="page-13-0"></span>Linkerzijde

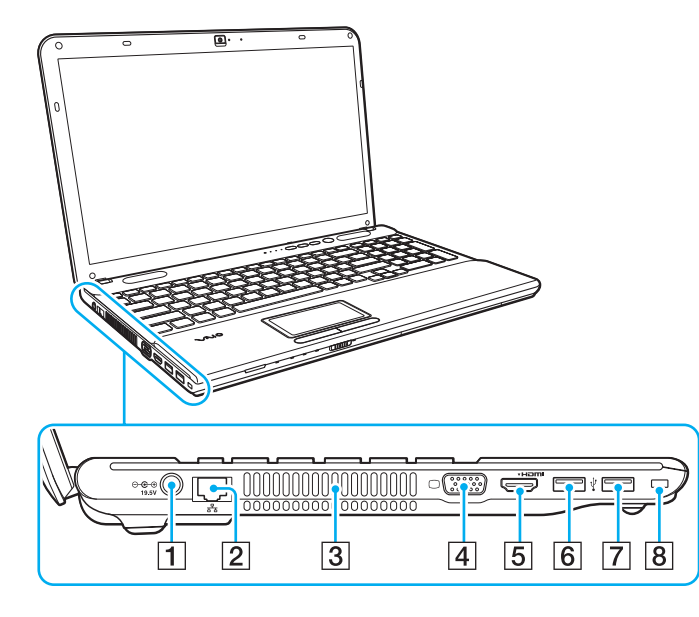

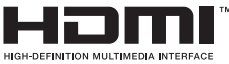

- 1 DC IN-poort [\(pagina 17\)](#page-16-0)
- $\boxed{2}$  LAN-poort [\(pagina 63\)](#page-62-1)
- 3 Ventilatieopening
- 4 Monitorpoort [\(pagina 77\)](#page-76-1)
- **5** HDMI-uitgangspoort [\(pagina 79\)](#page-78-0)
- $\boxed{6}$  USB-poort<sup>\*1</sup> [\(pagina 87\)](#page-86-1)
- $\boxed{7}$  USB-poort<sup>\*2</sup> [\(pagina 87\)](#page-86-1)
- **8** Beveiligingssleuf (alleen VPCCA-serie)
- \*1 Compatibel met de USB 2.0/3.0-standaard. USB-poorten die voldoen aan de USB 3.0-standaard zijn te herkennen aan de blauwe kleur.
- \*2 Compatibel met de USB 2.0-standaard.

## <span id="page-14-0"></span>Achter/onderzijde

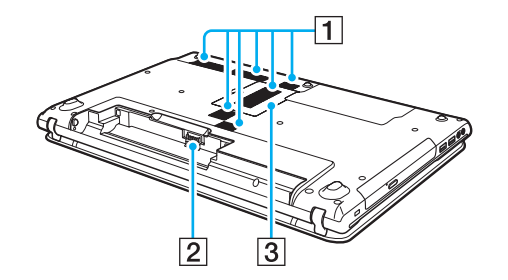

- 1 Ventilatieopeningen
- 2 Batterijconnector [\(pagina 19\)](#page-18-0)
- **3** Kapje van geheugenmodulecompartiment [\(pagina 100\)](#page-99-1)

# <span id="page-15-1"></span><span id="page-15-0"></span>De lampjes

Uw computer is voorzien van de volgende lampjes:

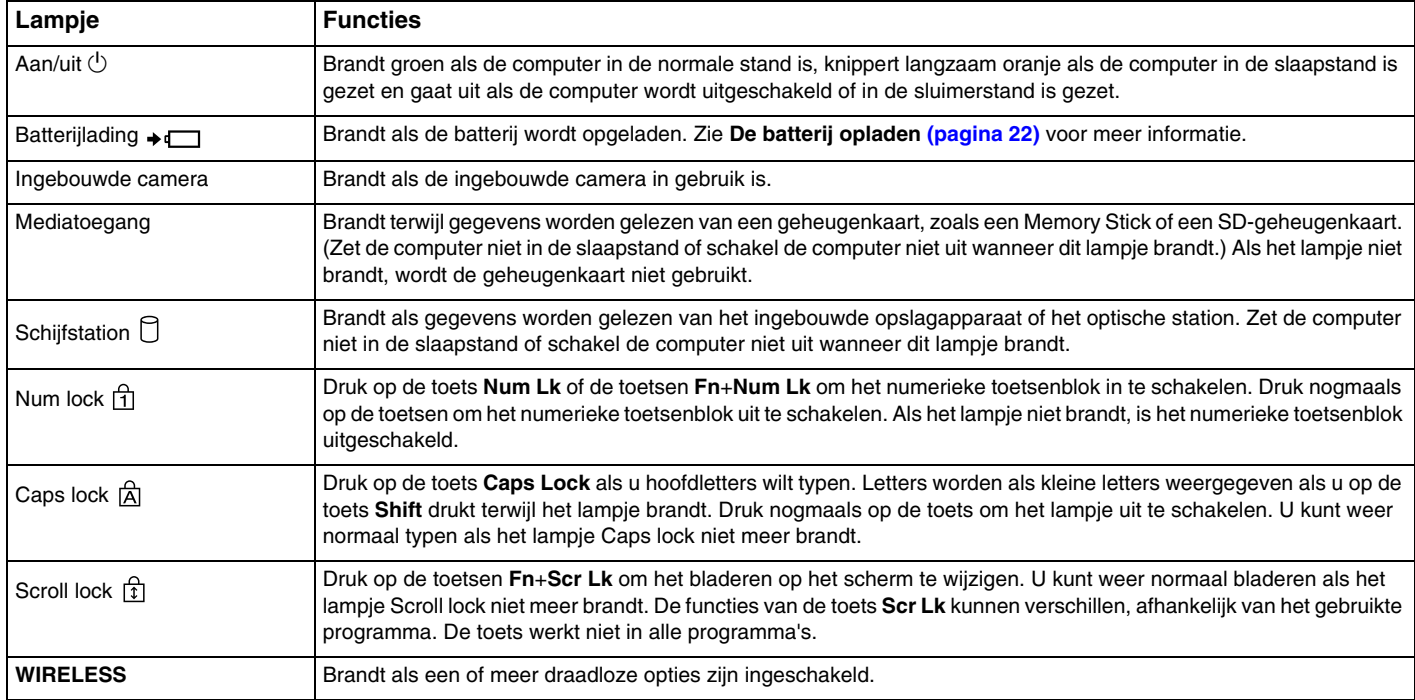

# <span id="page-16-1"></span><span id="page-16-0"></span>Een stroombron aansluiten

De computer kan werken op netstroom (via een netadapter) of op een oplaadbare batterij.

## De netadapter gebruiken

Wanneer de computer rechtstreeks op een netspanningsbron is aangesloten en er een batterij is geplaatst, wordt netspanning gebruikt.

# Gebruik alleen de meegeleverde netadapter voor uw computer.

✍

#### De netadapter gebruiken

- **1** Steek het ene uiteinde van het netsnoer (1) in de netadapter (3).
- **2** Steek het andere uiteinde van het netsnoer in een stopcontact (2).
- **3** Sluit de kabel van de netadapter (3) aan op de DC IN-poort (4) van de computer.

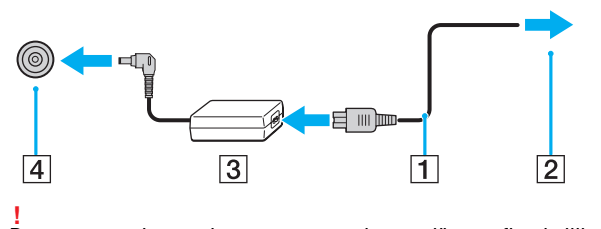

De vorm van de netadapterconnector kan variëren, afhankelijk van de netadapter.

<span id="page-17-0"></span>✍ Als u de netstroom naar de computer volledig wilt verbreken, koppelt u de netadapter los van het stopcontact.

Zorg ervoor dat er een gemakkelijk toegankelijk stopcontact is.

Als u de computer langere tijd niet gaat gebruiken, zet u de computer in de sluimerstand. Zie **[De sluimerstand gebruiken \(pagina 29\)](#page-28-0)**.

# <span id="page-18-1"></span><span id="page-18-0"></span>De batterij gebruiken

De batterij die bij uw computer wordt geleverd, is niet volledig opgeladen op het moment van de levering.

# De batterij plaatsen/verwijderen

De batterij plaatsen

- **1** Schakel de computer uit en sluit het LCD-scherm.
- **2** Schuif het vergrendelingslipje **LOCK** voor de batterij (1) naar de ontgrendelstand.

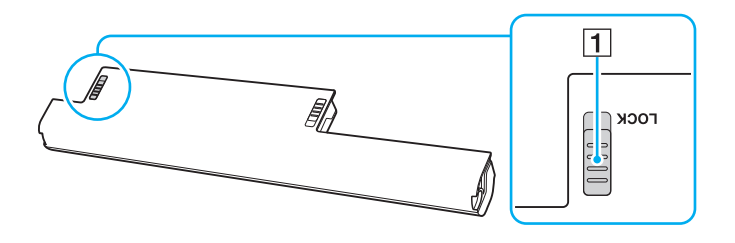

<span id="page-19-0"></span>**3** Schuif de batterij diagonaal in het batterijcompartiment tot de uitsteeksels (2) aan beide kanten van het batterijcompartiment in de U-vormige uitsparingen (3) aan beide kanten van de batterij vastzitten.

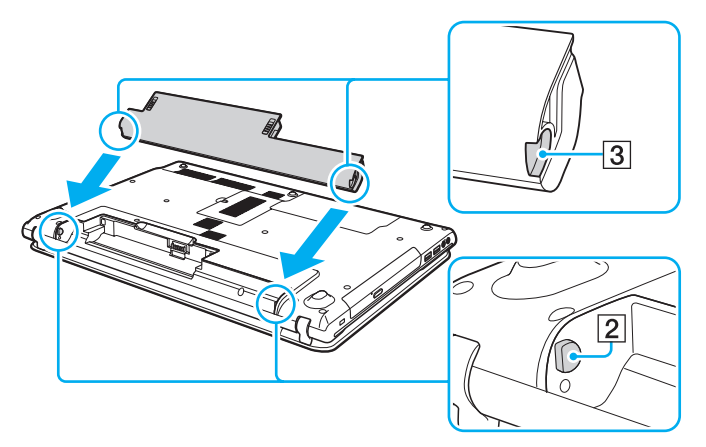

**4** Duw de batterij omlaag in het compartiment totdat die op zijn plaats klikt.

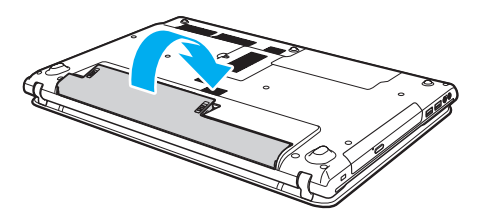

**5** Schuif het vergrendelingslipje **LOCK** voor de batterij naar de positie **LOCK** om de batterij in de computer vast te zetten.

#### <span id="page-20-0"></span>De batterij verwijderen

**!**

U verliest alle niet-opgeslagen gegevens als u de batterij verwijdert terwijl de computer is ingeschakeld en niet is aangesloten op de netadapter.

- **1** Schakel de computer uit en sluit het LCD-scherm.
- **2** Schuif het vergrendelingslipje **LOCK** voor de batterij (1) naar de ontgrendelstand.
- **3** Schuif de **RELEASE**-pal voor de batterij (2) opzij en houd die vast, plaats een vingertop onder het lipje (3) op de batterij en til de batterij in de richting van de pijl omhoog. Schuif de batterij vervolgens uit de computer.

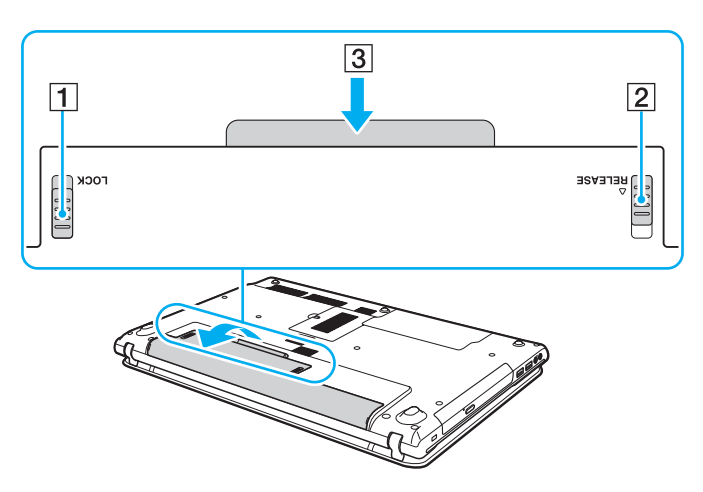

**!** Voor uw veiligheid wordt u ten zeerste aanbevolen de originele oplaadbare batterijen en netadapters van Sony te gebruiken die voldoen aan de kwaliteitsnormen en die Sony voor uw VAIO-computer levert. Sommige VAIO-computers werken mogelijk alleen met een originele Sony-batterij.

## <span id="page-21-1"></span><span id="page-21-0"></span>De batterij opladen

De batterij die bij uw computer wordt geleverd, is niet volledig opgeladen op het moment van de levering.

De batterij opladen

- **1** Plaats de batterij.
- **2** Sluit de computer met de netadapter aan op een stopcontact.

Het batterijlampje brandt als de batterij wordt opgeladen. Wanneer de batterijlading bijna het opgegeven maximale percentage heeft bereikt, gaat het batterijlampje uit.

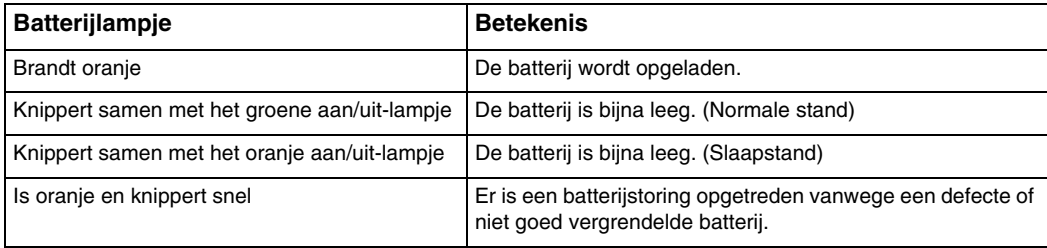

**!** Laad de batterij vanaf de eerste keer op zoals is beschreven in deze handleiding.

#### <span id="page-22-0"></span>✍

Laat de batterij in de computer zitten als deze rechtstreeks op een netspanningsbron is aangesloten. De batterij wordt verder opgeladen terwijl u de computer gebruikt.

Als de batterijlading bijna op is en de batterij- en stroomlampjes knipperen, moet u de netadapter aansluiten zodat de batterij weer kan worden opgeladen of de computer uitschakelen en een volledig opgeladen batterij plaatsen.

Uw computer wordt geleverd met een oplaadbare lithium-ionbatterij. Het opladen van een gedeeltelijk ontladen batterij heeft geen invloed op de levensduur van de batterij.

Tijdens het gebruik van sommige toepassingen of randapparaten is het mogelijk dat de computer niet overschakelt op de sluimerstand, zelfs niet als de batterij bijna leeg is. Om te vermijden dat u gegevens verliest wanneer de computer op batterijstroom werkt, moet u uw gegevens geregeld opslaan en handmatig een energiebeheerstand activeren, bijvoorbeeld de slaap- of sluimerstand.

Als de batterij leeg raakt terwijl de computer in de slaapstand staat, verliest u alle gegevens die nog niet zijn opgeslagen. Het is niet mogelijk terug te keren naar de voorgaande werksituatie. Om te vermijden dat u gegevens verliest, moet u uw gegevens geregeld opslaan.

## <span id="page-23-1"></span><span id="page-23-0"></span>De oplaadcapaciteit van de batterij controleren

De oplaadcapaciteit van de batterij neemt langzamerhand af, als de batterij vaker wordt opgeladen of als de batterij al langer in gebruik is. Voor een optimaal profijt van de batterij controleert u de laadcapaciteit van de batterij en wijzigt u de instellingen van de batterij.

De oplaadcapaciteit van de batterij controleren

- **1** Klik op **Start**, **Alle programma's** en **VAIO Control Center**.
- **2** Klik op **Energiebeheer** (Power Management) en **Batterij** (Battery).

#### ✍

U kunt ook de batterijbeheerfunctie inschakelen om de levensduur van de accu te verlengen.

#### <span id="page-24-0"></span>De levensduur van de batterij verlengen

Als de computer op batterijstroom werkt, kunt u de levensduur van de batterij verlengen met de volgende methoden.

- ❑ Verminder de helderheid van uw computerscherm.
- ❑ Gebruik de energiebesparingsstand. Zie **[Energiebesparingsstanden gebruiken \(pagina 27\)](#page-26-0)** voor meer informatie.
- ❑ Wijzig de instellingen voor energiebesparing bij **Energiebeheer**. Zie **[VAIO Energiebeheer gebruiken \(pagina 98\)](#page-97-1)** voor meer informatie.

#### ✍

Raadpleeg het Help-bestand nadat u de stappen in **[De oplaadcapaciteit van de batterij controleren \(pagina 24\)](#page-23-1)** hebt uitgevoerd als u wilt weten hoe u de levensduur van de batterij kunt verlengen.

# <span id="page-25-1"></span><span id="page-25-0"></span>De computer veilig uitschakelen

Zorg ervoor dat u de computer op de juiste manier afsluit om te vermijden dat u gegevens verliest, zoals hieronder wordt beschreven.

De computer afsluiten

- **1** Schakel alle op de computer aangesloten randapparaten uit.
- **2** Sla uw gegevens op en sluit alle actieve softwaretoepassingen af.
- **3** Klik op **Start** en op **Afsluiten**. Na een korte tijd wordt de computer automatisch uitgeschakeld. Controleer of het stroomlampje uitgaat.

# <span id="page-26-2"></span><span id="page-26-1"></span><span id="page-26-0"></span>Energiebesparingsstanden gebruiken

Via de instellingen voor energiebeheer kunt u ervoor zorgen dat de batterij minder snel leeg raakt. Naast de normale werkingsmodus heeft de computer twee andere energiebesparingsstanden waaruit u kunt kiezen: slaap- en sluimerstand.

#### **!**

Als u de computer langere tijd niet gaat gebruiken terwijl deze is losgekoppeld van de netspanningsbron, zet u de computer in de sluimerstand of schakelt u de computer uit.

Als de batterij leeg raakt terwijl de computer in de slaapstand staat, verliest u alle gegevens die nog niet zijn opgeslagen. Het is niet mogelijk terug te keren naar de voorgaande werksituatie. Om te vermijden dat u gegevens verliest, moet u uw gegevens geregeld opslaan.

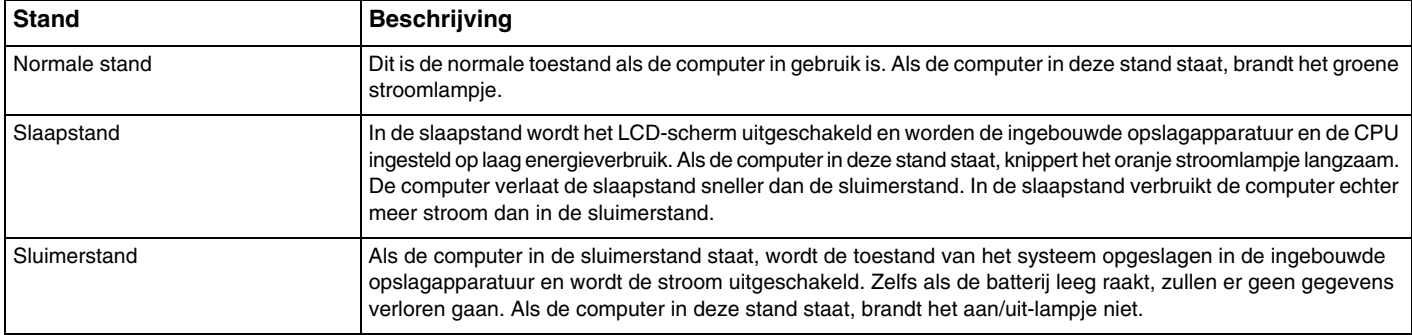

## <span id="page-27-0"></span>Slaapstand gebruiken

De slaapstand activeren

Klik op **Start**, de pijl naast de knop **Afsluiten** en op **Slaapstand**.

Terugkeren naar de normale stand

- ❑ Druk op een willekeurige toets.
- ❑ Druk op de aan/uit-knop van uw computer.

**!**

Als u de aan/uit-knop langer dan vier seconden ingedrukt houdt, wordt de computer automatisch uitgeschakeld. Alle nog niet opgeslagen gegevens gaan hierbij verloren.

# <span id="page-28-1"></span><span id="page-28-0"></span>De sluimerstand gebruiken

De sluimerstand activeren

Druk op **Fn**+**F12**.

U kunt ook klikken op **Start**, op de pijl naast de knop **Afsluiten** en op **Sluimerstand**.

**!** Verplaats de computer niet tot het stroomlampje uitgaat.

Terugkeren naar de normale stand

Druk op de aan/uit-knop.

**!** Als u de aan/uit-knop langer dan vier seconden ingedrukt houdt, wordt de computer automatisch uitgeschakeld.

# <span id="page-29-1"></span><span id="page-29-0"></span>Uw computer in optimale conditie houden

#### Uw computer bijwerken

Werk uw VAIO-computer regelmatig bij met de volgende softwaretoepassingen om de efficiëntie, beveiliging en functionaliteit van uw computer te verbeteren.

De toepassing **VAIO Update** waarschuwt u automatisch wanneer er nieuwe updates beschikbaar zijn op het internet, en downloadt en installeert die op de computer.

#### ❑ **Windows Update**

Klik op **Start**, **Alle programma's** en **Windows Update** en volg de instructies op het scherm.

#### ❑ **VAIO Update 5**

Klik op **Start**, **Alle programma's** en **VAIO Update** en volg de instructies op het scherm.

**!** Uw computer moet verbinding hebben met het internet voordat u updates kunt downloaden.

## <span id="page-30-0"></span>De antivirussoftware voor uw computer gebruiken

Bescherm uw computer tegen computervirussen door antivirussoftware te gebruiken.

U kunt de antivirussoftware actueel houden met de recentste updates door deze updates vanaf de website van de producent te downloaden en te installeren. Om de antivirussoftware bij te werken, kijkt u van welke producent de op uw computer geïnstalleerde antivirussoftware afkomstig is en voert u de volgende stappen uit.

**!** Uw computer moet verbinding hebben met het internet voordat u updates kunt downloaden.

#### ❑ **Trend Micro**:

- **1** Klik op **Start**, **Alle programma's**, **Trend Micro Titanium Maximum Security** en **Trend Micro Titanium Maximum Security**.
- **2** Volg de instructies op het scherm.
- ❑ **McAfee**:
	- **1** Klik op **Start**, **Alle programma's**, **McAfee** en **McAfee Internet Security** of **McAfee Total Protection**.
	- **2** Volg de instructies op het scherm.

#### ❑ **Norton Internet Security**:

- **1** Klik op **Start**, **Alle programma's**, **Norton Internet Security** en **LiveUpdate** of **Norton Internet Security**.
- **2** Volg de instructies op het scherm.

#### $\n *A*$

Raadpleeg het Help-bestand dat bij uw softwareprogramma wordt geleverd voor meer informatie.

#### **!**

De werkelijke procedure kan afwijken van hetgeen hiervoor is beschreven, afhankelijk van de versie van de software die op uw computer is geïnstalleerd. In dat geval volgt u de instructies op het scherm op.

# <span id="page-31-1"></span><span id="page-31-0"></span>VAIO Care gebruiken

Met **VAIO Care** kunt u regelmatig prestatiecontroles en –afstellingen op uw computer uitvoeren om ervoor te zorgen dat deze optimaal blijft werken. Start **VAIO Care** wanneer er een probleem op uw computer is aangetroffen. De functie **VAIO Care** levert de juiste maatregelen om het probleem te verhelpen.

#### VAIO Care starten

❑ Op modellen met de **ASSIST**-knop

Druk op de **ASSIST**-knop als uw computer aan staat.

❑ Op modellen zonder de **ASSIST**-knop

Klik achtereenvolgens op **Start**, **Alle programma's** en **VAIO Care**.

**!** Druk niet op de **ASSIST**-knop als de computer in de sluimerstand staat.

#### $\mathbb{Z}_p$

Raadpleeg het Help-bestand dat bij **VAIO Care** wordt geleverd voor meer informatie.

Wanneer u op modellen met de **ASSIST**-knop op deze knop drukt terwijl de computer uit staat, wordt **VAIO Care Rescue** gestart. U kunt de functie **VAIO Care Rescue** gebruiken om uw computer te herstellen na een storing, bijvoorbeeld wanneer Windows niet wordt gestart.

# <span id="page-32-1"></span><span id="page-32-0"></span>De VAIO-computer gebruiken

In dit deel wordt beschreven hoe u optimaal kunt gebruikmaken van alle mogelijkheden van de VAIO-computer.

- ❑ **[Het toetsenbord gebruiken \(pagina 34\)](#page-33-0)**
- ❑ **[Het touchpad gebruiken \(pagina 37\)](#page-36-0)**
- ❑ **[De knoppen voor speciale functies gebruiken \(pagina 39\)](#page-38-0)**
- ❑ **[De functie Snelle webtoegang gebruiken \(pagina 40\)](#page-39-0)**
- ❑ **[De ingebouwde camera gebruiken \(pagina 42\)](#page-41-0)**
- ❑ **[Het optische station gebruiken \(pagina 43\)](#page-42-0)**
- ❑ **[De Memory Stick gebruiken \(pagina 51\)](#page-50-0)**
- ❑ **[Andere modules/geheugenkaarten gebruiken \(pagina 58\)](#page-57-0)**
- ❑ **[Het internet gebruiken \(pagina 62\)](#page-61-0)**
- ❑ **[Het netwerk \(LAN\) gebruiken \(pagina 63\)](#page-62-0)**
- ❑ **[Het draadloze LAN gebruiken \(pagina 64\)](#page-63-0)**
- ❑ **[De BLUETOOTH-functie gebruiken \(pagina 69\)](#page-68-0)**

# <span id="page-33-2"></span><span id="page-33-1"></span><span id="page-33-0"></span>Het toetsenbord gebruiken

Het toetsenbord is voorzien van extra toetsen waarmee u specifieke taken voor een bepaald model kunt uitvoeren.

#### Combinaties en functies met de Fn-toets

#### ✍

Sommige toetsenbordfuncties kunnen pas worden gebruikt wanneer het besturingssysteem volledig is opgestart.

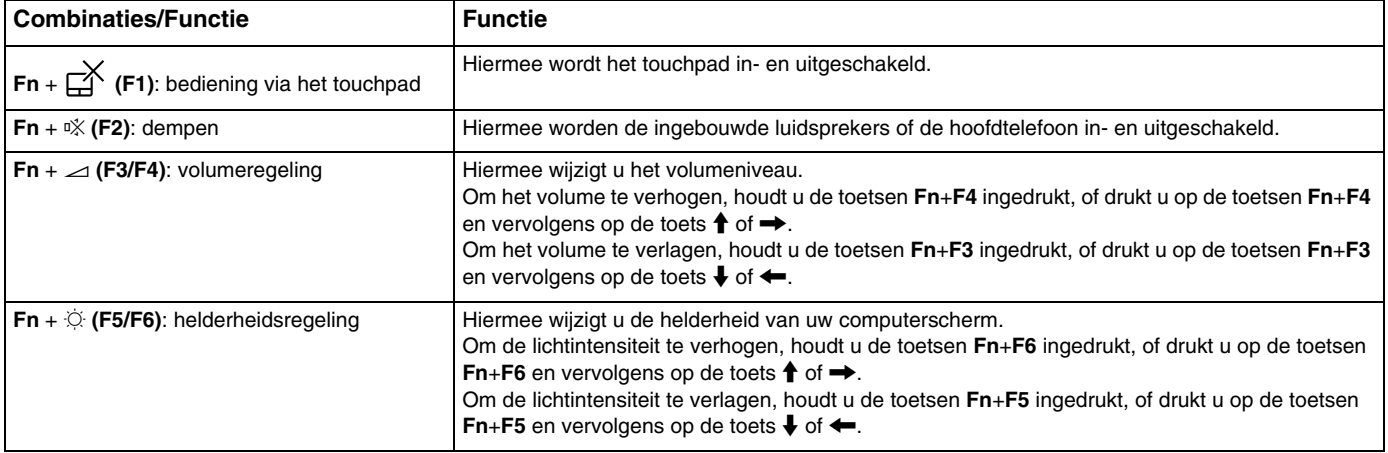

<span id="page-34-0"></span>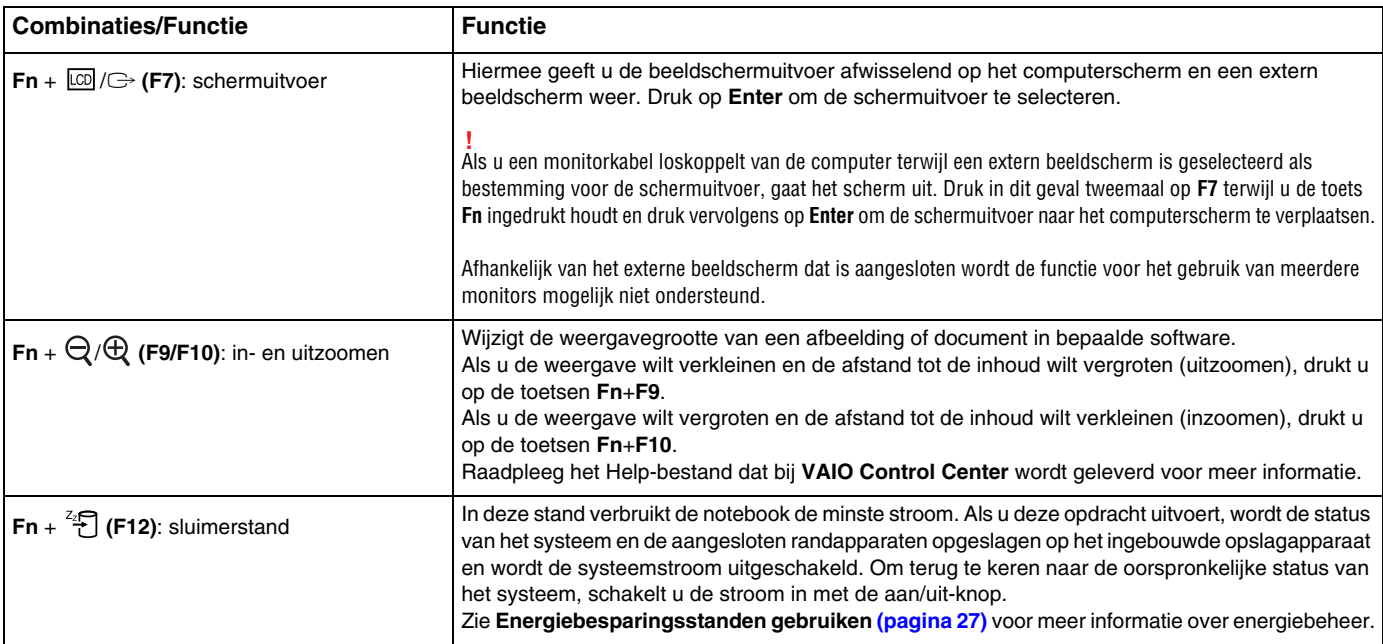

# <span id="page-35-1"></span><span id="page-35-0"></span>De instellingen voor het toetsenbord met achtergrondlicht wijzigen

#### $\left[ \mathsf{Q}\right]$

Mogelijk zijn niet alle voorzieningen en opties items beschikbaar op uw computer.

Als uw computer is uitgerust met een toetsenbord met achtergrondlicht, kunt u het licht van het toetsenbord zo instellen dat het automatisch wordt in- en uitgeschakeld afhankelijk van de intensiteit van het omgevingslicht.

Bovendien kunt u een periode van inactiviteit van het toetsenbord instellen waarna het achtergrondlicht van het toetsenbord wordt uitgeschakeld.

De instellingen voor het toetsenbord met achtergrondlicht wijzigen

- **1** Klik op **Start**, **Alle programma's** en **VAIO Control Center**.
- **2** Klik op **Toetsenbord en muis** (Keyboard and Mouse) en **Backlit toetsenbord** (Backlit Keyboard).

#### $\n *A*$

De intensiteit van het omgevingslicht wordt gemeten met de sensor voor omgevingslicht. Wanneer de sensor voor omgevingslicht wordt geblokkeerd wordt mogelijk het achtergrondlicht voor het toetsenbord ingeschakeld.
# <span id="page-36-0"></span>Het touchpad gebruiken

U kunt objecten op het scherm aanwijzen, selecteren en slepen, en u kunt door een lijst met items bladeren met behulp van het touchpad.

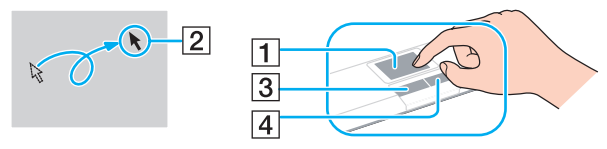

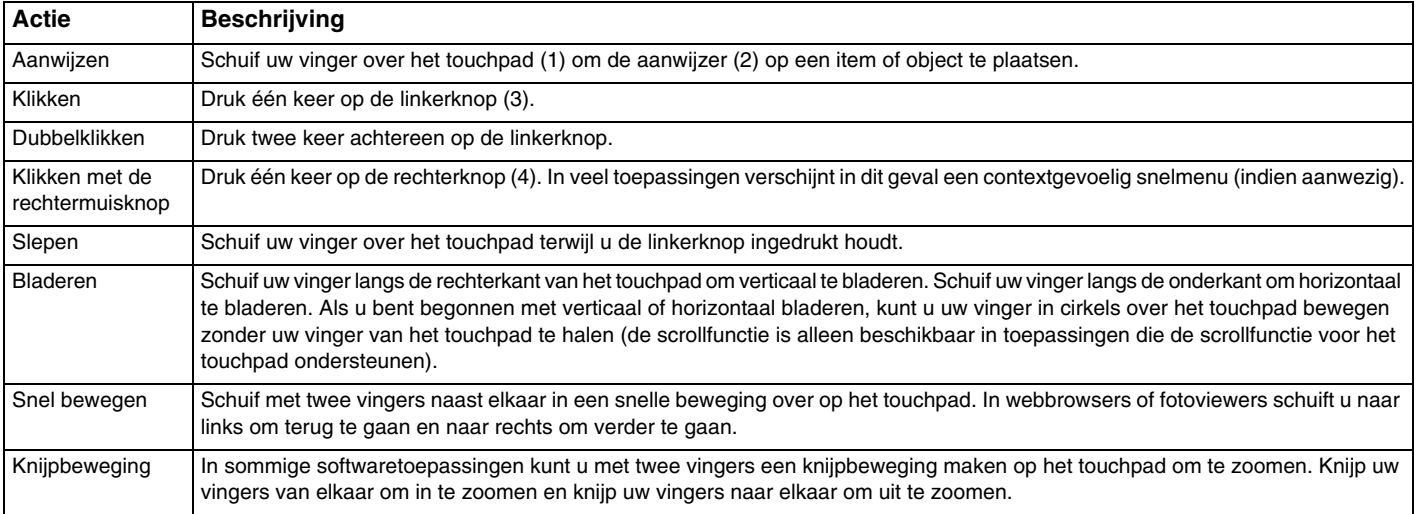

<span id="page-37-0"></span>✍ U kunt het touchpad in- en uitschakelen door op de toetsen **Fn**+**F1** te drukken. U kunt de instellingen van het touchpad ook wijzigen via het **VAIO Control Center**.

#### **!**

Sluit een muis aan voordat u het touchpad uitschakelt. Als u dit niet doet, kunt u alleen het toetsenbord gebruiken voor aanwijsacties.

# <span id="page-38-0"></span>De knoppen voor speciale functies gebruiken

De computer is uitgerust met speciale knoppen, waarmee u specifieke functies van de computer kunt gebruiken.

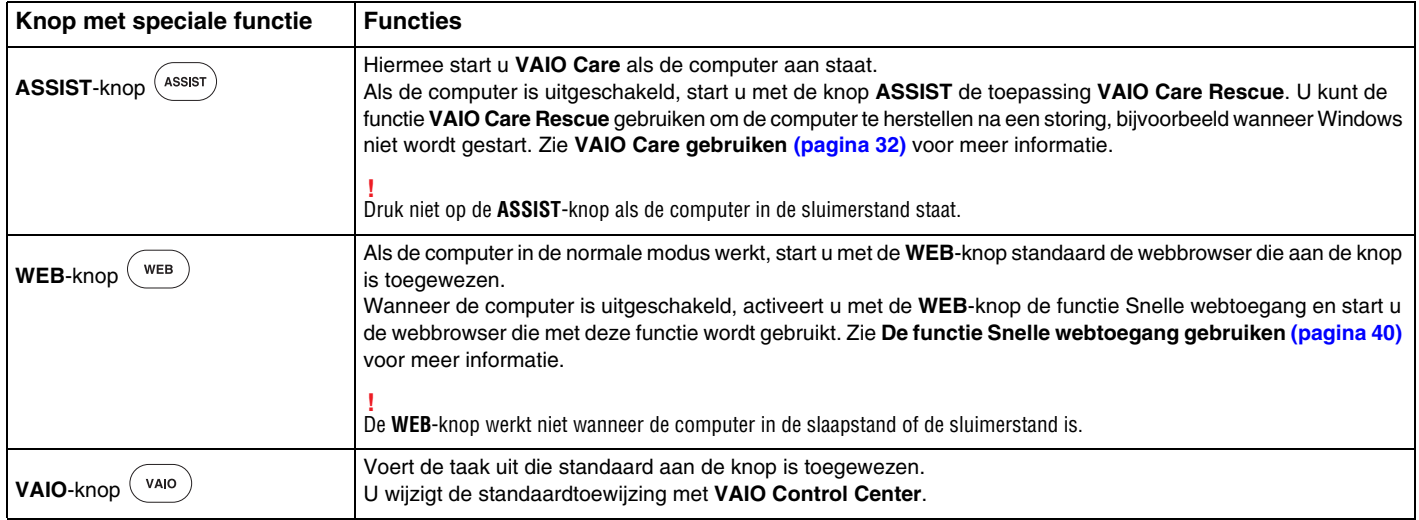

# <span id="page-39-1"></span><span id="page-39-0"></span>De functie Snelle webtoegang gebruiken

Met de functie Snelle webtoegang hebt u onmiddellijk toegang tot internet zonder het Windows-besturingssysteem te hoeven starten.

### De functie Snelle webtoegang activeren

U kunt de functie Snelle webtoegang alleen activeren als de computer is uitgeschakeld.

#### De functie Snelle webtoegang activeren

- **1** Druk op de **WEB**-knop op de computer.
- **2** Volg de instructies in de wizard voor de eerste installatie op. Als u de eerste installatie hebt voltooid, kunt u de webbrowser die wordt gebruikt met de functie Snelle webtoegang in het vervolg starten door alleen op de **WEB**-knop te drukken.

### De functie Snelle webtoegang afsluiten

#### **!** Als u het Windows-besturingssysteem wilt starten, moet u eerst de functie Snelle webtoegang afsluiten.

Hiervoor verricht u een van de volgende handelingen:

- ❑ Klik op het pictogram in de linkerbenedenhoek van het scherm.
- ❑ Druk op de **WEB**-knop.
- ❑ Druk op de aan/uit-knop van uw computer.

Klik op het pictogram in de rechterbenedenhoek van het scherm voor meer informatie over het gebruik van de functie Snelle webtoegang of over beperkingen bij het gebruik van deze functie.

### <span id="page-40-0"></span>Opmerkingen bij de functie Snelle webtoegang

Wanneer de functie Snelle webtoegang is geactiveerd, kunt u de volgende functies en voorzieningen niet gebruiken:

- ❑ de knop **ASSIST**.
- ❑ de functietoetsen, met uitzondering van de toetsen **F2**, **F3** en **F4**, in combinatie met de **Fn**-toets als sneltoetsen.
- ❑ de **Scr Lk**-toets in combinatie met de **Fn**-toets als een sneltoets.
- ❑ elke poort en connector met uitzondering van de DC IN-poort, de LAN-poort, de USB-poorten en de hoofdtelefoonconnector.
- ❑ de Memory Stick Duo-sleuf en de **SD**-geheugenkaartsleuf.

# <span id="page-41-0"></span>De ingebouwde camera gebruiken

Uw computer is uitgerust met een ingebouwde camera.

Met behulp van communicatiesoftware, zoals **Windows Live Messenger**, kunt u via internet een videogesprek voeren. Voor gedetailleerde informatie over het gebruik van de software raadpleegt u het Help-bestand dat bij de software wordt geleverd.

### ✍

Het lampje voor de ingebouwde camera brandt bij gebruik van de ingebouwde camera.

De op uw computer geïnstalleerde software kan variëren, afhankelijk van de configuratie van uw computer.

Een videogesprek voeren met behulp van Windows Live Messenger

#### **1** Klik op **Start**, **Alle programma's** en **Windows Live Messenger**.

#### $\n *A*$

Om een videogesprek te kunnen voeren, moet zich aanmelden bij **Windows Live Messenger**.

Afbeeldingen weergeven via de ingebouwde camera

- **1** Klik op **Start**, **Alle programma's**, **ArcSoft Webcam Suite** en **WebCam Companion 4**.
- **2** Klik op **Vastleggen** (Capture).

#### ✍

Als u een beeld niet goed kunt vastleggen, bijvoorbeeld omdat de vastgelegde beelden niet soepel worden weergegeven, klik dan op de actuele resolutie rechtsboven in het hoofdvenster en verlaag de resolutie.

# <span id="page-42-0"></span>Het optische station gebruiken

De computer is uitgerust met een optisch station.

### $\Omega$

Mogelijk zijn niet alle voorzieningen en opties uit dit gedeelte beschikbaar op uw computer. Zie de specificaties voor informatie over de configuratie van uw computer.

### Een schijf plaatsen

- **1** Zet de computer aan.
- **2** Druk op de uitwerpknop (1) om het station te openen. De lade schuift uit het station.

<span id="page-43-0"></span>**3** Plaats een schijf met het label naar boven in het midden van de lade van het station en druk de schijf voorzichtig omlaag totdat deze vastklikt.

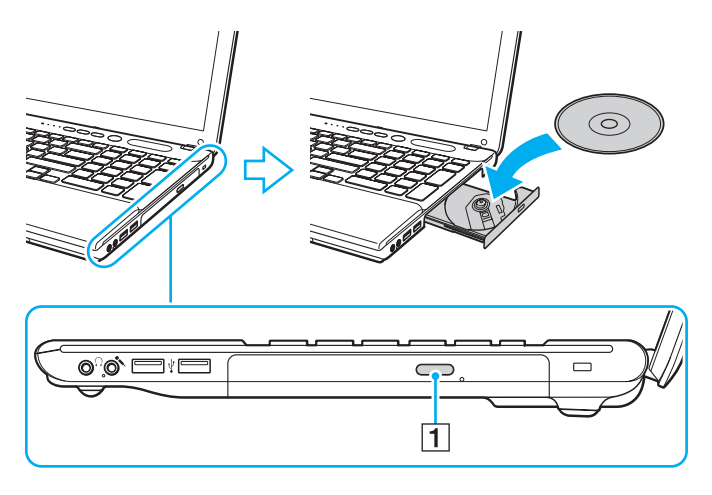

**!** Oefen geen druk uit op de lade van het station. Houd de onderkant van de lade van het station vast bij het plaatsen van een schijf in de lade of het verwijderen van een schijf uit de lade.

**4** Sluit de lade van het station door die voorzichtig in het station te duwen.

**!** Verwijder de optische schijf niet als de computer in een energiebesparingsstand staat (slaap- of sluimerstand). Keer terug naar de normale modus voordat u de schijf verwijdert.

### <span id="page-44-0"></span>Ondersteunde schijven

Met de computer kunt u CD's, DVD's en Blu-ray Disc™-media afspelen en opnemen, afhankelijk van het model dat u hebt gekocht. Raadpleeg de onderstaande referentietabel voor de media die door de verschillende optische schijfstations worden ondersteund.

> AB: afspeelbaar en beschrijfbaar A: afspeelbaar maar niet beschrijfbaar –: niet afspeelbaar of niet beschrijfbaar

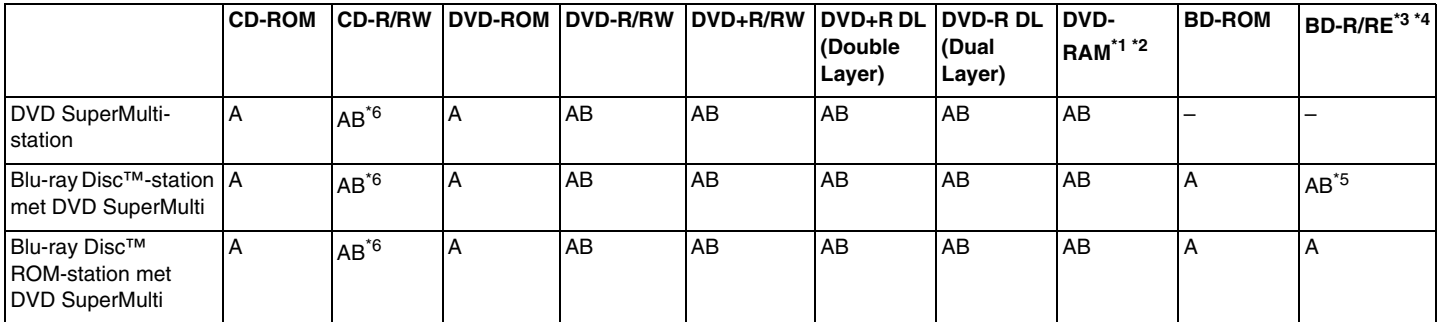

\*1 Het DVD SuperMulti-schijfstation in de computer ondersteunt de DVD-RAM-cassette niet. Gebruik schijven zonder cassette of schijven met een verwijderbare cassette.

\*2 Schrijven van gegevens op enkelzijdige DVD-RAM-schijven (2,6 GB) die compatibel zijn met DVD-RAM-versie 1.0 wordt niet ondersteund. DVD-RAM-versie 2.2/12X-SPEED DVD-RAM-versie 5.0 wordt niet ondersteund.

\*3 Het Blu-ray Disc-station van uw computer ondersteunt geen BD-RE Discs versie 1.0 en Blu-ray Discs met cassette.

\*4 BDXL™-discs worden niet ondersteund.

\*5 Ondersteuning voor schrijven van gegevens op BD-R Part1 versie 1.1/1.2/1.3-schijven (single-layer-schijven met een capaciteit van 25 GB, dual-layer-schijven met een capaciteit van 50 GB) en BD-RE Part1 versie 2.1-schijven (single-layer-schijven met een capaciteit van 25 GB, dual-layer-schijven met een capaciteit van 50 GB).

\*6 Het schrijven van gegevens op Ultra Speed CD-RW-schijven wordt niet ondersteund.

<span id="page-45-0"></span>**!**

Deze eenheid is ontworpen om schijven af te spelen die voldoen aan de CD-standaardspecificaties (Compact Disc). DualDiscs en bepaalde muziekschijven die zijn gecodeerd met auteursrechtbeschermingstechnologieën voldoen niet aan de CD-standaard. Daarom zijn deze schijven mogelijk niet compatibel met deze eenheid.

Bij het aanschaffen van voorbespeelde of lege schijven voor gebruik in uw VAIO-computer moet u eerst aandachtig de opmerkingen op de verpakking van de schijven lezen om te zien of u de schijven in het optische station van de computer kunt gebruiken voor afspelen en opnemen. Sony geeft GEEN garanties voor de compatibiliteit van VAIO optische stations met schijven die niet voldoen aan de officiële "CD"-, "DVD"- of "Blu-ray Disc"-standaard. HET GEBRUIK VAN INCOMPATIBELE SCHIJVEN KAN LEIDEN TOT ONHERSTELBARE SCHADE AAN UW VAIO-COMPUTER, SOFTWARECONFLICTEN VEROORZAKEN OF ERVOOR ZORGEN DAT HET SYSTEEM VASTLOOPT.

Neem voor vragen over schijfindelingen contact op met de uitgever van de vooraf opgenomen schijf of de leveranciers van de beschrijfbare schijf.

#### $\mathbb{Z}_p$

Het schrijven op 8cm-schijven wordt niet ondersteund.

#### **!**

Als u Blu-ray Discs met beveiliging van het auteursrecht continu wilt afspelen, moet u de AACS-sleutel bijwerken. Hiervoor hebt u internettoegang nodig.

Net als bij andere optische apparaten kunnen de omstandigheden de compatibiliteit beperken of het afspelen van Blu-ray Discs onmogelijk maken. VAIO-computers bieden mogelijk geen ondersteuning voor het afspelen van films op voorverpakte media in AVC- of VC1-indeling met hoge bitsnelheden.

Voor bepaalde DVD- en BD-ROM Disc-inhoud zijn regio-instellingen vereist. Als de regio-instelling van het optische station niet overeenkomt met de regio van de schijf, kan de schijf niet worden afgespeeld.

U kunt de inhoud van Blu-ray Discs met beveiliging van het auteursrecht alleen afspelen of weergeven als uw externe scherm voldoet aan de HDCP-standaard (High-bandwidth Digital Content Protection).

Bepaalde inhoud kan de video-uitvoer beperken tot standaarddefinitie of de uitvoer van analoge video onmogelijk maken. Wanneer u videosignalen uitvoert via digitale verbindingen als een HDMI- of een DVI-verbinding, wordt het ten zeerste aanbevolen een digitale HDCP-omgeving te gebruiken voor optimale compatibiliteit en weergavekwaliteit.

Sluit alle geheugenresidente hulpsoftware af voordat een schijf wordt afgespeeld of beschreven aangezien de computer hierdoor mogelijk niet correct werkt.

### <span id="page-46-0"></span>Opmerkingen over het gebruik van het optische station

### Opmerkingen over het schrijven van gegevens op een schijf

- ❑ Gebruik alleen ronde schijven. Gebruik geen schijven met een andere vorm (ster, hart, kaart, enz.) omdat deze het optische station kunnen beschadigen.
- ❑ De computer mag niet worden blootgesteld aan schokken wanneer een schijf wordt beschreven door het optische station.
- ❑ Het netsnoer of de netadapter mag niet worden aangesloten of losgekoppeld wanneer een schijf wordt beschreven door het optische station.

### Opmerkingen over het afspelen van schijven

Voor optimale prestaties bij het afspelen van schijven volgt u de volgende aanbevelingen:

- ❑ Sommige CD-spelers en optische stations van computers kunnen mogelijk geen audio-CD's afspelen die zijn gemaakt met CD-R- of CD-RW-schijven.
- ❑ Sommige DVD-spelers en optische stations van computers kunnen mogelijk geen DVD's afspelen die zijn gemaakt met DVD+R DL-, DVD-R DL-, DVD+R-, DVD+RW-, DVD-R-, DVD-RW- of DVD-RAM-schijven.
- ❑ Wanneer uw computer is uitgerust met een Blu-ray Disc-station, kunt u Blu-ray Discs afspelen op uw computer. Mogelijk kunt u echter bepaalde inhoud van Blu-ray Discs niet op uw computer afspelen of wordt de computer instabiel tijdens het afspelen van Blu-ray Discs. Als u inhoud normaal wilt afspelen, kunt u de meest recente updates voor het afspelen van Blu-ray Discs downloaden en installeren via **VAIO Update**.

Voor informatie over het gebruik van **VAIO Update** raadpleegt u **[Uw computer bijwerken \(pagina 30\)](#page-29-0)**.

- ❑ Afhankelijk van de systeemomgeving treden mogelijk onderbrekingen op in het geluid en/of gaan frames verloren tijdens het afspelen van AVC HD.
- ❑ Zet de computer niet in een energiebesparingsstand terwijl u op de computer een schijf afspeelt.
- ❑ Als u Blu-ray Disc-media wilt afspelen op modellen met het Dynamisch hybride grafisch systeem (zowel AMD Radeon Graphics als Intel HD Graphics), schakelt u de prestatiemodus van de **PowerDVD BD** over naar **Energie besparen** (Power Saving).

Voor informatie over het selecteren van de prestatiemodus, zie **[Prestatiemodi selecteren \(pagina 90\)](#page-89-0)**.

### <span id="page-47-0"></span>Opmerkingen over regiocodes

Op de schijf of de verpakking staat een regiocode vermeld om aan te geven in welke regio en op welk type speler u de schijf kunt afspelen. Als de regiocode "alle" aangeeft, kunt u deze schijf in de meeste regio's afspelen. Als u in een andere regio woont dan de regio die met de regiocode op het etiket wordt aangeduid, kunt u de schijf niet afspelen op uw computer.

Controleer in de volgende tabel welke regiocode voor uw woonomgeving geldt.

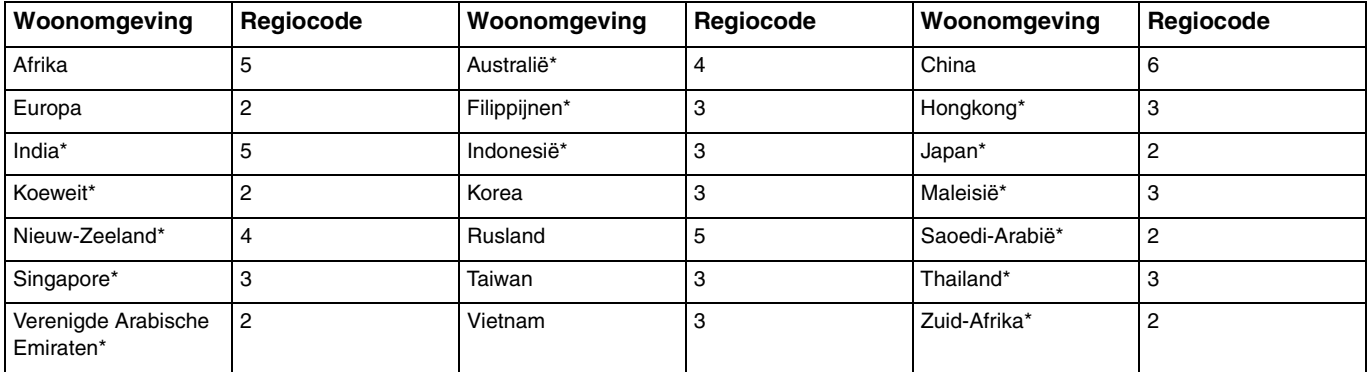

\* Er wordt niet standaard een regiocode aan het optische station van uw computer toegewezen.

<span id="page-48-0"></span>Als u voor het eerst een DVD-video op deze computer wilt afspelen, volgt u de hierna beschreven stappen voordat u de schijf plaatst:

- **1** Klik op **Start** en **Computer**.
- **2** Klik met de rechtermuisknop op het pictogram voor het optische station en selecteer **Eigenschappen**.
- **3** Klik op het tabblad **Hardware**.
- **4** Selecteer uw optische station in de lijst **Alle schijfstations** en klik op **Eigenschappen**.
- **5** Klik op het tabblad **DVD-regio**.
- **6** Selecteer de juiste regio in de lijst en klik op **OK**.

**!** U kunt de regiocode slechts een beperkt aantal keer wijzigen. Wanneer u dit aantal hebt overschreden, wordt de regiocode van het station definitief toegewezen en kunt u die niet meer wijzigen. U kunt het aantal ook niet opnieuw instellen door uw computer opnieuw te configureren. Problemen als gevolg van het wijzigen van de regiocode-instellingen van het station worden niet gedekt door de garantie.

### <span id="page-49-0"></span>Schijven afspelen

Een schijf afspelen

**1** Plaats een schijf in het optische station.

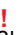

Sluit de netadapter op de computer aan en sluit alle actieve softwaretoepassingen voordat u een schijf afspeelt.

**2** Als er niets op het bureaublad verschijnt, klikt u op **Start**, **Alle programma's** en de gewenste software om de schijf af te spelen.

Voor instructies over het gebruik van de software raadpleegt u het Help-bestand dat bij de software wordt geleverd.

# Bestanden naar schijven kopiëren

Bestanden naar een schijf kopiëren

**1** Plaats een beschrijfbare schijf in het optische station.

**!**

Sluit de netadapter op de computer aan en sluit alle actieve softwaretoepassingen voordat u bestanden naar een schijf kopieert.

**2** Als er niets op het bureaublad verschijnt, klikt u op **Start**, **Alle programma's** en de gewenste schijfschrijfsoftware om bestanden naar de schijf te kopiëren.

Voor instructies over het gebruik van de software raadpleegt u het Help-bestand dat bij de software wordt geleverd.

# <span id="page-50-0"></span>De Memory Stick gebruiken

Een Memory Stick is een compact, draagbaar en veelzijdig IC-opnamemedium dat speciaal is ontworpen voor het uitwisselen en delen van digitale gegevens met compatibele producten, zoals digitale camera's en mobiele telefoons. Doordat een Memory Stick uitneembaar is, kan deze worden gebruikt voor externe gegevensopslag.

### Voordat u een Memory Stick gebruikt

De Memory Stick Duo-sleuf van uw computer kan worden gebruikt voor de media met de hieronder vermelde omvang en typen:

- ❑ Memory Stick Duo
- ❑ Memory Stick PRO Duo
- ❑ Memory Stick PRO-HG Duo

**!** Uw computer ondersteunt alleen Memory Sticks in het Duo-formaat en geen Memory Sticks in het standaardformaat.

#### ✍

De Memory Stick Duo-sleuf en de **SD**-geheugenkaartsleuf.

Ga voor de meest recente informatie over Memory Sticks naar <http://www.sony.net/memorycard/>.

### <span id="page-51-0"></span>Een Memory Stick plaatsen en verwijderen

### Een Memory Stick plaatsen

- **1** Zoek de Memory Stick Duo-sleuf.
- **2** Houd de Memory Stick met de pijl in de richting van de sleuf.
- **3** Schuif de Memory Stick voorzichtig in de sleuf tot deze vastklikt. Forceer de media nooit in de sleuf.

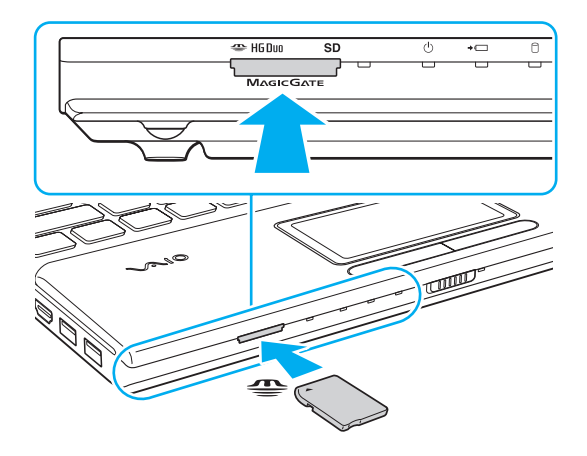

#### <span id="page-52-0"></span>✍

Als de Memory Stick niet gemakkelijk in de sleuf kan worden geplaatst, verwijdert u de module voorzichtig en controleert u of de module in de juiste richting is geplaatst.

Wanneer u de Memory Stick voor het eerst in de sleuf steekt, wordt u mogelijk gevraagd om de stuurprogrammasoftware te installeren. Volg in dit geval de instructies op het scherm op om de software te installeren.

De Memory Stick wordt automatisch gedetecteerd door het systeem en de inhoud van de Memory Stick wordt weergegeven. Als er niets op het bureaublad verschijnt, klikt u op **Start**, **Computer** en dubbelklikt u op het pictogram van de Memory Stick.

Het pictogram Memory Stick verschijnt in het venster **Computer** nadat u de Memory Stick in de sleuf hebt geplaatst.

**!**

Voordat u een Memory Stick Micro (M2) plaatst, moet u deze in een adapter in een M2 Duo-adapter schuiven. Als u de media rechtstreeks in de Memory Stick Duo-sleuf plaatst zonder de adapter, kunt u deze mogelijk niet meer uit de sleuf verwijderen.

### <span id="page-53-0"></span>Een Memory Stick verwijderen

**!** Verwijder de Memory Stick niet terwijl het lampje voor mediatoegang brandt. Als u dit doet, kunnen gegevens verloren gaan. Het duurt even voordat grote volumes gegevens worden geladen. Controleer dus of het lampje uit is voordat u de Memory Stick verwijdert.

- **1** Zoek de Memory Stick Duo-sleuf.
- **2** Controleer of het lampje voor mediatoegang uit is.
- **3** Duw de Memory Stick in de sleuf en laat vervolgens los. De Memory Stick wordt uitgeworpen.
- **4** Trek de Memory Stick uit de sleuf.

**!** Verwijder de Memory Stick altijd voorzichtig om te vermijden dat deze onverwachts uit de sleuf springt.

### <span id="page-54-0"></span>Een Memory Stick formatteren

### Een Memory Stick formatteren

Memory Sticks worden geformatteerd met de standaardinstelling en zijn klaar voor gebruik.

Als u de media opnieuw wilt formatteren op uw computer, voert u de volgende stappen uit.

**!** Gebruik voor het formatteren van een Memory Stick altijd een apparaat dat de Memory Stick ondersteunt en is ontworpen voor het formatteren van de Memory Stick.

Als u een Memory Stick formatteert, worden alle gegevens op de media verwijderd. Voordat u een Memory Stick formatteert, moet u controleren of deze geen belangrijke gegevens bevat.

Verwijder de Memory Stick niet uit de sleuf tijdens het formatteren. Dit kan een defect veroorzaken.

- **1** Zoek de Memory Stick Duo-sleuf.
- **2** Schuif de Memory Stick voorzichtig in de sleuf tot deze vastklikt.
- **3** Klik op **Start** en **Computer**.
- **4** Klik met de rechtermuisknop op het pictogram van de Memory Stick en kies **Formatteren**.
- **5** Klik op **Standaardinstellingen voor apparaten**.

**!** Mogelijk worden de clustergrootte en het bestandssysteem gewijzigd.

Selecteer niet **NTFS** in de vervolgkeuzelijst **Bestandssysteem** omdat hierdoor een storing kan worden veroorzaakt.

#### $\mathbb{Z}_n$

Het formatteerproces is sneller als u **Snelformatteren** selecteert onder **Opties voor formatteren**.

- <span id="page-55-0"></span>**6** Klik op **Start**.
- **7** Volg de instructies op het scherm.

**!** De tijd die nodig is om de Memory Stick te formatteren, is afhankelijk van het type van de media.

### <span id="page-56-0"></span>Opmerkingen over het gebruik van Memory Sticks

- ❑ Uw computer is getest en compatibel bevonden met Memory Sticks van Sony met een capaciteit van maximaal 32 GB die vanaf juni 2011 beschikbaar zijn. Compatibiliteit is echter niet gegarandeerd voor alle Memory Sticks.
- ❑ Als u de Memory Stick in de sleuf steekt, moet u erop letten dat de pijl in de juiste richting wijst. Forceer de Memory Stick nooit in de sleuf om beschadiging van de computer of media te vermijden.
- ❑ Wees voorzichtig bij het plaatsen en verwijderen van de Memory Stick uit de sleuf. Forceer de geheugenkaart nooit in of uit de sleuf.
- ❑ De compatibiliteit kan niet worden gegarandeerd als u Memory Sticks met meerdere conversieadapters plaatst.
- ❑ MagicGate is de algemene naam van de auteursrechtbeschermingstechnologie die door Sony is ontwikkeld. Gebruik Memory Sticks met het MagicGate-logo als u deze technologie wilt gebruiken.
- ❑ Behalve voor persoonlijk gebruik is het verboden audio- en/of afbeeldingsgegevens die u hebt opgenomen, te gebruiken zonder voorafgaande toestemming van de respectieve houders van het auteursrecht. Dit betekent dat Memory Sticks met gegevens die onder het auteursrecht vallen, alleen mogen worden gebruikt in situaties die door de auteursrechtwet worden toegestaan.
- ❑ Plaats niet meer dan één geheugenkaart in de sleuf. Als u de media niet goed in de sleuf plaatst, kunt u zowel de computer als de media beschadigen.

# <span id="page-57-0"></span>Andere modules/geheugenkaarten gebruiken

# De SD-geheugenkaart gebruiken

Uw computer is uitgerust met een **SD**-geheugenkaartsleuf. U kunt deze sleuf gebruiken voor de overdracht van gegevens tussen digitale camera's, camcorders, muziekspelers en andere audio- en videoapparaten.

### Voordat u een SD-geheugenkaart gebruikt

De **SD**-geheugenkaartsleuf op de computer is geschikt voor de volgende geheugenkaarten:

- ❑ SD-geheugenkaart
- ❑ SDHC-geheugenkaart
- ❑ SDXC-geheugenkaart

### $\n *A*$

De **SD**-geheugenkaartsleuf werkt ook als Memory Stick Duo-sleuf.

Zie **[Meer informatie over uw VAIO-computer \(pagina 5\)](#page-4-0)** voor het adres van de overeenkomstige website met ondersteuning voor de meest recente informatie over compatibele geheugenkaarten.

### <span id="page-58-0"></span>Een SD-geheugenkaart plaatsen

- **1** Zoek de **SD**-geheugenkaartsleuf.
- **2** Houd de SD-geheugenkaart met de pijl in de richting van de sleuf.
- **3** Schuif de SD-geheugenkaart voorzichtig in de sleuf tot deze vastklikt. Forceer de kaart nooit in de sleuf.

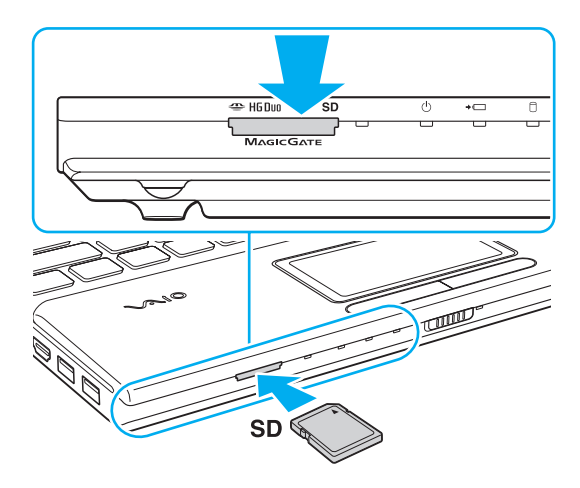

#### ✍

Wanneer u de SD-geheugenkaart voor het eerst in de sleuf steekt, wordt u mogelijk gevraagd om de stuurprogrammasoftware te installeren. Volg in dit geval de instructies op het scherm op om de software te installeren.

Het pictogram SD-geheugenkaart verschijnt in het venster **Computer** nadat u de kaart in de sleuf hebt geplaatst.

<span id="page-59-0"></span>Een SD-geheugenkaart verwijderen

- **1** Zoek de **SD**-geheugenkaartsleuf.
- **2** Controleer of het lampje voor mediatoegang uit is.
- **3** Duw de SD-geheugenkaart in de sleuf en laat vervolgens los. De SD-geheugenkaart wordt uitgeworpen.
- **4** Trek de SD-geheugenkaart uit de sleuf.

# <span id="page-60-0"></span>Opmerkingen over het gebruik van geheugenkaarten

### Algemene opmerkingen over het gebruik van geheugenkaarten

- ❑ Gebruik alleen geheugenkaarten die voldoen aan de standaarden die door uw computer worden ondersteund.
- ❑ Als u de geheugenkaart in de sleuf steekt, moet u erop letten dat de pijl in de juiste richting wijst. Forceer de geheugenkaart nooit in de sleuf om beschadiging van de computer of media te vermijden.
- ❑ Wees voorzichtig bij het plaatsen en verwijderen van de geheugenkaart. Forceer de geheugenkaart nooit in of uit de sleuf.
- ❑ Verwijder de geheugenkaart niet terwijl het lampje voor mediatoegang brandt. Als u dit doet, kunnen gegevens verloren gaan.
- ❑ Probeer geen geheugenkaart of geheugenkaartadapter van een ander type in de geheugenkaartsleuf te plaatsen. Als u een niet-compatibele geheugenkaart of geheugenkaartadapter plaatst, is deze mogelijk moeilijk uit de sleuf te verwijderen. De geheugenkaart kan bovendien de computer beschadigen.
- ❑ Plaats niet meer dan één geheugenkaart in de sleuf. Als u de media niet goed in de sleuf plaatst, kunt u zowel de computer als de media beschadigen.

### Opmerkingen over het gebruik van SD-geheugenkaarten

- ❑ Uw computer is alleen getest en compatibel bevonden met geheugenkaarten van de belangrijkste fabrikanten die vanaf juni 2011 verkrijgbaar zijn. Niet voor alle geheugenkaarten kan evenwel de compatibiliteit worden gegarandeerd.
- ❑ SD-geheugenkaarten (tot 2 GB), SDHC-geheugenkaarten (tot 32 GB) en SDXC-geheugenkaarten (tot 64 GB) zijn getest en compatibel bevonden met uw computer.
- ❑ Sommige typen SD-geheugenkaarten, bijvoorbeeld die met UHS (Ultra High Speed-gegevensoverdracht), kunnen extreem warm worden door het onafgebroken uitwisselen van gegevens met de geheugenkaarten. In dergelijke gevallen is het raadzaam even te wachten met het verwijderen van de geheugenkaart zodat deze kan afkoelen.

# <span id="page-61-0"></span>Het internet gebruiken

Voordat u het internet kunt gebruiken, moet u een abonnement nemen bij een internetprovider en de apparatuur configureren die u nodig hebt om uw computer met het internet te verbinden.

De volgende soorten internetverbindingsservices zijn mogelijk beschikbaar bij uw internetprovider:

- FTTH (Fiber to the Home)
- ❑ DSL (Digital Subscriber Line)
- ❑ Kabelmodem
- ❑ Satelliet
- ❑ Inbelverbinding

Neem contact op met uw internetprovider voor meer informatie over de apparatuur die u nodig hebt om verbinding te maken met het internet en over hoe u uw computer met het internet kunt verbinden.

#### ✍

Als u uw computer met het internet wilt verbinden met behulp van de draadloze LAN-functie, moet u het draadloze LAN-netwerk instellen. Zie **[Het draadloze](#page-63-0)  [LAN gebruiken \(pagina 64\)](#page-63-0)** voor meer informatie.

**!** Wanneer u uw computer met het internet verbindt, moet u de nodige veiligheidsmaatregelen in acht nemen om de computer tegen aanvallen via het internet te beschermen.

Afhankelijk van het servicecontract met uw internetprovider, hebt u mogelijk een externe modem nodig (bijvoorbeeld een USB-telefoonmodem, een DSL-modem of een kabelmodem) om verbinding te maken met het internet. Raadpleeg de handleiding bij de modem voor gedetailleerde informatie over het aansluiten en configureren van de modem.

# <span id="page-62-0"></span>Het netwerk (LAN) gebruiken

U kunt de computer aansluiten op netwerken van het type 1000BASE-T/100BASE-TX/10BASE-T via een LAN-kabel. Sluit het ene uiteinde van een LAN-kabel (niet meegeleverd) aan op de LAN-poort van de computer en het andere uiteinde op het netwerk. Raadpleeg de netwerkbeheerder voor de gedetailleerde instellingen en de apparaten die nodig zijn voor LAN-toegang.

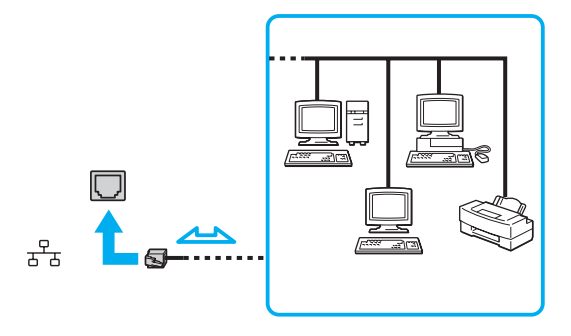

### ✍

U kunt uw computer op elk netwerk aansluiten zonder de standaardinstellingen te wijzigen.

#### **!**

Sluit geen telefoonkabel aan op de LAN-poort van de computer.

Als de LAN-poort is aangesloten op een van de hieronder genoemde telefoonlijnen, kan door hoge elektrische stroom naar de poort schade, oververhitting of brand worden veroorzaakt.

- Telefoonlijnen voor thuisgebruik (intercom-luidsprekertelefoon) of zakelijk gebruik (bedrijfstelefoon met meerdere lijnen)

- De lijnen van het openbare telefoonnet
- Telefooncentrale (PBX)

# <span id="page-63-1"></span><span id="page-63-0"></span>Het draadloze LAN gebruiken

Via WLAN (Draadloze LAN) kan uw computer verbinding maken met een netwerk via een draadloze verbinding.

 $\Omega$ 

Draadloze LAN maakt gebruik van de volgende standaard IEEE 802.11a/b/g/n, die de specificaties voor het gebruikte technologietype bevat. Zie de specificaties voor informatie over de configuratie van uw computer.

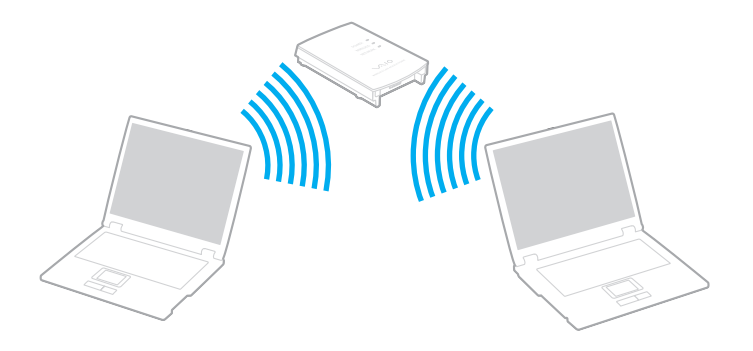

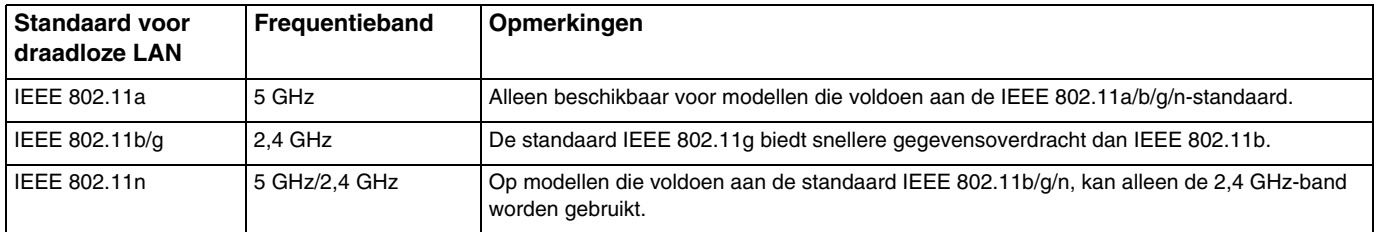

### <span id="page-64-0"></span>Opmerkingen over het gebruik van de draadloze LAN-functie

### Algemene opmerkingen over het gebruik van de draadloze LAN-functie

- ❑ In sommige landen of regio's is lokale regelgeving van toepassing op het gebruik van draadloze LAN-producten (bijvoorbeeld een beperkt aantal kanalen).
- ❑ De standaarden IEEE 802.11a en IEEE 802.11n zijn niet beschikbaar in ad hoc-netwerken.
- ❑ De 2,4 GHz-band, waarmee apparaten voor een draadloos LAN werken, wordt door verschillende apparaten gebruikt. Hoewel de apparaten voor een draadloos LAN gebruikmaken van technologie om radio-interferentie van andere apparaten die dezelfde golfband gebruiken tot een minimum te beperken, kan dergelijke radio-interferentie leiden tot lagere communicatiesnelheden en een kleiner communicatiebereik of storing in de communicatie.
- ❑ De communicatiesnelheid en het bereik variëren afhankelijk van de volgende omstandigheden:
	- ❑ De afstand tussen de communicerende apparaten
	- ❑ Of zich obstakels tussen de apparaten bevinden
	- ❑ De configuratie van de apparaten
	- ❑ Zendcondities
	- ❑ De onmiddellijke omgeving, waaronder de aanwezigheid van muren en de materialen waarvan deze gemaakt zijn
	- ❑ De gebruikte software
- ❑ Afhankelijk van de zendcondities kan de communicatie worden afgesneden.
- ❑ De daadwerkelijke communicatiesnelheid kan lager zijn dan de snelheid die op de computer wordt weergegeven.
- ❑ Als u draadloze LAN-producten met verschillende standaarden implementeert die dezelfde band gebruiken op hetzelfde draadloze netwerk, kan de communicatiesnelheid lager worden als gevolg van radiostoring. Op basis van deze overweging zijn draadloze LAN-producten zo ontworpen dat de communicatiesnelheid wordt verlaagd om te garanderen dat communicatie mogelijk is met een ander draadloze LAN-product dat voldoet aan een andere standaard maar gebruikmaakt van dezelfde band. Wanneer de communicatiesnelheid lager is dan verwacht, kunt u de communicatiesnelheid verhogen door het draadloze kanaal op het toegangspunt te veranderen.

### <span id="page-65-0"></span>Opmerking over gegevensversleuteling

De draadloze LAN-standaard omvat de volgende coderingssystemen: Wired Equivalent Privacy (WEP), een beveiligingsprotocol, Wi-Fi Protected Access 2 (WPA2) en Wi-Fi Protected Access (WPA). WPA2 en WPA zijn ontstaan uit een gezamenlijk voorstel van de IEEE en de Wi-Fi Alliance. Beide zijn specificaties van standaarden gebaseerd op onderling uitwisselbare verbeteringen in de beveiliging waardoor de bescherming van de gegevens en de toegangscontrole van de bestaande Wi-Fi-netwerken worden verbeterd. WPA is ontwikkeld om voorwaarts compatibel te zijn met de specificatie IEEE 802.11i. Het maakt gebruik van het verbeterde gegevenscodeersysteem Temporal Key Integrity Protocol (TKIP) naast de gebruikersidentificatie met behulp van 802.1X en het Extensible Authentication Protocol (EAP). De kwetsbare draadloze verbinding tussen de clients en de toegangspunten wordt beveiligd door middel van codering. Daarnaast zijn er een aantal speciaal voor LAN's ontwikkelde beveiligingsmechanismen voor het beschermen van de privacy zoals: wachtwoordbeveiliging, end-to-end codering, VPN's (virtuele particulier netwerken) en verificatie. WPA2, de tweede generatie van WPA, biedt betere gegevensbeveiliging en netwerktoegangscontrole, en is ook ontworpen om alle 802.11-apparaten te beveiligen, ongeacht de versie (802.11b, 802.11a, 802.11g en 802.11n, multi-band en multi-mode). Bovendien biedt WPA2 op basis van de geratificeerde standaard IEEE 802.11i beveiliging van overheidsniveau door toepassing van de AES-coderingsalgoritme die voldoet aan NIST (National Institute of Standards and Technology) FIPS 140-2, en op 802.1X-gebaseerde verificatie. WPA2 is achterwaarts compatibel met WPA.

### <span id="page-66-0"></span>Draadloze LAN-communicatie starten

U moet eerst de draadloze LAN-communicatie tussen uw computer en een toegangspunt (niet meegeleverd) tot stand brengen. Zie **Windows Help en ondersteuning** voor meer informatie. Voor hulp bij het instellen van een draadloos netwerk, klikt u op **Start**, **Alle programma's** en **VAIO Easy Connect**, vervolgens volgt u de instructies op het scherm van de **Gemakkelijke installatie internetverbinding**.

**!** Verdere informatie over hoe u het kanaal selecteert dat door het toegangspunt zal worden gebruikt, vindt u in de handleiding bij uw toegangspunt.

Draadloze LAN-communicatie starten

- **1** Controleer of een toegangspunt is ingesteld. Raadpleeg de handleiding bij uw toegangspunt voor meer informatie.
- **2** Schakel de schakelaar **WIRELESS** in.
- **3** Klik op Start, Alle programma's en VAIO Smart Network of klik op het pictogram VAIO Smart Network **og** op de taakbalk.
- **4** Klik op de schakelaar naast **Draadloos LAN** (Wireless LAN) om deze op **On** te zetten in het venster **VAIO Smart Network**. Controleer of het **WIRELESS**-lampje gaat branden.
- **5** Klik op all of **p** op de taakbalk.
- **6** Selecteer het gewenste toegangspunt en klik op **Verbinden**.

### <span id="page-67-0"></span>Draadloze LAN-communicatie stoppen

### Draadloze LAN-communicatie stoppen

Klik op de schakelaar naast **Draadloos LAN** (Wireless LAN) om deze op **Off** te zetten in het venster **VAIO Smart Network**.

**!** Als u de draadloze LAN-functie uitschakelt terwijl externe documenten, bestanden of bronnen worden gebruikt, kan gegevensverlies optreden.

# <span id="page-68-0"></span>De BLUETOOTH-functie gebruiken

U kunt draadloze communicatie tot stand brengen tussen uw computer en andere BLUETOOTH®-apparaten, zoals andere computers of mobiele telefoons. U kunt zonder kabels informatie tussen deze apparaten uitwisselen tot op een afstand van 10 meter in een open ruimte.

### BLUETOOTH-beveiliging

De draadloze technologie van BLUETOOTH beschikt over een identificatiefunctie waarmee u kunt vaststellen met wie u communiceert. Met de identificatiefunctie kunt u voorkomen dat anonieme BLUETOOTH-apparaten toegang kunnen krijgen tot uw computer.

De eerste keer dat twee BLUETOOTH-apparaten met elkaar communiceren, dient voor beide apparaten een sleutel (een wachtwoord dat nodig is voor de verificatie) te worden vastgesteld. Hiermee worden deze apparaten geregistreerd. Wanneer een apparaat eenmaal is geregistreerd, hoeft u deze sleutel niet opnieuw in te voeren.

✍

De sleutel kan iedere keer verschillend zijn, maar moet wel aan beide zijden hetzelfde zijn.

Voor bepaalde apparaten, zoals een muis, kan geen sleutel worden ingevoerd.

### <span id="page-69-0"></span>Communiceren met een ander BLUETOOTH-apparaat

U kunt een draadloze verbinding tot stand brengen tussen de computer en een BLUETOOTH-apparaat, bijvoorbeeld een andere computer, een mobiele telefoon, PDA, hoofdtelefoon, muis of digitale camera.

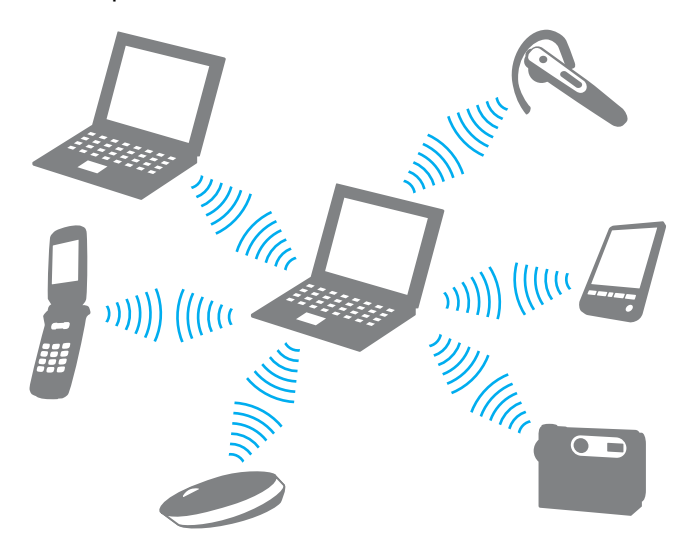

### <span id="page-70-0"></span>Communiceren met een ander BLUETOOTH-apparaat

Voor de communicatie met een ander BLUETOOTH-apparaat moet u eerst de BLUETOOTH-functie instellen. Zie **Windows Help en ondersteuning** voor meer informatie over het instellen en gebruiken van de BLUETOOTH-functie.

- **1** Schakel de schakelaar **WIRELESS** in.
- **2** Klik op **Start**, **Alle programma's** en **VAIO Smart Network** of klik op het pictogram **VAIO Smart Network o**p de taakbalk.
- **3** Klik op de schakelaar naast **BLUETOOTH** om deze op **On** te zetten in het venster **VAIO Smart Network**. Controleer of het **WIRELESS**-lampje gaat branden.

#### $\sim$  72

### <span id="page-71-0"></span>BLUETOOTH-communicatie stoppen

BLUETOOTH-communicatie stoppen

- **1** Schakel het BLUETOOTH-apparaat uit dat met uw computer communiceert.
- **2** Klik op de schakelaar naast **BLUETOOTH** om deze op **Off** te zetten in het venster **VAIO Smart Network**.
# <span id="page-72-0"></span>Opmerkingen over het gebruik van de BLUETOOTH-functie

- ❑ De gegevensoverdrachtsnelheid varieert, afhankelijk van de volgende omstandigheden:
	- ❑ Obstakels, zoals muren, die zich tussen apparaten bevinden
	- ❑ De afstand tussen de apparaten
	- ❑ Het in de muren gebruikte materiaal
	- ❑ De nabijheid van magnetrons en draadloze telefoons
	- ❑ Radiofrequentie-interferentie en andere omgevingsfactoren
	- ❑ De configuratie van de apparaten
	- ❑ Het type softwaretoepassing
	- ❑ Het type besturingssysteem
	- ❑ Het gelijktijdig gebruik van functies voor draadloos LAN en BLUETOOTH op uw computer
	- ❑ De grootte van het bestand dat wordt uitgewisseld
- ❑ Grote bestanden kunnen tijdens de continue overdracht soms beschadigd raken vanwege de beperkingen van de BLUETOOTH-standaard en elektromagnetische interferentie in de omgeving.
- ❑ Alle BLUETOOTH-apparaten moeten zijn gecertificeerd om ervoor te zorgen dat de geldende standaardvereisten worden aangehouden. Zelfs als aan de standaarden wordt voldaan, kunnen de prestaties, specificaties en bedieningsprocedures van afzonderlijke apparaten verschillen. Niet in alle situaties is het mogelijk gegevens uit te wisselen.
- ❑ Video en audio zijn mogelijk niet gesynchroniseerd als u video's op uw computer afspeelt terwijl de audio wordt uitgevoerd vanaf een aangesloten BLUETOOTH-apparaat. Dit komt regelmatig voor bij het gebruik van BLUETOOTH-technologie en wijst niet op een defect.
- <span id="page-73-0"></span>❑ De 2,4 GHz-band, waar BLUETOOTH-apparaten of draadloze LAN-apparaten mee werken, wordt door verschillende apparaten gebruikt. Hoewel BLUETOOTH-apparaten gebruikmaken van technologie om radio-interferentie van andere apparaten die dezelfde golfband gebruiken tot een minimum te beperken, kan dergelijke radio-interferentie leiden tot lagere communicatiesnelheden en een kleiner bereik of storing in de communicatie.
- ❑ Het is mogelijk dat de BLUETOOTH-functie niet met andere apparaten werkt, afhankelijk van de fabrikant of de softwareversie die door de fabrikant wordt gebruikt.
- ❑ Als u meerdere BLUETOOTH-apparaten op de computer aansluit, kan dat leiden tot kanaalcongestie, waardoor de prestaties van de apparaten verminderen. Dit is normaal bij het gebruik van BLUETOOTH-technologie en wijst niet op een defect.
- ❑ Snelle gegevensoverdracht tussen uw computer en BLUETOOTH-apparaten is mogelijk als deze compatibel zijn met BLUETOOTH High Speed-technologie. Als u gebruik wilt maken van de snelle gegevensoverdracht, dient u zowel de draadloze LAN als de BLUETOOTH-functies op de computer in te schakelen.

## Q

Zie de specificaties voor informatie over de configuratie van uw computer.

# <span id="page-74-0"></span>Randapparaten gebruiken

U kunt de functies van de VAIO-computer uitbreiden met behulp van de verschillende poorten op de computer.

- ❑ **[Externe luidsprekers of een hoofdtelefoon aansluiten \(pagina 76\)](#page-75-1)**
- ❑ **[Een externe monitor aansluiten \(pagina 77\)](#page-76-0)**
- ❑ **[Weergavemodi selecteren \(pagina 83\)](#page-82-0)**
- ❑ **[De meerdere-monitorsfunctie gebruiken \(pagina 84\)](#page-83-0)**
- ❑ **[Een externe microfoon aansluiten \(pagina 86\)](#page-85-0)**
- ❑ **[Een USB-apparaat aansluiten \(pagina 87\)](#page-86-0)**

# <span id="page-75-1"></span><span id="page-75-0"></span>Externe luidsprekers of een hoofdtelefoon aansluiten

U kunt externe geluidsuitvoerapparaten (niet meegeleverd) op uw computer aansluiten, zoals luidsprekers of een hoofdtelefoon.

Externe luidsprekers aansluiten

✍

Sluit alleen luidsprekers aan die zijn ontworpen voor gebruik met een computer.

**!** Verlaag het volume vóór u de luidsprekers inschakelt.

Sluit externe luidsprekers (1) aan op de hoofdtelefoonconnector (2)  $\Omega$  met behulp van een luidsprekerkabel (3) (niet meegeleverd).

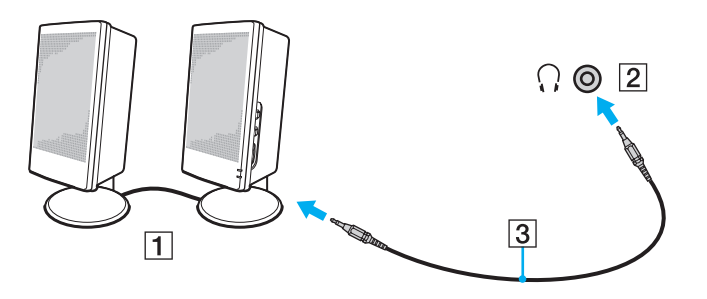

# <span id="page-76-1"></span><span id="page-76-0"></span>Een externe monitor aansluiten

## $\left[ \mathsf{Q}\right]$

Mogelijk zijn niet alle voorzieningen en opties uit dit gedeelte beschikbaar op uw computer.

## Een monitor of een projector aansluiten

U kunt een extern scherm, zoals een monitor of een projector, op de computer aansluiten.

#### Een monitor of een projector aansluiten

- **1** Steek het netsnoer (1) van het externe beeldscherm of de projector in een stopcontact.
- **2** Sluit het externe beeldscherm of de projector aan op de monitorpoort (2) op de computer met behulp van een monitorkabel (3).

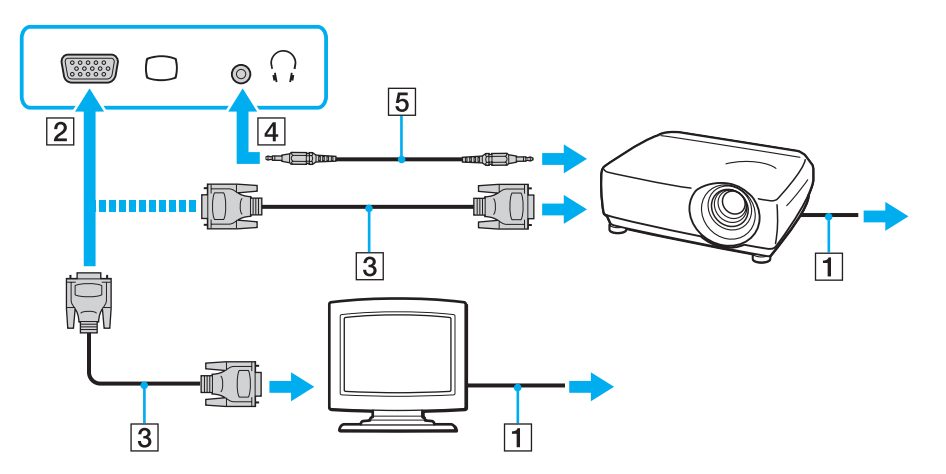

### <span id="page-77-0"></span>✍

Sluit indien gewenst de hoofdtelefoonconnector op de projector en de hoofdtelefoonconnector (4)  $\Omega$  op de computer aan met een luidsprekerkabel (5).

#### **!**

Uw computer voldoet aan de voorwaarden van de HDCP-norm en kan het transmissiekanaal van digitale videosignalen coderen voor het in acht nemen van de auteursrechtbeveiliging, zodat u videofilms van hoge kwaliteit kunt kiezen uit een breed scala bronnen met auteursrechtbeveiliging. Als u videofilms met auteursrechtbeveiliging wilt bekijken, moet u een HDCP-compatibele monitor op de computer aansluiten. Als u een niet-compatibele monitor op de computer aansluit, kunt u geen videofilms met auteursrechtbeveiliging bekijken.

#### $\mathbb{Z}$

Als de externe computermonitor is uitgerust met een HDMI-ingangspoort, steekt u het ene uiteinde van een HDMI-kabel in de **HDMI**-uitgangspoort van de computer en het andere uiteinde in de HDMI-ingangspoort van de computermonitor.

Als u een TFT-/DVI-monitor wilt aansluiten, gebruikt u een HDMI-naar-DVI-D-adapter om de monitor te verbinden met de **HDMI**-uitgangspoort.

De HDMI-kabel verzendt zowel video- als audiosignalen.

## <span id="page-78-0"></span>Een tv met een HDMI-ingangspoort aansluiten

U kunt een tv met een HDMI-ingangspoort aansluiten op de computer.

### <span id="page-78-1"></span>Een tv aansluiten op uw computer

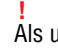

Als u het geluid wilt beluisteren van het apparaat dat is aangesloten op de **HDMI**-uitgangspoort, moet u een ander geluidsuitvoerapparaat selecteren. Zie **[Hoe selecteer ik een ander geluidsuitvoerapparaat? \(pagina 158\)](#page-157-0)** voor gedetailleerde instructies.

- **1** Steek het netsnoer van de tv (1) in een stopcontact.
- **2** Steek het ene uiteinde van een HDMI-kabel (2) in de **HDMI**-uitgangspoort (3) van de computer en het andere uiteinde in de tv.
- **3** Stel het ingangskanaal van de tv in op de externe ingang.
- **4** Stel het tv-configuratiesysteem in.

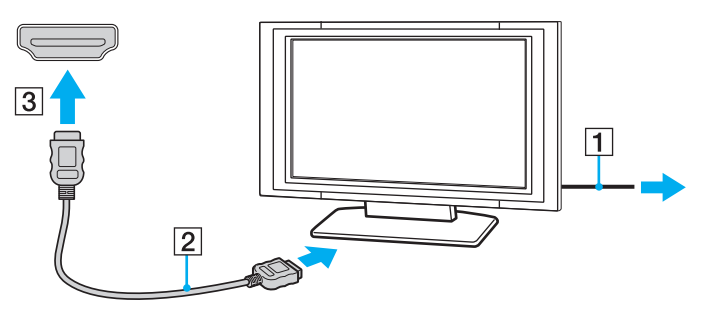

**!**

Als er een ander stuurprogramma wordt gebruikt dan het stuurprogramma van Sony, worden beeld en geluid niet weergegeven. Gebruik altijd het door Sony meegeleverde stuurprogramma voor updates.

#### $\mathbb{Z}_p$

Raadpleeg de handleiding bij het tv-toestel voor meer informatie over het gebruik en de installatie.

De HDMI-kabel verzendt zowel video- als audiosignalen.

#### $\sim$  80  $\sim$

### <span id="page-79-0"></span>Blu-ray 3D Disc-media afspelen

## 0 ا

Mogelijk zijn niet alle voorzieningen en opties items beschikbaar op uw computer. Zie de specificaties voor informatie over de configuratie van uw computer.

Bij modellen met het Blu-ray Disc-station kunt u Blu-ray 3D™ Disc-media afspelen en 3D-afbeeldingen weergeven op een beeldscherm dat geschikt is voor 3D, zoals een 3D-tv. U doet dit door het beeldscherm met een HDMI-kabel op de computer aan te sluiten.

**!** Volg de instructies in de handleidingen bij uw VAIO-computer als u 3D-beelden bekijkt.

Gebruik voor het bekijken van 3D-beelden de 3D-bril die door de tv-fabrikant is opgegeven.

#### ✍

Zie de handleiding bij uw 3D-tv voor meer informatie over de 3D-functie.

**1** Volg de stappen in **[Een tv aansluiten op uw computer \(pagina 79\)](#page-78-1)** voor het met een HDMI-kabel aansluiten van de 3D-tv op de computer en voor het instellen van de tv.

#### ✍

Bij modellen met alleen AMD Radeon Graphics of Intel HD Graphics slaat u stap 2 hierna over en gaat u door naar stap 3.

**2** Bij modellen met het Dynamisch hybride grafisch systeem (zowel AMD Radeon Graphics als Intel HD Graphics), schakelt u de prestatiemodus van de **PowerDVD BD** over naar **Energie besparen** (Power Saving).

#### ✍

Voor informatie over het selecteren van de prestatiemodus, zie **[Prestatiemodi selecteren \(pagina 90\)](#page-89-0)**.

- **3** Druk op de toetsen **Fn**+**F7** om de beelduitvoer naar een extern beeldscherm over te schakelen.
- **4** Klik op **Start**, **Alle programma's**, **CyberLink PowerDVD BD** en **CyberLink PowerDVD BD**.

<span id="page-80-0"></span>**5** Klik op rechts onder in de hoek van het venster **PowerDVD BD**, schakel de 3D-functie in en klik op **Automatisch detecteren** (Auto Detect).

#### ✍

U kunt de beeldschermresolutie van uw computer wijzigen. Klik op 3D rechts onder in de hoek van het venster **PowerDVD BD** en op de menuoptie voor het wijzigen van de beeldschermresolutie.

Raadpleeg het Help-bestand bij **PowerDVD BD** voor meer informatie.

**6** Plaats Blu-ray 3D Disc-media in het optische schijfstation.

<span id="page-81-0"></span>Een digitaal geluidsuitvoerapparaat van hoge kwaliteit tussen uw computer en een tv aansluiten

U kunt een "home theater"-ontvanger van hoge kwaliteit of een ander "surround sound"-decodeerapparaat tussen uw computer en tv aansluiten via een HDMI-verbinding.

**!**

Voordat u het apparaat op de computer aansluit, controleert u eerst of de HDMI-verbinding tussen de tv en de "home theater"-ontvanger of het "surround sound"-decodeerapparaat tot stand is gebracht.

Als u het geluid wilt beluisteren van het apparaat dat is aangesloten op de **HDMI**-uitgangspoort, moet u een ander geluidsuitvoerapparaat selecteren. Zie **[Hoe selecteer ik een ander geluidsuitvoerapparaat? \(pagina 158\)](#page-157-0)** voor gedetailleerde instructies.

- **1** Zet de tv aan en selecteer de HDMI-ingang als signaalbron.
- **2** Zet de "home theater"-ontvanger of het "surround sound"-decodeerapparaat aan en selecteer de HDMI-ingang als signaalbron.
- **3** Steek het ene uiteinde van een HDMI-kabel in de HDMI-ingangspoort van de "home theater"-ontvanger of het "surround sound"-decodeerapparaat en het andere uiteinde in de **HDMI**-uitgangspoort van de computer.

#### $\n *A*$

U kunt de schermresolutie van de aangesloten tv wijzigen vanaf de computer. Zie **[Waarom geeft mijn scherm geen video weer? \(pagina 149\)](#page-148-0)** voor meer informatie.

Bij het gebruik van een HDMI-verbinding kan het volume alleen door het aangesloten audioapparaat worden geregeld. De computer kan het uitgangsvolume van aangesloten apparaten niet regelen.

# <span id="page-82-1"></span><span id="page-82-0"></span>Weergavemodi selecteren

Wanneer er een externe monitor is aangesloten, kunt u het computerscherm of de aangesloten monitor als primair scherm selecteren.

#### $\n *A*$

Het kan zijn dat gelijktijdige weergave van dezelfde inhoud op uw computerscherm en op de externe monitor of projector niet mogelijk is, afhankelijk van het type externe monitor of projector.

Schakel het externe scherm in voordat u de computer inschakelt.

#### Een weergavemodus selecteren met de toetsen Fn+F7

U kunt een weergavemodus selecteren met de toetsen **Fn**+**F7**. Zie **[Combinaties en functies met de Fn-toets \(pagina 34\)](#page-33-0)** voor meer informatie.

Een weergavemodus selecteren uit de beeldscherminstellingen

- **1** Klik met de rechtermuisknop op het bureaublad en selecteer **Schermresolutie**.
- **2** Klik op de vervolgkeuzelijst naast **Meerdere schermen**, selecteer de gewenste instelling en klik op **OK**.

# <span id="page-83-1"></span><span id="page-83-0"></span>De meerdere-monitorsfunctie gebruiken

Dankzij de meerdere-monitorsfunctie kunt u specifieke delen van het bureaublad weergeven op verschillende monitoren. Als u bijvoorbeeld een extern beeldscherm op de computer hebt aangesloten, kunnen uw computerscherm en het externe beeldscherm als één bureaubladmonitor fungeren.

U kunt de cursor van het ene naar het andere scherm verplaatsen. Hierdoor kunt u objecten (bijvoorbeeld een toepassingsvenster of een werkbalk) van het ene scherm naar het andere slepen.

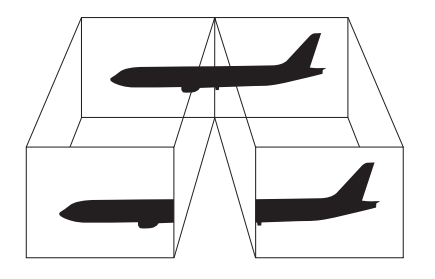

### <span id="page-84-0"></span>De meerdere-monitorsfunctie gebruiken

### ✍

Het is mogelijk dat het externe beeldscherm de meerdere-monitorsfunctie niet ondersteunt.

Het is mogelijk dat bepaalde software niet compatibel is met de instellingen van de meerdere-monitorsfunctie.

Zorg dat de computer niet in de slaap- of sluimerstand wordt gezet tijdens het gebruik van de meerdere-monitorsfunctie, omdat de computer dan mogelijk niet kan worden teruggezet op de normale stand.

Als u voor elk scherm andere kleuren instelt, mag u één venster niet verdelen over twee schermen, anders is het mogelijk dat de software niet behoorlijk werkt.

- **1** Klik met de rechtermuisknop op het bureaublad en selecteer **Schermresolutie**.
- **2** Klik op de vervolgkeuzelijst naast **Meerdere schermen**, selecteer **Deze beeldschermen uitbreiden** en klik op **OK**.

#### $\n *A*$

U kunt de schermkleuren en resolutie voor elke monitor instellen en de meerdere-monitorsfunctie aanpassen.

Stel minder kleuren of een lagere resolutie in voor elk scherm.

# <span id="page-85-1"></span><span id="page-85-0"></span>Een externe microfoon aansluiten

U kunt een externe microfoon (niet meegeleverd) aansluiten op de computer.

Een externe microfoon aansluiten

Steek de microfoonkabel (1) in de microfoonconnector (2)  $\blacklozenge$ .

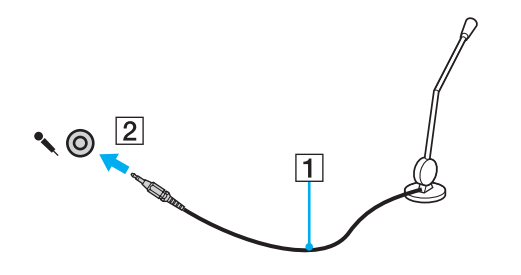

✍ Sluit alleen microfoons aan die zijn ontworpen voor gebruik met een computer.

# <span id="page-86-1"></span><span id="page-86-0"></span>Een USB-apparaat aansluiten

U kunt op uw computer een USB-apparaat (Universal Serial Bus) aansluiten, zoals een muis, diskettestation, luidspreker of printer.

## Een USB-apparaat aansluiten

- **1** Kies de USB-poort (1) die u wilt gebruiken.
- **2** Steek de USB-apparaatkabel (2) in de USB-poort.

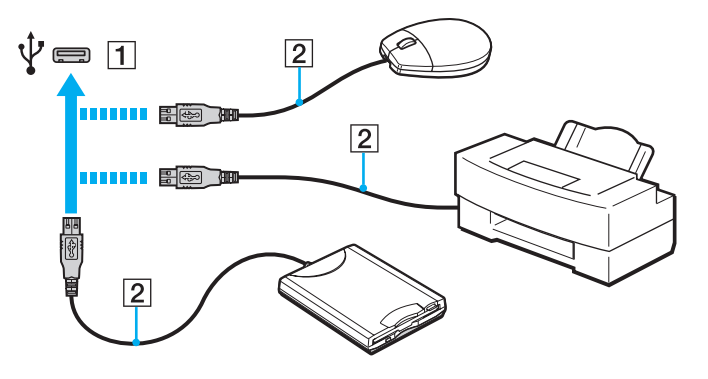

## <span id="page-87-0"></span>Opmerkingen bij het aansluiten van een USB-apparaat

- ❑ U moet mogelijk de stuurprogrammasoftware installeren die bij uw USB-apparaat is geleverd voordat u het apparaat kunt gebruiken. Raadpleeg de handleiding bij het USB-apparaat voor meer informatie.
- ❑ Als u documenten wilt afdrukken, moet u een USB-printer gebruiken die compatibel is met uw versie van Windows.
- ❑ Raadpleeg de handleiding bij het USB-apparaat voor meer informatie over het verwijderen van USB-apparaten.
- ❑ Om te voorkomen dat de computer en/of het USB-apparaat beschadigd worden, let u op de volgende punten:
	- ❑ Als u de computer verplaatst terwijl er USB-apparaten zijn aangesloten, let u erop dat de USB-poorten niet worden blootgesteld aan schokken of grote druk.
	- ❑ Plaats de computer niet in een zak of draagdoos terwijl er USB-apparaten zijn aangesloten.

# <span id="page-88-0"></span>Uw VAIO-computer aanpassen

In dit deel wordt kort beschreven hoe u de standaardinstellingen van uw VAIO-computer kunt aanpassen. U leert onder andere hoe u uw Sony-software en -hulpprogramma's kunt gebruiken en het uiterlijk ervan kunt aanpassen.

- ❑ **[Prestatiemodi selecteren \(pagina 90\)](#page-89-2)**
- ❑ **[Het wachtwoord instellen \(pagina 91\)](#page-90-0)**
- ❑ **[VAIO Control Center gebruiken \(pagina 97\)](#page-96-0)**
- ❑ **[VAIO Energiebeheer gebruiken \(pagina 98\)](#page-97-0)**

# <span id="page-89-2"></span><span id="page-89-1"></span><span id="page-89-0"></span>Prestatiemodi selecteren

## $\left[ \mathsf{Q}\right]$

Mogelijk zijn niet alle voorzieningen en opties uit dit gedeelte beschikbaar op uw computer.

Bij modellen met het Dynamisch hybride grafisch systeem (zowel AMD Radeon Graphics als Intel HD Graphics), schakelt de computer automatisch over naar de videocontroller voor de beste prestaties voor de gebruikte softwaretoepassing. Als u de prestatiemodus voor bepaalde softwaretoepassingen wilt wijzigen, zoals software voor video en afbeeldingen, kunt u volgens onderstaande stappen handmatig de modus voor elke toepassing selecteren.

#### $\n *A*$

Als u Blu-ray Disc-media wilt afspelen op modellen met Dynamisch hybride grafisch systeem, schakelt u de prestatiemodus van de **PowerDVD BD** over op **Energie besparen** (Power Saving).

#### Een prestatiemodus selecteren

**1** Klik met de rechtermuisknop op het bureaublad en selecteer Schakelbare graphics configureren **Schakelbare graphics configureren** (Configure Switchable Graphics).

Het venster voor het selecteren van de prestatiemodus wordt weergegeven.

**2** Klik op de knop naast de gewenste toepassing om de bijbehorende prestatiemodus te selecteren.

# <span id="page-90-1"></span><span id="page-90-0"></span>Het wachtwoord instellen

Stel een wachtwoord in om uw computer te beveiligen tegen onbevoegd gebruik. De gebruiker moet dat wachtwoord invoeren als de computer wordt ingeschakeld en als de computer teruggaat naar de normale stand uit de slaapstand of de sluimerstand.

**!** Zorg dat u het wachtwoord niet vergeet. Noteer het wachtwoord en bewaar het op een veilige plaats.

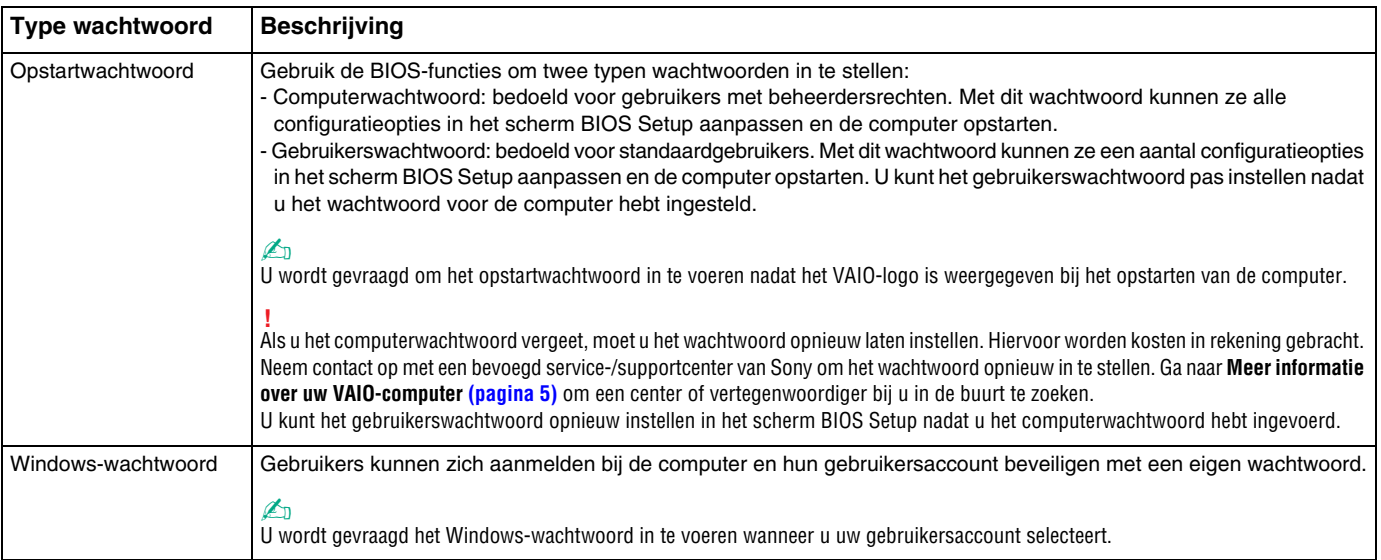

## <span id="page-91-0"></span>Het opstartwachtwoord instellen

### Het opstartwachtwoord (wachtwoord voor de computer) toevoegen

- **1** Zet de computer aan en druk meerdere malen op de **F2**-toets totdat het VAIO-logo niet meer wordt weergegeven. Het scherm BIOS Setup verschijnt. Als het scherm niet wordt weergegeven, start u de computer opnieuw en probeert u het nog eens.
- **2** Druk op de knop ← of → om Security te selecteren. Selecteer Set Machine Password om het tabblad Security weer te geven en druk op **Enter**.
- **3** Voer in het scherm voor invoer van het wachtwoord tweemaal het wachtwoord in en druk vervolgens op **Enter**. Het wachtwoord mag maximaal 32 alfanumerieke tekens lang zijn (inclusief spaties).
- **4** Selecteer **Password when Power On** onder **Security** en druk op **Enter**.
- **5** Verander de instelling van **Disabled** in **Enabled**.
- **6** Druk op de toets ← of → om **Exit** te selecteren en selecteer **Exit Setup**. Druk vervolgens op **Enter**. Druk wanneer om bevestiging wordt gevraagd op **Enter**.

**[n](#page-91-0)**  $93$ 

<span id="page-92-0"></span>Het opstartwachtwoord (gebruikerswachtwoord) toevoegen

### **!**

U kunt het gebruikerswachtwoord pas instellen nadat u het wachtwoord voor de computer hebt ingesteld.

- **1** Zet de computer aan en druk meerdere malen op de **F2**-toets totdat het VAIO-logo niet meer wordt weergegeven. Het scherm BIOS Setup verschijnt. Als het scherm niet wordt weergegeven, start u de computer opnieuw en probeert u het nog eens.
- **2** Voer het wachtwoord voor de computer in en druk op **Enter**.
- **3** Druk op de knop  $\leftarrow$  of  $\rightarrow$  om Security te selecteren. Selecteer Set User Password om het tabblad Security weer te geven en druk op **Enter**.
- **4** Voer in het scherm voor invoer van het wachtwoord tweemaal het wachtwoord in en druk vervolgens op **Enter**. Het wachtwoord mag maximaal 32 alfanumerieke tekens lang zijn (inclusief spaties).
- **5** Druk op de toets  $\leftarrow$  of  $\rightarrow$  om Exit te selecteren en selecteer Exit Setup. Druk vervolgens op Enter. Druk wanneer om bevestiging wordt gevraagd op **Enter**.

### Het opstartwachtwoord wijzigen of verwijderen (wachtwoord voor de computer)

- **1** Zet de computer aan en druk meerdere malen op de **F2**-toets totdat het VAIO-logo niet meer wordt weergegeven. Het scherm BIOS Setup verschijnt. Als het scherm niet wordt weergegeven, start u de computer opnieuw en probeert u het nog eens.
- **2** Voer het wachtwoord voor de computer in en druk op **Enter**.
- **3** Druk op de knop  $\leftarrow$  of  $\rightarrow$  om **Security** te selecteren. Selecteer **Set Machine Password** om het tabblad **Security** weer te geven en druk op **Enter**.
- **4** Voer in het scherm voor invoer van het wachtwoord eenmaal het huidige wachtwoord in en voer vervolgens tweemaal het nieuwe wachtwoord in. Druk op **Enter**. Als u het wachtwoord wilt verwijderen, laat u **Enter New Password** en **Confirm New Password** leeg en drukt u op **Enter**.
- **5** Druk op de toets ← of → om Exit te selecteren en selecteer Exit Setup. Druk vervolgens op Enter. Druk wanneer om bevestiging wordt gevraagd op **Enter**.

<span id="page-93-0"></span>Het opstartwachtwoord wijzigen of verwijderen (gebruikerswachtwoord)

- **1** Zet de computer aan en druk meerdere malen op de **F2**-toets totdat het VAIO-logo niet meer wordt weergegeven. Het scherm BIOS Setup verschijnt. Als het scherm niet wordt weergegeven, start u de computer opnieuw en probeert u het nog eens.
- **2** Voer het gebruikerswachtwoord in en druk op **Enter**.
- **3** Druk op de knop  $\leftarrow$  of  $\rightarrow$  om Security te selecteren. Selecteer Set User Password om het tabblad Security weer te geven en druk op **Enter**.
- **4** Voer in het scherm voor invoer van het wachtwoord eenmaal het huidige wachtwoord in en voer vervolgens tweemaal het nieuwe wachtwoord in. Druk op **Enter**. Als u het wachtwoord wilt verwijderen, laat u **Enter New Password** en **Confirm New Password** leeg en drukt u op **Enter**.
- **5** Druk op de toets ← of → om Exit te selecteren en selecteer Exit Setup. Druk vervolgens op Enter. Druk wanneer om bevestiging wordt gevraagd op **Enter**.

## <span id="page-94-0"></span>Het Windows-wachtwoord instellen

## Het Windows-wachtwoord toevoegen

- Klik op **Start** en **Configuratiescherm**.
- Klik op het pictogram **Gebruikersaccounts en Ouderlijk toezicht** of **Gebruikersaccounts**.
- Klik op **Gebruikersaccounts**.
- Klik op **Een wachtwoord voor uw account instellen** onder **Uw gebruikersaccount wijzigen**.
- Voer in de velden **Nieuw wachtwoord** en **Bevestig het nieuwe wachtwoord** het wachtwoord voor uw account in.
- Klik op **Wachtwoord instellen**.

## $\n *A*$

Zie **Windows Help en ondersteuning** voor meer informatie over het Windows-wachtwoord.

### Het Windows-wachtwoord wijzigen

- Klik op **Start** en **Configuratiescherm**.
- Klik op het pictogram **Gebruikersaccounts en Ouderlijk toezicht** of **Gebruikersaccounts**.
- Klik op **Gebruikersaccounts**.
- Klik op **Uw wachtwoord wijzigen**.
- Voer in het veld **Huidig wachtwoord** het huidige wachtwoord in.
- Voer in de velden **Nieuw wachtwoord** en **Bevestig het nieuwe wachtwoord** het nieuwe wachtwoord in.
- Klik op **Wachtwoord wijzigen**.

<span id="page-95-0"></span>Het Windows-wachtwoord verwijderen

- **1** Klik op **Start** en **Configuratiescherm**.
- **2** Klik op het pictogram **Gebruikersaccounts en Ouderlijk toezicht** of **Gebruikersaccounts**.
- **3** Klik op **Gebruikersaccounts**.
- **4** Klik op **Uw wachtwoord verwijderen**.
- **5** Voer in het veld **Huidig wachtwoord** het huidige wachtwoord in dat u wilt verwijderen.
- **6** Klik op **Wachtwoord verwijderen**.

# <span id="page-96-1"></span><span id="page-96-0"></span>VAIO Control Center gebruiken

Met het hulpprogramma **VAIO Control Center** kunt u systeeminformatie bekijken en voorkeuren voor de werking van het systeem instellen.

## VAIO Control Center gebruiken

- **1** Klik op **Start**, **Alle programma's** en **VAIO Control Center**.
- **2** Selecteer het gewenste besturingselement en wijzig de instellingen.
- **3** Als u klaar bent, klikt u op **OK**. De instelling van het gewenste item is gewijzigd.

#### $\n *A*$

Raadpleeg het Help-bestand dat bij **VAIO Control Center** wordt geleverd voor meer informatie over de verschillende opties.

Niet alle besturingselementen zijn zichtbaar als u **VAIO Control Center** opent als een standaardgebruiker.

# <span id="page-97-1"></span><span id="page-97-0"></span>VAIO Energiebeheer gebruiken

Met de functies voor energiebeheer kunt u energiebeheerschema's instellen voor werking op netstroom of batterijvoeding, geheel aangepast aan uw eisen op het gebied van energieverbruik.

**VAIO Energiebeheer** (VAIO Power Management) wordt toegevoegd aan **Energiebeheer** van Windows. Met deze softwaretoepassing kunt u de functies van Windows Energiebeheer gebruiken om een betere werking van de computer en een langere levensduur van de batterijen zeker te stellen.

# Een energiebeheerschema selecteren

Wanneer u de computer start, verschijnt een pictogram met de energiebeheerstatus op de taakbalk. Dit pictogram geeft aan welke stroombron u momenteel gebruikt. Klik op dit pictogram om een venster te openen waarin de energiebeheerstatus wordt weergegeven.

Een energiebeheerschema selecteren

- **1** Klik met de rechtermuisknop op het pictogram met de energiebeheerstatus op de taakbalk en selecteer **Energiebeheer**.
- **2** Selecteer het gewenste energiebeheerschema.

De instellingen voor het energiebeheerschema wijzigen

- **1** Klik op **De schema-instellingen wijzigen** onder het gewenste energiebeheerschema in het venster **Energiebeheer**. Breng de gewenste wijzigingen aan in de instellingen voor de slaapstand en het scherm.
- **2** Als u de geavanceerde instellingen moet wijzigen, klikt u op **Geavanceerde energie-instellingen wijzigen** en gaat u naar stap 3.

Als dat niet het geval is, klikt u op **Wijzigingen opslaan**.

- **3** Klik op het tabblad **VAIO Energiebeheer** (VAIO Power Management). Wijzig de instellingen van de verschillende items.
- **4** Klik op **OK**.

# <span id="page-98-0"></span>Uw VAIO-computer uitbreiden

Uw VAIO-computer en de geheugenmodules bevatten precisieonderdelen en werken op basis van een elektronischeconnectortechnologie. Om te vermijden dat de garantie vervalt tijdens de garantieperiode voor het product, volgt u de onderstaande aanbevelingen:

- ❑ Neem contact op met de dealer als u een nieuwe geheugenmodule wilt installeren.
- ❑ Installeer geheugenmodules nooit zelf, tenzij u hiermee vertrouwd bent.
- ❑ Raak de connectors niet aan en open het kapje van het geheugenmodulecompartiment niet.

Neem contact op met een bevoegd service-/supportcenter van Sony. Ga naar **[Meer informatie over uw VAIO-computer](#page-4-0) [\(pagina 5\)](#page-4-0)** om een center of vertegenwoordiger bij u in de buurt te zoeken.

## စြ

Het type module en de hoeveelheid geheugen die op uw computer zijn geïnstalleerd, zijn afhankelijk van het model dat u hebt gekocht. Zie de specificaties voor informatie over de configuratie van uw computer.

# <span id="page-99-0"></span>Geheugen toevoegen en verwijderen

Als u de functies van uw computer wilt uitbreiden, kunt u de hoeveelheid geheugen uitbreiden door optionele geheugenmodules te installeren. Voordat u een upgrade uitvoert voor het geheugen van uw computer, leest u de opmerkingen en procedures op de volgende pagina's.

## Opmerkingen over het toevoegen/verwijderen van geheugenmodules

- ❑ Plaats de computer op een plat oppervlak voordat u geheugenmodules toevoegt of verwijdert.
- ❑ Wees voorzichtig als u het geheugen vervangt. Onjuiste installatie van geheugenmodules kan schade aan het systeem veroorzaken. Hierdoor kan de garantie van de fabrikant vervallen.
- ❑ Gebruik alleen geheugenmodules die compatibel zijn met de computer. Als een geheugenmodule niet door de computer wordt gedetecteerd of het besturingssysteem Windows instabiel gedrag vertoont, neemt u contact op met de leverancier of de fabrikant van uw geheugenmodule.
- ❑ Elektrostatische ontlading (ESD) kan elektronische componenten beschadigen. Zorg voordat u een geheugenmodule aanraakt voor het volgende:
	- Bij de stappen die worden beschreven in dit document wordt verondersteld dat u vertrouwd bent met algemene computerterminologie en met de veiligheidsgebruiken en wettelijke voorschriften inzake het gebruik en de aanpassing van elektronische apparatuur.
	- ❑ Schakel de computer uit en koppel deze los van de voedingen (batterij en netadapter) en van alle telecommunicatieverbindingen, netwerken of modems voordat u een kap of paneel van de computer verwijdert. Als u dit niet doet, kan dit leiden tot lichamelijk letsel en/of materiële schade.
	- ❑ ESD kan geheugenmodules en andere onderdelen beschadigen. Installeer de geheugenmodule alleen op een ESD-werkstation. Als geen ESD-werkstation beschikbaar is, mag u niet werken in een ruimte met een vloerbedekking en mag u geen materialen hanteren die statische elektriciteit kunnen opwekken of vasthouden (bijvoorbeeld cellofaanverpakking). Maak een verbinding tussen uzelf en de aarde door een ongelakt, metalen deel van de behuizing vast te houden terwijl u het werk uitvoert.
- <span id="page-100-0"></span>❑ Open de verpakking van de geheugenmodule pas op het moment dat u klaar bent om de module te installeren. De verpakking beschermt de module tegen ESD.
- ❑ Gebruik het speciale zakje dat wordt geleverd met de geheugenmodule of wikkel de module in aluminiumfolie om deze te beschermen tegen ESD.
- ❑ Het binnendringen van vloeistoffen, andere substanties of objecten in de geheugenmodulesleuven of in andere interne componenten van de computer leidt tot schade aan de computer. Reparatiekosten vallen dan niet meer onder de garantie.
- ❑ Leg de geheugenmodule niet op een plaats die blootstaat aan:
	- ❑ Warmtebronnen (bijvoorbeeld radiators of luchtkanalen)
	- ❑ Direct zonlicht
	- ❑ Veel stof
	- ❑ Mechanische trillingen of schokken
	- ❑ Sterke magneten of luidsprekers die niet magnetisch zijn afgeschermd
	- ❑ Omgevingstemperaturen van meer dan 35°C of minder dan 5°C
	- ❑ Hoge vochtigheid
- ❑ Behandel de geheugenmodule voorzichtig. Raak de randen van de onderdelen en printplaten in de computer niet aan, om te voorkomen dat u uw handen of vingers verwondt.

# <span id="page-101-0"></span>Een geheugenmodule verwijderen en installeren

## Een geheugenmodule verwisselen of toevoegen

- **1** Sluit de computer af en koppel alle randapparaten los.
- **2** Haal de stekker uit het stopcontact en verwijder de batterij.
- **3** Wacht ongeveer een uur tot de computer is afgekoeld.
- **4** Verwijder de schroef aan de onderkant van de computer (zie de pijl hieronder) en verwijder het kapje van het geheugenmodulecompartiment.

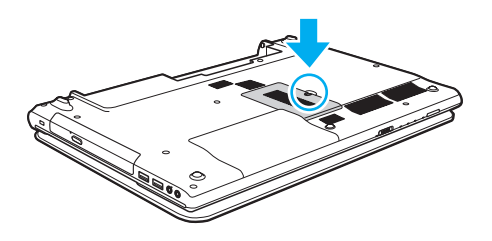

**!** Bewaar de schroef goed, zodat u deze later weer kunt gebruiken.

**5** Raak een metalen voorwerp aan om statische elektriciteit te ontladen.

- <span id="page-102-0"></span>**6** Verwijder de aanwezige geheugenmodule als volgt:
	- ❑ Trek de palletjes in de richting van de pijlen (1). De geheugenmodule komt nu los.
	- ❑ Zorg dat de geheugenmodule omhoog kantelt en trek deze in de richting van de pijl naar buiten (2).

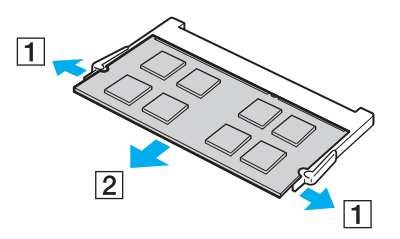

**7** Haal de nieuwe geheugenmodule uit de verpakking.

<span id="page-103-0"></span>**8** Schuif de geheugenmodule in de geheugenmodulesleuf en druk die naar binnen totdat die vastklikt.

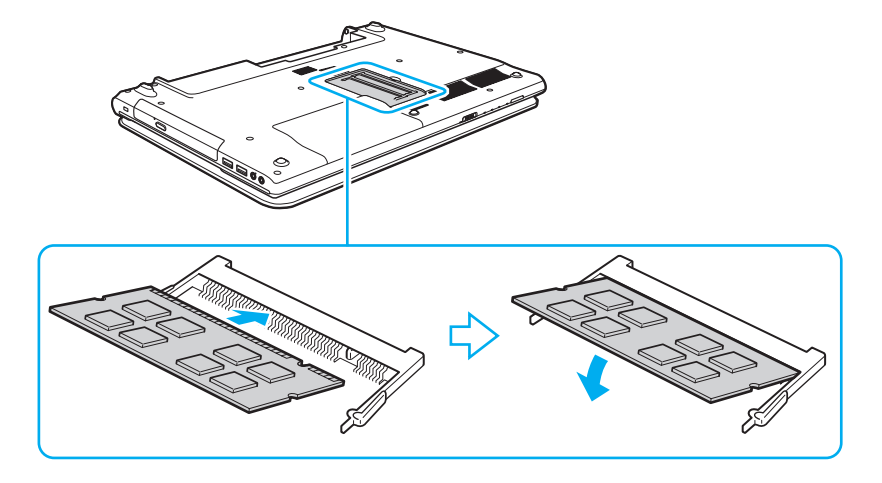

**!** Raak geen andere onderdelen van het moederbord aan dan de geheugenmodule.

Als u slechts één geheugenmodule wilt installeren, moet u de onderste sleuf gebruiken.

Zorg dat u de connectorrand van de geheugenmodule in de sleuf plaatst zodat de inkeping in de module in het kleine uitsteeksel in de open sleuf past. Forceer de geheugenmodule nooit omgekeerd in de sleuf, omdat de sleuf en de module hierdoor beschadigd kunnen raken.

- **9** Plaats het kapje van het geheugenmodulecompartiment weer terug.
- **10** Draai de schroef voorzichtig vast.
- **11** Plaats de batterij weer terug en schakel de computer in.

#### $-105$

## <span id="page-104-0"></span>De geheugencapaciteit controleren

De geheugencapaciteit controleren

- **1** Zet de computer aan.
- **2** Klik op **Start**, **Alle programma's** en **VAIO Control Center**.
- **3** Klik op **Systeeminformatie** (System Information) en **Systeeminformatie** (System Information). U kunt de geheugencapaciteit van het systeem bekijken in het rechterdeelvenster. Als het nieuw geïnstalleerde geheugen niet verschijnt, herhaalt u de installatieprocedure en start u de computer opnieuw op.

# <span id="page-105-0"></span>Voorzorgsmaatregelen

In dit deel worden de veiligheidsrichtlijnen en voorzorgsmaatregelen beschreven om beschadiging van de VAIO-computer te voorkomen.

## $\Omega$

Mogelijk zijn niet alle voorzieningen en opties uit dit gedeelte beschikbaar op uw computer.

- ❑ **[Informatie over de veiligheid \(pagina 107\)](#page-106-1)**
- ❑ **[Informatie over reinigen en onderhoud \(pagina 109\)](#page-108-0)**
- ❑ **[Met de computer omgaan \(pagina 110\)](#page-109-0)**
- ❑ **[Met het LCD-scherm omgaan \(pagina 112\)](#page-111-0)**
- ❑ **[De stroomvoorziening gebruiken \(pagina 113\)](#page-112-0)**
- ❑ **[Met de ingebouwde camera omgaan \(pagina 114\)](#page-113-0)**
- ❑ **[Met schijven omgaan \(pagina 115\)](#page-114-0)**
- ❑ **[De batterij gebruiken \(pagina 116\)](#page-115-0)**
- ❑ **[Memory Sticks hanteren \(pagina 117\)](#page-116-0)**
- ❑ **[Met het ingebouwde opslagapparaat omgaan \(pagina 118\)](#page-117-0)**

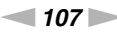

# <span id="page-106-1"></span><span id="page-106-0"></span>Informatie over de veiligheid

## **Computer**

- ❑ Gebruik de computer op een stevig, stabiel oppervlak.
- ❑ Het is raadzaam de computer niet direct op uw schoot te plaatsen. De temperatuur van de basis van de eenheid kan tijdens normaal gebruik oplopen en na verloop van tijd enig ongemak of zelfs brandwonden veroorzaken.
- ❑ Gebruik alleen de aanbevolen randapparaten en interfacekabels.
- ❑ Houd kleine onderdelen zoals Memory Sticks en Memory Stick-adapters buiten het bereik van kinderen. Ze kunnen deze inslikken.

# Voedingsbron

- ❑ Voorkom dat de netadapter in aanraking komt met uw huid. Houd de netadapter niet vlakbij uw lichaam omdat de warmte ongemak kan veroorzaken.
- ❑ Plaats geen zware voorwerpen op het netsnoer omdat dit brand kan veroorzaken.
- ❑ Houd het netsnoer altijd vast bij de stekker als u het uit het stopcontact trekt. Trek nooit aan het snoer zelf.
- ❑ Verwijder de stekker van de computer uit het stopcontact als u van plan bent de computer gedurende langere tijd niet te gebruiken.
- ❑ Trek de netadapter uit het stopcontact als u deze niet gebruikt.
- ❑ Zorg ervoor dat er een gemakkelijk toegankelijk stopcontact is.

# <span id="page-107-0"></span>**Batterij**

- ❑ Stel de batterij nooit bloot aan een temperatuur van meer dan 60°C (bijvoorbeeld in direct zonlicht of in een auto die geparkeerd staat in de zon).
- ❑ Voor uw veiligheid wordt u ten zeerste aanbevolen de originele oplaadbare batterijen en netadapters van Sony te gebruiken die voldoen aan de kwaliteitsnormen en die Sony voor uw VAIO-computer levert. Sommige VAIO-computers werken mogelijk alleen met een originele Sony-batterij.
- ❑ Plaats de batterij nooit in de buurt van een warmtebron.
- ❑ Houd de batterij droog.
- ❑ Open de batterij niet en probeer deze niet uit elkaar te halen.
- ❑ Stel de batterij niet bloot aan mechanische schokken, zoals bij een val op een hard oppervlak.
- ❑ Als u de computer langere tijd niet gebruikt, verwijdert u de batterij uit de computer om te vermijden dat deze beschadigd raakt.
- ❑ Als u de batterij geruime tijd niet hebt gebruikt, is deze mogelijk bijna leeg. Dit is normaal en wijst niet op een defect. De batterij raakt geleidelijk aan leeg, zelfs wanneer u deze niet gebruikt. Sluit de netadapter op de computer aan en laad de batterij op voordat u de computer weer gebruikt.

## Hoofdtelefoon

- ❑ **Verkeersveiligheid**: gebruik geen hoofdtelefoon terwijl u een voertuig/rijtuig bestuurt, fietst of een gemotoriseerd voertuig bedient. Dit is niet alleen gevaarlijk, maar is in sommige landen zelfs bij wet verboden. Loop niet rond met een hoofdtelefoon met luide muziek. Dit kan gevaarlijk zijn, vooral op zebrapaden.
- ❑ **Gehoorbeschadiging voorkomen**: zet het volume van de hoofdtelefoon niet te hoog. Oorartsen raden af voortdurend en langdurig luide muziek te beluisteren. Als uw oren beginnen te suizen, verlaagt u het volume of zet u de hoofdtelefoon af.
# <span id="page-108-1"></span><span id="page-108-0"></span>Informatie over reinigen en onderhoud

#### **Computer**

- ❑ Reinig de behuizing met een zachte, droge of licht bevochtigde doek met een milde oplossing van een schoonmaakmiddel. Gebruik nooit schuursponsjes, schuurmiddelen of oplosmiddelen zoals alcohol en benzeen, omdat deze de afwerkingslaag van de computer kunnen beschadigen.
- ❑ Zorg ervoor dat u altijd de netadapter en de batterij loskoppelt voordat u de computer schoonmaakt.

#### LCD-scherm

Gebruik een zachte, droge doek om het oppervlak van het LCD-scherm schoon te wrijven. Het scherm kan beschadigd raken door het wrijven over het oppervlak.

#### Ingebouwde camera

Reinig het gebied in en om de ingebouwde camera met een zachte, droge doek. Wrijf niet te hard om geen krassen te veroorzaken.

## <span id="page-108-2"></span>Schijven

- ❑ De betrouwbaarheid van een schijf is alleen gewaarborgd wanneer u hier zorgvuldig mee omgaat. Gebruik nooit wasbenzine of andere oplosmiddelen, thinner, alcohol, schoonmaakmiddelen of antistatische sprays, omdat de schijf hierdoor beschadigd kan raken.
- ❑ Als u een schijf wilt reinigen, houdt u de schijf vast aan de randen en wrijft u deze met een zacht doekje van binnen naar buiten schoon.
- ❑ Als de schijf erg vuil is, bevochtigt u een zacht doekje met water, wringt u het goed uit en wrijft u het oppervlak van de schijf van binnen naar buiten schoon. Wrijf de schijf vervolgens goed droog met een droge, zachte doek.

# <span id="page-109-0"></span>Met de computer omgaan

- ❑ Als er een voorwerp of vloeistof in de computer terechtkomt, sluit u de computer onmiddellijk af, verwijdert u de stekker uit het stopcontact en verwijdert u de batterij. Het is aan te raden de computer door een gekwalificeerde reparateur te laten nakijken voordat u de computer weer gebruikt.
- ❑ Laat de computer niet vallen en plaats geen voorwerpen op de computer.
- ❑ Plaats de computer niet op een locatie die blootstaat aan:
	- ❑ Warmtebronnen (bijvoorbeeld radiators of luchtkanalen)
	- ❑ Direct zonlicht
	- ❑ Veel stof
	- ❑ Vocht of regen
	- ❑ Mechanische trillingen of schokken
	- ❑ Sterke magneten of luidsprekers die niet magnetisch zijn afgeschermd
	- ❑ Omgevingstemperaturen van meer dan 35°C of minder dan 5°C
	- ❑ Hoge vochtigheid
- ❑ Plaats geen elektronische apparatuur in de nabijheid van de computer. Het elektromagnetische veld van de apparaten kan een storing op de computer veroorzaken.
- ❑ De computer gebruikt hoogfrequente radiosignalen die de radio- of tv-ontvangst kunnen storen. Als dit gebeurt, verplaatst u de computer naar een locatie op voldoende afstand van de radio of tv.
- ❑ Gebruik geen beschadigde aansluitkabels.
- ❑ Wanneer de computer snel van een koude naar een warme ruimte wordt overgebracht, kan er in de computer condensatie van waterdamp optreden. Wacht in een dergelijke situatie minimaal een uur voordat u de computer inschakelt. Als zich problemen voordoen, haalt u de stekker van de computer uit het stopcontact en neemt u contact op met een bevoegd service-/supportcenter van Sony. Ga naar **[Meer informatie over uw VAIO-computer \(pagina 5\)](#page-4-0)** om een center of vertegenwoordiger bij u in de buurt te zoeken.
- <span id="page-110-0"></span>❑ Maak regelmatig een reservekopie van uw gegevens om te voorkomen dat er gegevens verloren gaan in geval de computer beschadigd raakt.
- ❑ Oefen geen druk uit op het LCD-scherm of de randen van het scherm wanneer u het LCD-scherm openklapt of de computer optilt. Mogelijk is het LCD-scherm gevoelig voor druk of scheeftrekken en kan het uitoefenen van druk het scherm beschadigen of de werking ervan verminderen. Als u de computer wilt openen, houdt u met één hand de basiseenheid vast en klapt u met de andere hand voorzichtig het LCD-scherm open. Als u met de computer wilt rondlopen met het scherm open, moet u de computer met beide handen vasthouden.

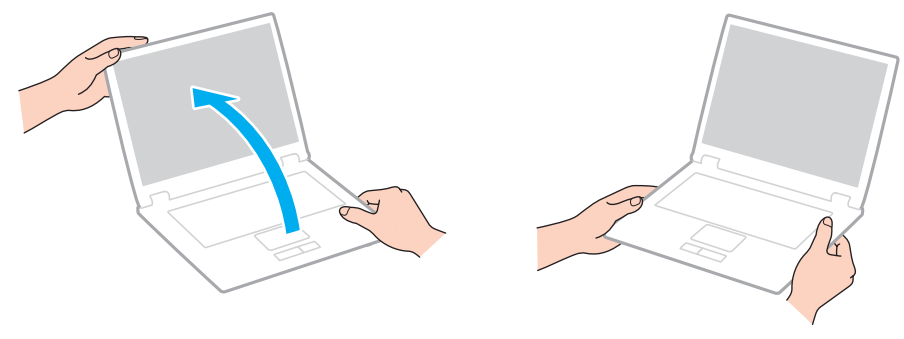

❑ Gebruik voor het dragen van de computer een draagtas die speciaal voor uw computer is ontworpen.

## <span id="page-111-0"></span>Met het LCD-scherm omgaan

- ❑ Stel het LCD-scherm niet bloot aan direct zonlicht. Hierdoor kan het LCD-scherm beschadigd raken. Zorg dat u direct zonlicht tegenhoudt als u de computer gebruikt in de nabijheid van een venster.
- ❑ Kras niet over het oppervlak van het LCD-scherm en oefen er geen druk op uit. Dit kan schade veroorzaken.
- ❑ Als u de computer gebruikt bij een lage omgevingstemperatuur, kan het beeld op het LCD-scherm wat blijven hangen. Dit wijst niet op een defect. Als de computer terug op normale temperatuur komt, doet dit probleem zich niet meer voor.
- ❑ Het beeld op het LCD-scherm kan enigszins blijven hangen als hetzelfde beeld geruime tijd wordt weergegeven. Na enige tijd verdwijnt dit "beeldrestant". U kunt een schermbeveiliging gebruiken om te vermijden dat het beeld inbrandt in het scherm.
- ❑ Het LCD-scherm wordt warm tijdens het gebruik van de computer. Dit is normaal en wijst niet op een defect.
- ❑ Het LCD-scherm is geproduceerd met behulp van precisietechnologie. Het is echter mogelijk dat voortdurend heel kleine zwarte en/of heldere puntjes (rood, blauw of groen) verschijnen op het LCD-scherm. Dit is een normaal gevolg van het productieproces en wijst niet op een defect.
- ❑ Wijzig de instelling voor de richting van het LCD-scherm niet in het scherm **Instellingen voor Tablet PC**, zelfs niet als er wijzigingsopties beschikbaar zijn voor selectie. Hierdoor kan de computer instabiel worden. Sony accepteert geen enkele aansprakelijkheid voor enige defecten die voortvloeien uit het wijzigen van de instellingen.
- ❑ Oefen geen druk uit op het LCD-scherm wanneer dit gesloten is. Als u dit wel doet, kunnen er krassen op het LCD-scherm ontstaan of kan het vuil worden.

# <span id="page-112-0"></span>De stroomvoorziening gebruiken

- ❑ Sluit op het stopcontact waarop de computer is aangesloten geen andere toestellen aan die stroom verbruiken (bijvoorbeeld een kopieerapparaat of papierversnipperaar).
- ❑ U kunt een contactdoos met een stroomstootbeveiliging kopen. Dit apparaat helpt te voorkomen dat de computer beschadigd raakt door stroomstoten, die zich bijvoorbeeld kunnen voordoen tijdens onweer met bliksem.
- ❑ Gebruik uitsluitend de netadapter die wordt geleverd met de computer of originele Sony-producten. Gebruik geen enkele andere netadapter omdat hierdoor een storing kan worden veroorzaakt.

## <span id="page-113-0"></span>Met de ingebouwde camera omgaan

- ❑ Zorg dat u de ingebouwde camera niet beschadigt of bevuilt aangezien dit de kwaliteit van de beelden kan beïnvloeden.
- ❑ Laat geen direct zonlicht in de lens van de ingebouwde camera vallen, ongeacht de energiemodus van de computer. Dit kan zorgen dat de camera niet goed werkt.

# <span id="page-114-0"></span>Met schijven omgaan

❑ Vingerafdrukken en stof op het oppervlak van een schijf kunnen tot leesfouten leiden. Houd een schijf vast bij de rand en het gat in het midden, zoals hieronder wordt weergegeven:

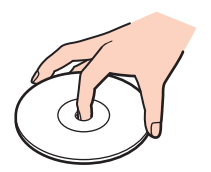

❑ Plak nooit een label op de schijf. De schijf wordt dan mogelijk definitief onbruikbaar.

# <span id="page-115-0"></span>De batterij gebruiken

- ❑ De batterij raakt sneller leeg bij lage temperaturen. Dit komt doordat het rendement van de batterij afneemt bij lage temperaturen.
- ❑ Laad de batterijen op bij een temperatuur tussen 10°C en 30°C. Bij lagere temperaturen duurt het opladen langer.
- ❑ Laad de batterij niet anders op dan zoals in deze gebruikershandleiding is beschreven of zoals schriftelijk door Sony is voorgeschreven.
- ❑ Er wordt hitte gecumuleerd in de batterij terwijl deze wordt gebruikt of opgeladen. Dit is normaal en is geen reden tot bezorgdheid.
- ❑ U hoeft de batterij niet te ontladen vóór u deze opnieuw oplaadt.
- ❑ Als de batterij snel leeg raakt nadat u deze volledig hebt opgeladen, heeft de batterij waarschijnlijk het einde van de gebruiksduur bereikt en dient u de batterij te vervangen.

# <span id="page-116-0"></span>Memory Sticks hanteren

- ❑ Raak de connector van een Memory Stick niet aan met uw vingers of een metalen voorwerp.
- ❑ Gebruik alleen het label dat wordt geleverd bij de Memory Stick.
- ❑ Buig een Memory Stick niet, laat hem niet vallen of stel hem niet bloot aan schokken.
- ❑ Haal een Memory Stick niet uit elkaar of wijzig deze niet.
- ❑ Houd de Memory Stick droog.
- ❑ Gebruik of bewaar een Memory Stick niet op plaatsen die blootstaan aan:
	- ❑ Statische elektriciteit
	- ❑ Elektrische ruis
	- ❑ Extreem hoge temperaturen (bijvoorbeeld in een auto die geparkeerd staat in de zon)
	- ❑ Direct zonlicht
	- ❑ Hoge vochtigheid
	- ❑ Corrosieve stoffen
- ❑ Gebruik het opbergdoosje dat wordt geleverd bij de Memory Stick.
- ❑ Zorg ervoor dat u een back-up maakt van belangrijke gegevens.
- ❑ Gebruik bij het gebruik van een Memory Stick Duo geen pen met een fijne punt om het label van de Memory Stick Duo te beschrijven. Als u druk uitoefent op de Memory Stick Duo, kunt u interne onderdelen beschadigen.

# <span id="page-117-0"></span>Met het ingebouwde opslagapparaat omgaan

Het ingebouwde opslagapparaat (harde schijf of solid-state schijf) heeft een hoge opslagdichtheid en kan in hoog tempo gegevens lezen of schrijven. Het is echter ook heel kwetsbaar bij onjuist gebruik. Als het ingebouwde opslagapparaat beschadigd is, kunnen de gegevens niet worden hersteld. Ga voorzichtig om met de computer om gegevensverlies te voorkomen.

Beschadiging van uw ingebouwde opslagapparaat voorkomen

- ❑ Stel de computer nooit bloot aan plotselinge bewegingen.
- ❑ Plaats de computer nooit in de buurt van een magneet.
- ❑ Plaats de computer niet op een locatie die blootstaat aan mechanische trillingen of die niet stabiel is.
- ❑ Schakel de stroom niet uit of start de computer niet opnieuw op terwijl gegevens worden gelezen van of geschreven naar het opslagapparaat.
- ❑ Gebruik de computer niet op een plaats die blootstaat aan extreme temperatuurschommelingen.
- ❑ Verwijder het opslagapparaat niet uit de computer.

#### $-119$

# <span id="page-118-0"></span>Problemen oplossen

In deze sectie wordt beschreven hoe u veelvoorkomende problemen met de VAIO-computer kunt oplossen. Veel problemen zijn eenvoudig op te lossen. Als u met de hier gegeven suggesties uw problemen niet kunt verhelpen, gebruikt u de functie **VAIO Care**. Zie **[VAIO Care gebruiken \(pagina 32\)](#page-31-0)** voor een beschrijving van de manier waarop u de software start.

Als u dan nog de problemen niet kunt verhelpen en u hulp nodig hebt, gaat u naar de ondersteuningswebsites die in **[Meer](#page-4-0)  [informatie over uw VAIO-computer \(pagina 5\)](#page-4-0)** worden genoemd.

 $\Omega$ 

Mogelijk zijn niet alle voorzieningen en opties uit dit gedeelte beschikbaar op uw computer.

- ❑ **[Computerbewerkingen \(pagina 121\)](#page-120-0)**
- ❑ **[Systeemupdates/-beveiliging \(pagina 127\)](#page-126-0)**
- ❑ **[Herstel/herstelmedia \(pagina 128\)](#page-127-0)**
- ❑ **[Partitie \(pagina 129\)](#page-128-0)**
- ❑ **[Batterij \(pagina 130\)](#page-129-0)**
- ❑ **[Ingebouwde camera \(pagina 132\)](#page-131-0)**
- ❑ **[Netwerken \(LAN/draadloos LAN\) \(pagina 134\)](#page-133-0)**
- ❑ **[BLUETOOTH-technologie \(pagina 138\)](#page-137-0)**
- ❑ **[Optische schijven \(pagina 141\)](#page-140-0)**
- ❑ **[Beeldscherm \(pagina 146\)](#page-145-0)**
- ❑ **[Afdrukken \(pagina 151\)](#page-150-0)**
- ❑ **[Microfoon \(pagina 152\)](#page-151-0)**
- ❑ **[Luidsprekers \(pagina 153\)](#page-152-0)**

 $-120$ 

- <span id="page-119-0"></span>❑ **[Touchpad \(pagina 155\)](#page-154-0)**
- ❑ **[Toetsenbord \(pagina 156\)](#page-155-0)**
- ❑ **[Diskettes \(pagina 157\)](#page-156-0)**
- ❑ **[Audio/video \(pagina 158\)](#page-157-0)**
- ❑ **[Memory Stick \(pagina 160\)](#page-159-0)**
- ❑ **[Randapparatuur \(pagina 161\)](#page-160-0)**

# <span id="page-120-1"></span><span id="page-120-0"></span>Computerbewerkingen

## Wat moet ik doen als mijn computer niet opstart?

- ❑ Controleer of uw computer correct is aangesloten op een stopcontact en is ingeschakeld, en of het stroomlampje brandt.
- ❑ Zorg dat de batterij correct is geïnstalleerd en is opgeladen.
- ❑ Koppel alle aangesloten USB-apparaten (indien aanwezig) los en start vervolgens de computer opnieuw op.
- ❑ Verwijder eventuele extra geheugenmodules die u na aankoop hebt geplaatst en start vervolgens de computer opnieuw op.
- ❑ Als uw computer is aangesloten op een contactdoos of een UPS (Uninterruptible Power Supply of noodvoeding), controleert u of de contactdoos of UPS op het stopcontact is aangesloten en is ingeschakeld.
- ❑ Als u een extern beeldscherm gebruikt, controleert u of dit op het stopcontact is aangesloten en is ingeschakeld. Zorg dat de helderheid en het contrast correct zijn ingesteld. Raadpleeg de handleiding van het beeldscherm voor meer informatie.
- ❑ Koppel de netadapter los en verwijder de batterij. Wacht drie tot vijf minuten. Plaats de batterij terug, sluit de netadapter aan en druk op de aan/uit-knop om uw computer aan te zetten.
- ❑ Condens kan een storing in uw computer veroorzaken. Als dit gebeurt, mag u de computer gedurende ten minste één uur niet gebruiken.
- ❑ Controleer of u de meegeleverde Sony-netadapter gebruikt. Voor uw veiligheid dient u alleen de originele oplaadbare batterij en netadapter van Sony te gebruiken. Deze worden door Sony geleverd voor uw VAIO-computer.

#### <span id="page-121-0"></span>Wat moet ik doen als het groene stroomlampje brandt, maar er niets op mijn scherm verschijnt?

- ❑ Druk meerdere keren op de toetsen **Alt**+**F4** om het toepassingsvenster te sluiten. Mogelijk is een toepassingsfout opgetreden.
- ❑ Als het drukken op de toetsen **Alt**+**F4** niet werkt, klikt u op **Start**, de pijl naast de knop **Afsluiten** en op **Opnieuw opstarten** om de computer opnieuw te starten.
- ❑ Als uw computer niet opnieuw opstart, drukt u op de toetsen **Ctrl**+**Alt**+**Delete** en klikt u op de pijl naast de knop

#### Afsluiten **C** en op Opnieuw opstarten.

Als het venster **Windows-beveiliging** verschijnt, klikt u op **Opnieuw opstarten**.

❑ Als deze procedure niet werkt, houdt u de aan/uit-knop gedurende meer dan vier seconden ingedrukt om de computer uit te schakelen. Koppel de netadapter los en laat de computer circa vijf minuten uitgeschakeld. Sluit de netadapter weer aan en zet de computer weer aan.

#### **!**

Als u de computer uitschakelt met de toetsen **Ctrl**+**Alt**+**Delete** of via de aan/uit-knop, kunnen er niet-opgeslagen gegevens verloren gaan.

#### <span id="page-122-0"></span>Wat moet ik doen als de computer of software niet meer reageert?

- ❑ Als uw computer niet meer reageert terwijl een softwaretoepassing wordt uitgevoerd, drukt u op de toetsen **Alt**+**F4** om het toepassingsvenster te sluiten.
- ❑ Als het drukken op de toetsen **Alt**+**F4** niet werkt, klikt u op **Start** en op **Afsluiten** om de computer uit te schakelen.
- ❑ Als de computer niet wordt uitgeschakeld, drukt u op de toetsen **Ctrl**+**Alt**+**Delete** en klikt u op **Afsluiten**. Als het venster **Windows-beveiliging** verschijnt, klikt u op **Afsluiten**.
- ❑ Als deze procedure niet werkt, houdt u de aan/uit-knop ingedrukt totdat de computer wordt uitgeschakeld.

**!** Als u de computer uitschakelt met de toetsen **Ctrl**+**Alt**+**Delete** of via de aan/uit-knop, kunnen er niet-opgeslagen gegevens verloren gaan.

- ❑ Koppel de netadapter los en verwijder de batterij. Wacht drie tot vijf minuten. Plaats de batterij terug, sluit de netadapter aan en druk op de aan/uit-knop om uw computer aan te zetten.
- ❑ Probeer het probleem te verhelpen door de software opnieuw te installeren.
- ❑ Neem contact op met de maker of leverancier van de software voor technische ondersteuning.

## <span id="page-123-0"></span>Waarom wordt mijn computer niet in de slaap- of sluimerstand gezet?

Uw computer kan instabiel worden als de werkingsmodus wordt gewijzigd voordat de computer volledig in de slaap- of sluimerstand is gegaan.

De normale modus van uw computer herstellen

- **1** Sluit alle geopende programma's.
- **2** Klik op **Start**, de pijl naast de knop **Afsluiten** en op **Opnieuw opstarten**.
- **3** Als de computer niet opnieuw wordt opgestart, drukt u op de toetsen **Ctrl**+**Alt**+**Delete**, en klikt u op de pijl naast de knop **Afsluiten** en op **Opnieuw opstarten**. Als het venster **Windows-beveiliging** verschijnt, klikt u op **Opnieuw opstarten**.
- **4** Als deze procedure niet werkt, houdt u de aan/uit-knop ingedrukt totdat de computer wordt uitgeschakeld.

**!** Als u de computer uitschakelt met de toetsen **Ctrl**+**Alt**+**Delete** of via de aan/uit-knop, kunnen er niet-opgeslagen gegevens verloren gaan.

### Wat moet ik doen als het batterijlampje snel knippert en mijn computer niet opstart?

- ❑ Dit probleem kan worden veroorzaakt doordat de batterij niet correct is geplaatst. U verhelpt dit probleem door uw computer uit te schakelen en de batterij te verwijderen. Plaats vervolgens de batterij terug in de computer. Zie **[De batterij plaatsen/](#page-18-0) [verwijderen \(pagina 19\)](#page-18-0)** voor meer informatie.
- ❑ Als het probleem zich blijft voordoen, betekent dit dat de batterij niet compatibel is. Verwijder de batterij en neem contact op met een bevoegd service-/supportcenter van Sony. Ga naar **[Meer informatie over uw VAIO-computer \(pagina 5\)](#page-4-0)** om een center of vertegenwoordiger bij u in de buurt te zoeken.

#### <span id="page-124-0"></span>Waarom wordt in het venster Systeemeigenschappen een lagere processorsnelheid weergegeven dan de maximale snelheid?

Dit is normaal. Aangezien uw computerprocessor een technologie voor regeling van de processorsnelheid gebruikt om energie te besparen, kan in Systeemeigenschappen de huidige processorsnelheid worden weergegeven in plaats van de maximale snelheid.

#### Wat moet ik doen als mijn computer mijn wachtwoord niet accepteert en het bericht Enter Onetime Password verschijnt?

Als u driemaal achter elkaar een verkeerd opstartwachtwoord invoert, verschijnt het bericht **Enter Onetime Password** en zal Windows niet meer starten. Houd de aan/uit-knop gedurende meer dan vier seconden ingedrukt om te controleren of het stroomlampje uit gaat. Wacht 10 tot 15 seconden, start de computer opnieuw op en voer het juiste wachtwoord in. Houd er bij het invoeren van het wachtwoord rekening mee dat onderscheid wordt gemaakt tussen hoofdletters en kleine letters.

#### Wat moet ik doen als mijn spelsoftware niet werkt of steeds vastloopt?

- ❑ Kijk op de website van het spel of er patches of updates kunnen worden gedownload.
- ❑ Zorg dat u de meest recente videostuurprogrammasoftware hebt geïnstalleerd.
- ❑ Op sommige VAIO-modellen wordt het grafische geheugen gedeeld met het systeem. In dit geval kunnen geen optimale grafische prestaties worden gegarandeerd.

#### Waarom wordt mijn scherm niet uitgeschakeld nadat de tijd voor automatisch uitschakelen is verstreken?

Bepaalde softwaretoepassingen of schermbeveiligingen zijn zo ontworpen dat ze tijdelijk de functie van uw besturingssysteem uitschakelen waardoor het computerscherm wordt uitgezet of waardoor de computer in de slaapstand wordt geplaatst na een bepaalde periode van inactiviteit. U lost dit probleem op door de actieve toepassingen af te sluiten of een andere schermbeveiliging te selecteren.

#### <span id="page-125-0"></span>Hoe kan ik de volgorde wijzigen waarin apparaten worden opgestart?

U kunt een van de BIOS-functies gebruiken om deze volgorde te wijzigen. Voer de volgende stappen uit:

- **1** Zet de computer aan en druk meerdere malen op de **F2**-toets totdat het VAIO-logo niet meer wordt weergegeven. Het scherm BIOS Setup verschijnt. Als het scherm niet wordt weergegeven, start u de computer opnieuw en probeert u het nog eens.
- **2** Druk op de toets  $\leftarrow$  of  $\rightarrow$  om **Boot** te selecteren.
- **3** Druk op de toets **↑** of ↓ om een prioriteit te selecteren onder **Boot Priority**, en druk op **Enter**.
- **4** Druk op de toets **↑** of ♦ om het apparaat te selecteren waaraan u de prioriteit wilt toewijzen, en druk op **Enter**.
- **5** Druk op de toets  $\leftarrow$  of  $\rightarrow$  om Exit te selecteren en selecteer Exit Setup. Druk vervolgens op Enter. Druk wanneer om bevestiging wordt gevraagd op **Enter**.

#### Wat moet ik doen als ik de computer niet kan opstarten vanaf een aangesloten USB-diskettestation?

Als u uw computer wilt opstarten vanaf het USB-diskettestation, dient u het opstartapparaat te wijzigen. Zet de computer aan en druk meerdere malen op de **F11**-toets totdat het VAIO-logo niet meer wordt weergegeven.

# <span id="page-126-1"></span><span id="page-126-0"></span>Systeemupdates/-beveiliging

## Hoe vind ik belangrijke updates voor mijn computer?

U kunt de laatste updates voor uw computer vinden en installeren met de softwaretoepassingen: **Windows Update** en **VAIO Update**. Zie **[Uw computer bijwerken \(pagina 30\)](#page-29-0)** voor meer informatie.

## Hoe plan ik de installatie van Windows-updates op mijn computer?

Het besturingssysteem Microsoft Windows is vooraf op uw computer geïnstalleerd. De beste manier om uw computer te beschermen tegen beveiligingsproblemen, zoals virussen, is regelmatig de nieuwste Windows-updates te downloaden en te installeren.

U ontvangt belangrijke Windows-updates door de volgende stappen uit te voeren:

#### **!**

Uw computer moet verbinding hebben met het internet voordat u updates kunt downloaden.

- **1** Klik op **Start** en **Configuratiescherm**.
- **2** Klik op **Systeem en beveiliging**.
- **3** Klik op **Onderhoudscentrum**.
- **4** Volg de aanwijzingen op het scherm om automatische of geplande updates in te stellen.

#### $-128$

# <span id="page-127-1"></span><span id="page-127-0"></span>Herstel/herstelmedia

#### Hoe kan ik herstelmedia maken?

U maakt herstelmedia met de functie **VAIO Care** [\(pagina 32\).](#page-31-0) Met deze media kunt u het computersysteem terugzetten op de standaard fabrieksinstellingen.

**!** Als uw computer niet is voorzien van een ingebouwd optisch station, moet u een extern optisch station aansluiten (niet meegeleverd).

In de **Gids systeemherstel, back-up en probleemoplossing** vindt u meer informatie.

#### Hoe kan ik mijn computersysteem terugzetten op de standaard fabrieksinstellingen?

Er zijn twee manieren om uw computersysteem te herstellen: vanaf de herstelmedia en vanuit het herstelgebied. In de **Gids systeemherstel, back-up en probleemoplossing** vindt u meer informatie.

#### Hoe kan ik de oorspronkelijke software en stuurprogramma's opnieuw installeren?

U kunt de vooraf geïnstalleerde software en de stuurprogramma's herstellen via **VAIO Care** [\(pagina 32\).](#page-31-0)

Raadpleeg het Help-bestand dat bij **VAIO Care** wordt geleverd voor meer informatie.

#### Hoe controleer ik het volume van het herstelgebied?

Het ingebouwde opslagapparaat bevat het herstelgebied met de gegevens voor het systeemherstel. Als u het volume van het herstelgebied wilt controleren, voert u de volgende stappen uit:

- **1** Klik op **Start**, klik met de rechtermuisknop op **Computer** en selecteer **Beheren**.
- **2** Klik in het linkerdeelvenster op **Schijfbeheer** onder **Opslag**. Het volume van het herstelgebied en het totale volume van de C-schijf worden weergegeven op de rij **Schijf 0** in het middelste deelvenster.

# <span id="page-128-1"></span><span id="page-128-0"></span>**Partitie**

### Hoe kan ik een partitie op de harde schijf maken?

Met deze functie van Windows kunt u een partitie maken zonder dat u het computersysteem hoeft te herstellen.

- **1** Klik op **Start**, **Configuratiescherm**, **Systeem en beveiliging** en **Partities op harde schijf maken en formatteren** onder **Systeembeheer**.
- **2** Als het venster **Gebruikersaccountbeheer**, klikt u op **Ja**. Als u momenteel bij de computer bent aangemeld als standaardgebruiker, wordt u mogelijk gevraagd de gebruikersnaam en het wachtwoord van een beheerder in te voeren.
- **3** Klik met de rechtermuis op het station C en selecteer **Volume verkleinen**.
- **4** Geef de grootte van de partitie op die moet worden gemaakt in **Geef op met hoeveel MB de partitie moet worden verkleind** en klik op **Verkleinen**.
- **5** Klik met de rechtermuisknop op **Niet-toegewezen** en selecteer **Nieuw eenvoudig volume**.
- **6** Volg de instructies op het scherm.

#### $\n *A*$

Als u de functie **VAIO Care Rescue** gebruikt, kunt u tijdens het herstelproces een partitie maken. Zie **[VAIO Care gebruiken \(pagina 32\)](#page-31-0)** voor meer informatie.

# <span id="page-129-1"></span><span id="page-129-0"></span>Batterij

#### Hoe weet ik wat de oplaadstatus van de batterij is?

U kunt naar het batterijlampje voor de oplaadstatus van de batterij kijken. Zie **[De batterij opladen \(pagina 22\)](#page-21-0)** voor meer informatie.

#### Wanneer werkt de computer op netstroom?

Als uw computer op een stopcontact is aangesloten met de netadapter, werkt deze op netstroom, zelfs als de batterij is geplaatst.

#### Wanneer moet ik de batterij opnieuw opladen?

Laad de batterij op:

- ❑ Wanneer de batterij bijna leeg is en de batterij- en stroomlampjes knipperen.
- ❑ Als u de batterij gedurende lange tijd niet hebt gebruikt.

#### Wanneer moet ik de batterij vervangen?

U ziet een bericht dat u de batterij moet vervangen als de batterij aan het einde van de levensduur is. U kunt u de laadcapaciteit van de batterij controleren met de functie **Batterij** (Battery) in het **VAIO Control Center**.

#### Moet ik me zorgen maken als de geplaatste batterij warm is?

Nee, het is normaal dat de batterij warm wordt wanneer uw computer op batterijstroom werkt.

#### <span id="page-130-0"></span>Kan mijn computer in de sluimerstand gaan terwijl de batterij wordt gebruikt?

Uw computer kan in de sluimerstand gaan terwijl de batterij wordt gebruikt, maar sommige softwareprogramma's en randapparaten kunnen voorkomen dat de sluimerstand wordt geactiveerd. Als u een programma gebruikt dat voorkomt dat de sluimerstand wordt geactiveerd, slaat u uw gegevens regelmatig op om te voorkomen dat u gegevens kwijtraakt. Zie **[De sluimerstand gebruiken \(pagina 29\)](#page-28-0)** voor informatie over hoe u de sluimerstand handmatig activeert.

#### Waarom kan ik mijn batterij niet helemaal opladen?

De batterijbeheerfunctie wordt ingeschakeld om de levensduur van de batterij te verlengen in het **VAIO Control Center**. Controleer de instellingen in het **VAIO Control Center**.

#### Wat moet ik doen als het bericht verschijnt dat de batterij incompatibel of verkeerd geplaatst is, en mijn computer vervolgens overgaat op de sluimerstand?

- ❑ Dit probleem kan worden veroorzaakt doordat de batterij niet correct is geplaatst. U verhelpt dit probleem door uw computer uit te schakelen en de batterij te verwijderen. Plaats vervolgens de batterij terug in de computer. Zie **[De batterij plaatsen/](#page-18-0) [verwijderen \(pagina 19\)](#page-18-0)** voor meer informatie.
- ❑ Als het probleem zich blijft voordoen, betekent dit dat de batterij niet compatibel is. Verwijder de batterij en neem contact op met een bevoegd service-/supportcenter van Sony. Ga naar **[Meer informatie over uw VAIO-computer \(pagina 5\)](#page-4-0)** om een center of vertegenwoordiger bij u in de buurt te zoeken.

# <span id="page-131-1"></span><span id="page-131-0"></span>Ingebouwde camera

#### Waarom worden er in de zoeker geen beelden of beelden van slechte kwaliteit weergegeven?

- ❑ De ingebouwde camera kan niet tegelijk worden gebruikt in meer dan één softwaretoepassing. Sluit de actieve toepassing voordat u een andere toepassing start. Bij modellen met **Media Gallery** kunt u geen andere cameratoepassing gebruiken die de ingebouwde camera gebruikt als u de gebaarfunctie van **Media Gallery** gebruikt.
- ❑ Als u een snel bewegend object bekijkt, kan de zoeker wat ruis vertonen, zoals horizontale strepen. Dit is normaal en wijst niet op een defect.
- ❑ Als het probleem zich blijft voordoen, start u uw computer opnieuw op.

#### Waarom wordt de video-invoer van de ingebouwde camera een paar seconden onderbroken?

De video-invoer kan een paar seconden worden onderbroken als:

- ❑ u een sneltoets met de toets **Fn** gebruikt;
- ❑ de belasting van de CPU hoger wordt.

Dit is normaal en wijst niet op een defect.

#### Waarom zijn de vastgelegde beelden van slechte kwaliteit?

- ❑ Als de beelden zijn vastgelegd bij tl-licht, kunnen lichtreflecties worden weergegeven.
- ❑ Donkere gedeelten van vastgelegde beelden kunnen worden weergegeven met ruis.
- ❑ Het gebied in en om de ingebouwde camera is vuil. Maak het gebied schoon. Zie **[Informatie over reinigen en onderhoud](#page-108-1) [\(pagina 109\)](#page-108-1)**.

#### <span id="page-132-0"></span>Wat moet ik doen als er bij het vastleggen van de beelden frames verloren gaan en onderbrekingen optreden in het geluid?

- ❑ De effectinstellingen van uw softwaretoepassingen kunnen de oorzaak zijn van de verloren frames. Raadpleeg het Help-bestand dat bij uw softwaretoepassing wordt geleverd voor meer informatie.
- ❑ Er worden mogelijk meer softwaretoepassingen uitgevoerd dan de computer kan verwerken. Sluit de toepassingen die u op dat moment niet gebruikt.
- ❑ Dit probleem kan optreden als uw computer in de energiebesparingsstand staat waardoor de CPU-prestaties verminderen. Zie **[Een energiebeheerschema selecteren \(pagina 98\)](#page-97-0)** voor het controleren van het huidige energiebeheerschema.

#### Wat moet ik doen als er bij het afspelen van films frames verloren gaan als de computer op batterijvoeding werkt?

De batterij is bijna leeg. Sluit uw computer aan op een stopcontact.

#### Wat moet ik doen als beelden die worden vastgelegd, flikkeren?

Dit probleem doet zich voor als u de camera gebruikt bij tl-licht. Het wordt veroorzaakt door het verschil tussen de lichtuitvoerfrequentie en de sluitertijd.

Als u de ruis die wordt veroorzaakt door flikkering wilt verminderen, wijst u de camera naar een andere kant of past u de helderheid van de camerabeelden aan. In sommige softwaretoepassingen kunt u een van de camera-eigenschappen (bijvoorbeeld lichtbron, flikkering, enzovoort) instellen op een specifieke waarde om de ruis te verminderen die wordt veroorzaakt door flikkering.

# <span id="page-133-1"></span><span id="page-133-0"></span>Netwerken (LAN/draadloos LAN)

Wat moet ik doen als het pictogram VAIO Smart Network niet wordt weergegeven op de taakbalk?

- □ Klik ▲ op de taakbalk en controleer of het pictogram VAIO Smart Network **in** wordt weergegeven.
- □ Als het pictogram VAIO Smart Network a zich niet op de taakbalk bevindt, klik dan op Start, Alle programma's en **VAIO Smart Network** en wijzig vervolgens de instelling om het pictogram weer te geven op de taakbalk.

### <span id="page-134-1"></span><span id="page-134-0"></span>Wat moet ik doen als mijn computer geen verbinding kan maken met een draadloos LAN-toegangspunt?

- ❑ De prestaties van de verbinding worden beïnvloed door de afstand en door obstakels. Mogelijk moet u uw computer verder weg van obstakels of dichter bij een gebruikt toegangspunt plaatsen.
- ❑ Controleer of de **WIRELESS**-schakelaar is ingeschakeld en of het **WIRELESS**-lampje op uw computer brandt.
- ❑ Controleer of het toegangspunt is ingeschakeld.
- ❑ Voer de volgende stappen uit om de instellingen te controleren:
	- **1** Klik op **Start** en **Configuratiescherm**.
	- **2** Klik op **Netwerkstatus en -taken weergeven** onder **Netwerk en internet**.
	- **3** Klik op **Verbinding met een netwerk maken** om te controleren of uw toegangspunt is geselecteerd.
- ❑ Controleer of de coderingssleutel correct is.
- ❑ Controleer of **Maximale prestaties** is geselecteerd onder **Instellingen voor de adapter voor draadloos netwerk** in het venster **Energiebeheer**. Als u een andere optie selecteert, kunnen communicatieproblemen optreden. Voer de volgende stappen uit om de instellingen te wijzigen:
	- **1** Klik op **Start** en **Configuratiescherm**.
	- **2** Klik op **Systeem en beveiliging** en **Energiebeheer**.
	- **3** Klik op **De schema-instellingen wijzigen** voor het huidige energiebeheerschema.
	- **4** Klik op **Geavanceerde energie-instellingen wijzigen**.
	- **5** Dubbelklik op **Instellingen voor de adapter voor draadloos netwerk** en **Modus voor energiebesparing**.
	- **6** Selecteer **Maximale prestaties** in de vervolgkeuzelijst.

#### <span id="page-135-0"></span>Wat moet ik doen als ik geen toegang tot het internet krijg?

- ❑ Controleer de instellingen voor het toegangspunt. Raadpleeg de handleiding bij uw toegangspunt voor meer informatie.
- ❑ Controleer of uw computer en het toegangspunt verbinding met elkaar hebben.
- ❑ Plaats uw computer verder weg van obstakels of dichter bij het toegangspunt dat u gebruikt.
- ❑ Controleer of uw computer correct is geconfigureerd voor internettoegang.
- ❑ Controleer of **Maximale prestaties** is geselecteerd onder **Instellingen voor de adapter voor draadloos netwerk** in het venster **Energiebeheer**. Als u een andere optie selecteert, kunnen communicatieproblemen optreden. Volg de stappen uit **[Wat moet ik doen als mijn computer geen verbinding kan maken met een draadloos LAN-toegangspunt?](#page-134-1) [\(pagina 135\)](#page-134-1)** om de instellingen te wijzigen.

#### Waarom verloopt de gegevensoverdracht traag?

- ❑ De gegevensoverdrachtsnelheid van het draadloze LAN wordt beïnvloed door de afstand en obstakels tussen apparaten en toegangspunten. Andere factoren zijn apparaatconfiguraties, zendomstandigheden en softwarecompatibiliteit. Voor een maximale overdrachtsnelheid moet u uw computer mogelijk verder weg van obstakels of dichter bij een gebruikt toegangspunt plaatsen.
- ❑ Als u een draadloos LAN-toegangspunt gebruikt, kan het apparaat tijdelijk zijn overbelast, afhankelijk van het aantal apparaten dat communiceert via het toegangspunt.
- ❑ Als het toegangspunt de werking van andere toegangspunten verstoort, wijzigt u het kanaal voor het toegangspunt. Raadpleeg de handleiding bij uw toegangspunt voor meer informatie.
- ❑ Controleer of **Maximale prestaties** is geselecteerd onder **Instellingen voor de adapter voor draadloos netwerk** in het venster **Energiebeheer**. Als u een andere optie selecteert, kunnen communicatieproblemen optreden. Volg de stappen uit **[Wat moet ik doen als mijn computer geen verbinding kan maken met een draadloos LAN-toegangspunt?](#page-134-1) [\(pagina 135\)](#page-134-1)** om de instellingen te wijzigen.

## <span id="page-136-0"></span>Hoe voorkom ik onderbrekingen in de gegevensoverdracht?

- ❑ Als uw computer verbinding heeft met een toegangspunt, kan de gegevensoverdracht worden onderbroken bij overdracht van een groot bestand of als de computer in de buurt van een magnetron of draadloze telefoon staat.
- ❑ Plaats uw computer dichter bij het toegangspunt.
- ❑ Controleer of de verbinding met het toegangspunt intact is.
- ❑ Wijzig het kanaal van het toegangspunt. Raadpleeg de handleiding bij uw toegangspunt voor meer informatie.
- ❑ Controleer of **Maximale prestaties** is geselecteerd onder **Instellingen voor de adapter voor draadloos netwerk** in het venster **Energiebeheer**. Als u een andere optie selecteert, kunnen communicatieproblemen optreden. Volg de stappen uit **[Wat moet ik doen als mijn computer geen verbinding kan maken met een draadloos LAN-toegangspunt?](#page-134-1) [\(pagina 135\)](#page-134-1)** om de instellingen te wijzigen.

### Wat zijn kanalen?

- ❑ Draadloze LAN-communicatie gebruikt gedeelde frequentiebanden, kanalen genoemd. Draadloze LAN-toegangspunten van andere fabrikanten kunnen zijn ingesteld op andere kanalen dan Sony-apparaten.
- ❑ Als u een draadloos LAN-toegangspunt gebruikt, raadpleegt u de verbindingsinformatie in de handleiding bij uw toegangspunt.

#### Waarom wordt de netwerkverbinding verbroken als ik de coderingssleutel wijzig?

De peer-to-peer netwerkverbinding tussen twee computers met de draadloze LAN-functie kan worden verbroken als de coderingssleutel wordt gewijzigd. U kunt de coderingssleutel uit het oorspronkelijke profiel herstellen of de sleutel opnieuw invoeren op beide computers, zodat de sleutels overeenstemmen.

# <span id="page-137-1"></span><span id="page-137-0"></span>BLUETOOTH-technologie

### Wat moet ik doen als andere BLUETOOTH-apparaten mijn computer niet kunnen detecteren?

- ❑ Controleer of de BLUETOOTH-functie op beide apparaten is ingeschakeld.
- ❑ Controleer of de **WIRELESS**-schakelaar is ingeschakeld en of het **WIRELESS**-lampje op uw computer brandt.
- ❑ U kunt de BLUETOOTH-functie niet gebruiken wanneer de computer in de slaap- of sluimerstand staat. Zet de computer weer in de normale modus en zet de **WIRELESS**-schakelaar aan.
- ❑ Mogelijk is de afstand tussen de computer en het apparaat te groot. De draadloze technologie van BLUETOOTH werkt het beste als de apparaten niet meer dan 10 meter van elkaar verwijderd zijn.

#### <span id="page-137-2"></span>Wat moet ik doen als ik het BLUETOOTH-apparaat waarmee ik wil communiceren niet kan vinden?

- ❑ Controleer of de BLUETOOTH-functie van het apparaat waarmee u wilt communiceren, is ingeschakeld. Raadpleeg de handleiding van het andere apparaat voor meer informatie.
- ❑ Wanneer het apparaat waarmee u wilt communiceren al met een ander BLUETOOTH-apparaat communiceert, is het mogelijk dat het niet wordt gevonden of dat het niet met de computer kan communiceren.
- ❑ Als u wilt dat andere BLUETOOTH-apparaten met de computer kunnen communiceren, voert u de volgende stappen uit:
	- **1** Klik op **Start** en **Apparaten en printers**.
	- **2** Klik met de rechtermuisknop op het pictogram van het BLUETOOTH-apparaat en klik op **Bluetooth-instellingen**.
	- **3** Klik op het tabblad **Opties** en schakel het selectievakje **Deze computer kan door Bluetooth-apparaten worden gedetecteerd** in.

## <span id="page-138-0"></span>Wat moet ik doen als andere BLUETOOTH-apparaten geen verbinding met mijn computer kunnen maken?

- ❑ Controleer de suggesties uit **[Wat moet ik doen als ik het BLUETOOTH-apparaat waarmee ik wil communiceren niet](#page-137-2)  [kan vinden? \(pagina 138\)](#page-137-2)**.
- ❑ Controleer of de andere apparaten zijn geverifieerd.
- ❑ De afstand waarover gegevens kunnen worden uitgewisseld, kan minder zijn dan 10 meter, afhankelijk van de obstakels tussen de twee apparaten, de kwaliteit van de radiogolven, het besturingssysteem of de gebruikte software. Zet uw computer en BLUETOOTH-apparaten dichter bij elkaar.

## Waarom is mijn BLUETOOTH-verbinding traag?

- ❑ De snelheid van de gegevensoverdracht hangt af van de obstakels en/of de afstand tussen de twee apparaten, de kwaliteit van de radiogolven, het besturingssysteem of de gebruikte software. Zet uw computer en BLUETOOTH-apparaten dichter bij elkaar.
- ❑ De 2,4 GHz-band, waar BLUETOOTH-apparaten of draadloze LAN-apparaten mee werken, wordt door verschillende apparaten gebruikt. Hoewel BLUETOOTH-apparaten gebruikmaken van technologie om radio-interferentie van andere apparaten die dezelfde golfband gebruiken tot een minimum te beperken, kan dergelijke radio-interferentie leiden tot lagere communicatiesnelheden en een kleiner bereik of storing in de communicatie.
- ❑ Als de versie van de BLUETOOTH-standaard die wordt gebruikt op het BLUETOOTH-apparaat waarmee u wilt communiceren niet dezelfde versie is als op uw computer, neemt de communicatiesnelheid af.
- ❑ Snelle gegevensoverdracht tussen uw computer en BLUETOOTH-apparaten is mogelijk als deze compatibel zijn met BLUETOOTH High Speed-technologie. Als u gebruik wilt maken van de snelle gegevensoverdracht, dient u zowel de draadloze LAN als de BLUETOOTH-functies op de computer in te schakelen.

**!** Sommige BLUETOOTH-profielen ondersteunen snelle gegevensoverdracht niet.

#### <span id="page-139-0"></span>Kan ik een apparaat met BLUETOOTH-technologie in vliegtuigen gebruiken?

Met BLUETOOTH-technologie verzendt de computer gegevens op een radiofrequentie van 2,4 GHz. Op gevoelige locaties, zoals in ziekenhuizen en vliegtuigen, kunnen beperkingen gelden voor het gebruik van BLUETOOTH-apparaten om radiostoring te voorkomen. Vraag het personeel of het gebruik van de BLUETOOTH-functie op de computer is toegestaan.

#### Waarom kan ik de BLUETOOTH-functie niet gebruiken wanneer ik me bij de computer aanmeld met standaard gebruikersrechten?

De BLUETOOTH-functie is mogelijk niet beschikbaar voor gebruikers met standaardrechten op de computer. Meld u bij de computer aan als gebruiker met beheerdersrechten.

#### Waarom kan ik de BLUETOOTH-apparaten niet gebruiken als een andere gebruiker?

Als de vorige gebruiker zich niet afmeldt van het systeem, werken de BLUETOOTH-apparaten niet. Meld u af voordat u de software gebruikt als een andere gebruiker. Als u zich wilt afmelden van het systeem, klikt u op **Start**, de pijl naast de knop **Afsluiten** en **Afmelden**.

#### Waarom kan ik geen visitekaartgegevens uitwisselen met een mobiele telefoon?

De functie voor het uitwisselen van visitekaartgegevens wordt niet ondersteund.

#### Wat moet ik doen als het BLUETOOTH-pictogram niet wordt weergegeven op de taakbalk?

- ❑ Zorg dat de schakelaar naast **BLUETOOTH** op **On** staat in het venster **VAIO Smart Network**.
- ❑ Als u het BLUETOOTH-pictogram op de taakbalk wilt weergeven, voert u de volgende stappen uit:
	- **1** Klik op **Start** en **Apparaten en printers**.
	- **2** Klik met de rechtermuisknop op het pictogram van het BLUETOOTH-apparaat en klik op **Bluetooth-instellingen**.
	- **3** Klik op het tabblad **Opties** en schakel het selectievakje **Het Bluetooth-pictogram in het systeemvak weergeven** in.

# <span id="page-140-1"></span><span id="page-140-0"></span>Optische schijven

## Waarom blijft mijn computer hangen als ik probeer een schijf te lezen?

De schijf die uw computer probeert te lezen is mogelijk vuil of beschadigd. Voer de volgende stappen uit:

**1** Druk op de toetsen **Ctrl**+**Alt**+**Delete** en klik op de pijl naast de knop **Afsluiten** en op **Opnieuw opstarten** om de computer opnieuw op te starten.

**!** Als u de computer uitschakelt met de toetsen **Ctrl**+**Alt**+**Delete**, kunnen er niet-opgeslagen gegevens verloren gaan.

- **2** Verwijder de schijf uit het optische schijfstation.
- **3** Controleer of de schijf vuil of beschadigd is. Als u de schijf moet reinigen, raadpleegt u **[Schijven \(pagina 109\)](#page-108-2)** voor aanwijzingen.

#### Wat moet ik doen als de lade van het station niet opengaat?

- ❑ Controleer of de computer in de normale stand staat.
- ❑ Druk op de uitwerpknop voor het station.
- ❑ Als de uitwerpknop niet werkt, klikt u op **Start** en **Computer**, klikt u met de rechtermuisknop op het pictogram van het optische station en selecteert u **Uitwerpen**.
- ❑ Als geen van de bovenstaande opties werkt, duwt u een dun, recht voorwerp (zoals een paperclip) in het uitwerpgaatje van het optische station.
- ❑ Probeer het probleem te verhelpen door uw computer opnieuw op te starten.

## <span id="page-141-0"></span>Wat moet ik doen als ik niet naar behoren een schijf op mijn computer kan beluisteren?

- ❑ Controleer of de schijf met het label omhoog in het optische station is geplaatst.
- ❑ Controleer of de benodigde toepassingen zijn geïnstalleerd aan de hand van de instructies van de fabrikant.
- ❑ Als een schijf vuil of beschadigd is, reageert uw computer niet meer. Voer de volgende stappen uit:
	- **1** Druk op de toetsen **Ctrl**+**Alt**+**Delete** en klik op de pijl naast de knop **Afsluiten** en op **Opnieuw opstarten** om de computer opnieuw op te starten.

**!** Als u de computer uitschakelt met de toetsen **Ctrl**+**Alt**+**Delete**, kunnen er niet-opgeslagen gegevens verloren gaan.

- **2** Verwijder de schijf uit het optische schijfstation.
- **3** Controleer of de schijf vuil of beschadigd is. Als u de schijf moet reinigen, raadpleegt u **[Schijven \(pagina 109\)](#page-108-2)** voor aanwijzingen.
- ❑ Als u een schijf afspeelt en geen geluid hoort, voert u een van de volgende stappen uit:
	- ❑ Mogelijk is het volume uitgeschakeld met de toetsen **Fn**+**F2**. Druk nogmaals op de toetsen.
	- ❑ Mogelijk is het volume gedempt met de toetsen **Fn**+**F3**. Houd de toetsen **Fn**+**F4** ingedrukt om het volume te verhogen tot u geluid kunt horen.
	- ❑ Klik met de rechtermuisknop op het volumepictogram op de taakbalk en klik op **Volumemixer openen** om de instellingen te controleren.
	- ❑ Controleer de volume-instelling van de audiomixer.
	- ❑ Als u externe luidsprekers gebruikt, controleert u de volumeregeling op de luidsprekers en de aansluiting van de luidsprekers op uw computer.
- <span id="page-142-0"></span>❑ Controleer of de juiste stuurprogrammasoftware is geïnstalleerd. Voer de volgende stappen uit:
- **1** Klik op **Start** en **Configuratiescherm**.
- **2** Klik op **Systeem en beveiliging**.
- **3** Klik op **Systeem**.
- **4** Klik in het linkerdeelvenster op **Apparaatbeheer**. Het venster **Apparaatbeheer** verschijnt met een lijst van de hardwareapparaten van uw computer. Als er een "X" of een uitroepteken wordt weergegeven op het weergegeven apparaat, moet u mogelijk het apparaat inschakelen of de stuurprogrammasoftware opnieuw installeren.
- **5** Dubbelklik op het optische station om een lijst te openen van de optische stations van uw computer.
- **6** Dubbelklik op het gewenste station. U kunt het stuurprogramma controleren door te klikken op het tabblad **Stuurprogramma** en vervolgens op **Details**.
- **7** Klik op **OK** om het venster te sluiten.
- ❑ Controleer of er geen label op de schijf is geplakt. Labels kunnen losgaan terwijl de schijf zich in het optische station bevindt en het station beschadigen of defecten veroorzaken.
- ❑ Als een waarschuwing over een regiocode wordt weergegeven, is de schijf mogelijk incompatibel met het optische station. Controleer op de doos of de regiocode compatibel is met het station.
- ❑ Als er condens aanwezig is in uw computer, mag u de computer gedurende ten minste één uur niet gebruiken. Condens kan een storing in de computer veroorzaken.
- ❑ Zorg ervoor dat uw computer op netstroom werkt en probeer de schijf opnieuw af te spelen.

### <span id="page-143-0"></span>Wat moet ik doen als ik geen Blu-ray Discs kan afspelen of de computer instabiel wordt tijdens het afspelen van Blu-ray Discs?

- ❑ Controleer of het optische station Blu-ray Disc-media ondersteunt.
- ❑ Als u Blu-ray Discs met beveiliging van het auteursrecht continu wilt afspelen, moet u de AACS-sleutel bijwerken. Als u in een bericht wordt gevraagd de AACS-sleutel bij te werken, doet u dit.

**!** Uw computer moet verbinding hebben met het internet voordat u de AACS-sleutel kunt bijwerken.

❑ Mogelijk kunt u bepaalde inhoud van Blu-ray Discs niet op uw computer afspelen of wordt de computer instabiel tijdens het afspelen van Blu-ray Discs. Als u inhoud normaal wilt afspelen, kunt u de meest recente updates voor het afspelen van Blu-ray Discs downloaden en installeren via **VAIO Update**.

Voor informatie over het gebruik van **VAIO Update** raadpleegt u **[Uw computer bijwerken \(pagina 30\)](#page-29-0)**.

#### Wat moet ik doen als ik geen gegevens op CD-media kan schrijven?

- Start geen software en zorg dat er geen programma's automatisch worden gestart, zelfs geen schermbeveiliging.
- ❑ Als u een CD-R/RW-schijf gebruikt waarop een label is geplakt, vervangt u die door een schijf waarop geen label is geplakt. Het gebruik van een schijf waarop een label is geplakt, kan een schrijffout of andere beschadigingen veroorzaken.

#### Wat moet ik doen als ik geen gegevens op DVD-media kan schrijven?

- ❑ Zie erop toe dat u de juiste beschrijfbare DVD gebruikt.
- ❑ Controleer welke indeling voor beschrijfbare DVD's compatibel is met het optische station. Beschrijfbare DVD's van bepaalde merken werken niet.
#### <span id="page-144-0"></span>Waarom kan ik geen gegevens schrijven naar Blu-ray Discs?

- ❑ Controleer of het optische station de functie voor het beschrijven van Blu-ray Discs ondersteunt.
- ❑ BD-R Discs zijn niet opnieuw beschrijfbaar. U kunt geen gegevens toevoegen aan of wissen van BD-R Discs.

#### Wat moet ik doen als mijn externe optische station niet goed werkt?

Controleer of het externe optische station is aangesloten op een netspanningsbron en op de USB-poort op de computer. Het station moet zijn aangesloten voor een juiste werking.

## <span id="page-145-0"></span>Beeldscherm

### Waarom gaat mijn scherm uit?

- ❑ Uw computerscherm kan uitgaan als de computer geen stroom meer krijgt of als een energiebesparingsstand wordt geactiveerd (slaap- of sluimerstand). Als de computer in de slaapstand LCD (Video) staat, drukt u op een toets om de normale modus van de computer te herstellen. Zie **[Energiebesparingsstanden gebruiken \(pagina 27\)](#page-26-0)** voor meer informatie.
- ❑ Controleer of uw computer correct is aangesloten op een stopcontact en is ingeschakeld, en of het stroomlampje brandt.
- ❑ Als uw computer op batterijstroom werkt, controleert u of de batterij correct is geplaatst en is opgeladen. Zie **[De batterij](#page-18-0)  [gebruiken \(pagina 19\)](#page-18-0)** voor meer informatie.
- ❑ Als de beeldschermuitvoer naar een extern beeldscherm wordt geleid, drukt u op **Fn**+**F7**. Zie **[Combinaties en functies](#page-33-0)  [met de Fn-toets \(pagina 34\)](#page-33-0)** voor meer informatie.

#### <span id="page-146-0"></span>Wat moet ik doen als afbeeldingen of video's niet goed worden weergegeven?

- ❑ Zorg dat de kleurenoptie **Ware kleuren (32 bits)** is geselecteerd voordat u grafische of videosoftware gebruikt of het afspelen van een DVD start. Als u een andere optie selecteert, kan de desbetreffende software mogelijk niet goed afbeeldingen weergeven. Voer de volgende stappen uit om een andere kleurenoptie te selecteren:
	- **1** Klik met de rechtermuisknop op het bureaublad en selecteer **Schermresolutie**.
	- **2** Klik op **Geavanceerde instellingen**.
	- **3** Klik op het tabblad **Beeldscherm**.
	- **4** Selecteer **Ware kleuren (32 bits)** onder **Hoeveelheid kleuren**.
- ❑ Wijzig de instelling voor de beeldschermresolutie of het aantal kleuren niet tijdens het gebruik van grafische of videosoftware of het afspelen van een DVD omdat het afspelen/weergeven hierdoor kan worden onderbroken of het systeem instabiel kan worden.

Het wordt ook aanbevolen de schermbeveiliging uit te schakelen voordat u het afspelen van een DVD start. Als de schermbeveiliging is ingeschakeld, wordt deze mogelijk geactiveerd tijdens het afspelen van een DVD, waardoor de DVD niet goed kan worden afgespeeld. Sommige schermbeveiligingen wijzigen zelfs de instelling voor de beeldschermresolutie en het aantal kleuren.

### Wat moet ik doen als sommige elementen niet op het beeldscherm passen?

Controleer of de tekstgrootte op 100% is ingesteld. Als dat niet zo is, worden sommige elementen (bijvoorbeeld een softwaremenu) mogelijk niet goed weergegeven. Dit hangt af van de software die u gebruikt. Zie **Windows Help en ondersteuning** voor meer informatie over het wijzigen van de tekstgrootte.

#### <span id="page-147-0"></span>Wat moet ik doen als er geen beeld wordt weergegeven op mijn televisiescherm of het externe beeldscherm dat is aangesloten op de HDMI-uitgangspoort?

Controleer of u een HDCP-compatibel beeldscherm gebruikt. Videofilms met auteursrechtbeveiliging kunnen niet worden afgespeeld op een beeldscherm dat niet HDCP-compatibel is. Zie **[Een tv met een HDMI-ingangspoort aansluiten](#page-78-0) [\(pagina 79\)](#page-78-0)** of **[Een monitor of een projector aansluiten \(pagina 77\)](#page-76-0)** voor meer informatie.

#### Wat moet ik doen als er geen 3D-beelden worden weergegeven op mijn 3D-tv, die via de HDMI-uitgang is aangesloten?

- ❑ Wijzig de instellingen voor het afspelen van 3D-beelden. Als u de instellingen wilt wijzigen, klikt u op rechts onder in de hoek van het venster **PowerDVD BD**. Raadpleeg het Help-bestand bij **PowerDVD BD** voor meer informatie.
- ❑ Als de computer via een AV-versterker op uw 3D-tv is aangesloten, controleert u of de AV-versterker het afspelen van 3D-beelden ondersteunt.
- ❑ Controleer de instellingen voor HDMI-uitvoerresolutie op de computer. Als de resolutie niet is ingesteld op 1920 x 1080 of 1280 x 720, worden de beelden niet in 3D weergegeven.
- ❑ Lees ook de handleiding die bij de 3D-tv is meegeleverd voor meer informatie over het afspelen van 3D-beelden.

### <span id="page-148-0"></span>Waarom geeft mijn scherm geen video weer?

- ❑ Als de beeldschermuitvoer naar het externe beeldscherm wordt geleid, maar het externe beeldscherm niet is aangesloten, kunt u geen videobeeld op uw computerscherm zien. Stop het afspelen van de video, wijzig de uitvoer naar het computerscherm en speel de video opnieuw af. Zie **[Weergavemodi selecteren \(pagina 83\)](#page-82-0)** voor het wijzigen van de schermuitvoer. U kunt ook op **Fn**+**F7** drukken om de uitvoer te wijzigen. Zie **[Combinaties en functies met de Fn-toets](#page-33-0) [\(pagina 34\)](#page-33-0)** voor meer informatie.
- ❑ De computer heeft mogelijk onvoldoende videogeheugen om video's met een hoge resolutie af te spelen. Als dat het geval is, verlaagt u de resolutie van het LCD-scherm.

Voer de volgende stappen uit om de schermresolutie te wijzigen:

- **1** Klik met de rechtermuisknop op het bureaublad en selecteer **Schermresolutie**.
- **2** Klik op de vervolgkeuzelijst naast **Resolutie**.
- **3** Verplaats de schuifregelaar omhoog om de schermresolutie te verhogen of naar beneden om deze te verlagen.

#### $\n *A*$

U kunt de totale hoeveelheid beschikbaar grafisch geheugen en videogeheugen bekijken. Klik met de rechtermuisknop op het bureaublad, kies **Schermresolutie** en klik op **Geavanceerde instellingen** en het tabblad **Adapter**. De weergegeven waarde komt mogelijk niet overeen met de werkelijke hoeveelheid geheugen in de computer.

#### Wat moet ik doen als het scherm donker is?

- ❑ Druk op **Fn**+**F6** om uw computerscherm lichter te maken.
- ❑ Als de sensor voor het omgevingslicht is geblokkeerd, wordt het scherm donker. Zorg dat de sensor niet worden geblokkeerd.

#### Wat moet ik doen als er niets op de externe monitor verschijnt?

Gebruik de toetsen **Fn**+**F7** om de uitvoer te wijzigen. Zie **[Combinaties en functies met de Fn-toets \(pagina 34\)](#page-33-0)** voor meer informatie.

#### <span id="page-149-0"></span>Hoe voer ik Windows Aero uit?

Als u Windows Aero wilt uitvoeren, voert u de volgende stappen uit:

- **1** Klik met de rechtermuisknop op het bureaublad en selecteer **Aan persoonlijke voorkeur aanpassen**.
- **2** Selecteer het gewenste thema bij **Aero-thema's**.

Zie **Windows Help en ondersteuning** voor informatie over de Windows Aero-voorzieningen, zoals Windows Flip 3D.

## <span id="page-150-0"></span>Afdrukken

#### Wat moet ik doen als ik geen document kan afdrukken?

- ❑ Controleer of uw printer aan staat en of de printerkabel correct is aangesloten op de poorten van de printer en uw computer.
- ❑ Controleer of uw printer compatibel is met het Windows-besturingssysteem dat op uw computer is geïnstalleerd.
- ❑ U moet mogelijk een printerstuurprogramma installeren voordat u uw printer kunt gebruiken. Raadpleeg de handleiding bij uw printer voor meer informatie.
- ❑ Als uw printer niet werkt nadat uw computer weer wordt geactiveerd vanuit een energiebesparingsstand (slaap- of sluimerstand), start u de computer opnieuw op.
- ❑ Als uw printer over functies voor bidirectionele communicatie beschikt, kunt u mogelijk afdrukken door deze functies op uw computer uit te schakelen. Voer de volgende stappen uit:
	- **1** Klik op **Start** en **Apparaten en printers**.
	- **2** Klik met de rechtermuisknop op het pictogram voor de printer en selecteer **Eigenschappen**.
	- **3** Klik op het tabblad **Poorten**.
	- **4** Schakel het selectievakje **Ondersteuning in twee richtingen inschakelen** uit.
	- **5** Klik op **OK**.

Hierdoor schakelt u de functies voor bidirectionele communicatie van de printer, zoals gegevensoverdracht, statuscontrole en extern bedieningspaneel, uit.

## <span id="page-151-0"></span>Microfoon

#### Wat moet ik doen als de microfoon niet werkt?

- ❑ Als u een externe microfoon gebruikt, controleert u of de microfoon is ingeschakeld en correct is aangesloten op de microfoonaansluiting van uw computer.
- ❑ Mogelijk is uw geluidsinvoerapparaat verkeerd geconfigureerd. U configureert het geluidsinvoerapparaat door de volgende stappen uit te voeren:
	- **1** Sluit alle geopende programma's.
	- **2** Klik op **Start** en **Configuratiescherm**.
	- **3** Klik op **Hardware en geluiden**.
	- **4** Klik op **Audioapparaten beheren** onder **Geluid**.
	- **5** Selecteer op het tabblad **Opnemen** het gewenste apparaat voor de geluidsinvoer en klik op **Als standaard instellen**.

### Hoe kan ik rondzingen voorkomen?

Rondzingen treedt op wanneer de microfoon het geluid van een geluidsuitvoerapparaat (bijvoorbeeld een luidspreker) opvangt. U voorkomt dit probleem als volgt:

- ❑ Plaats de microfoon niet in de buurt van een geluidsuitvoerapparaat.
- ❑ Verlaag het volume van de luidsprekers en de microfoon.

## <span id="page-152-0"></span>Luidsprekers

### <span id="page-152-1"></span>Wat moet ik doen als ik geen geluid hoor via de ingebouwde luidsprekers?

- ❑ Als u een programma gebruikt dat een eigen volumeregeling heeft, controleert u of het volume correct is ingesteld. Raadpleeg de Help van dat programma voor meer informatie.
- ❑ Mogelijk is het volume uitgeschakeld met de toetsen **Fn**+**F2**. Druk nogmaals op de toetsen.
- ❑ Mogelijk is het volume gedempt met de toetsen **Fn**+**F3**. Houd de toetsen **Fn**+**F4** ingedrukt om het volume te verhogen tot u geluid kunt horen.
- ❑ Controleer de volumeregeling in Windows door op het pictogram Volume op de taakbalk te klikken.
- ❑ Mogelijk is uw geluidsuitvoerapparaat verkeerd geconfigureerd. Zie **[Hoe selecteer ik een ander geluidsuitvoerapparaat?](#page-157-0) [\(pagina 158\)](#page-157-0)** voor het selecteren van een ander geluidsuitvoerapparaat.

#### <span id="page-153-0"></span>Wat moet ik doen als de externe luidsprekers niet werken?

- ❑ Controleer de suggesties uit **[Wat moet ik doen als ik geen geluid hoor via de ingebouwde luidsprekers? \(pagina 153\)](#page-152-1)**.
- ❑ Als u een programma gebruikt dat een eigen volumeregeling heeft, controleert u of het volume correct is ingesteld. Raadpleeg de Help van dat programma voor meer informatie.
- ❑ Controleer of uw luidsprekers correct zijn aangesloten en of het volume hoog genoeg staat om geluid te horen.
- ❑ Sluit alleen luidsprekers aan die zijn ontworpen voor gebruik met een computer.
- ❑ Als uw luidsprekers zijn voorzien van een knop om het geluid te dempen, schakelt u deze knop uit.
- ❑ Als uw luidsprekers een externe stroomvoorziening vereisen, controleert u of de luidsprekers zijn aangesloten op een stroombron. Raadpleeg de handleiding bij uw luidsprekers voor meer informatie.
- ❑ Controleer de volumeregeling in Windows door op het pictogram Volume op de taakbalk te klikken.
- ❑ Mogelijk is uw geluidsuitvoerapparaat verkeerd geconfigureerd. Zie **[Hoe selecteer ik een ander geluidsuitvoerapparaat?](#page-157-0) [\(pagina 158\)](#page-157-0)** voor het selecteren van een ander geluidsuitvoerapparaat.

## <span id="page-154-0"></span>Touchpad

#### Wat moet ik doen als het touchpad niet werkt?

- ❑ Misschien hebt u het touchpad uitgeschakeld. Druk op **Fn**+**F1** om het in te schakelen. Zie **[Het touchpad gebruiken](#page-36-0) [\(pagina 37\)](#page-36-0)**.
- ❑ Controleer of er geen muis is aangesloten op de computer.
- ❑ Als de aanwijzer niet beweegt terwijl een softwaretoepassing wordt uitgevoerd, drukt u op de toetsen **Alt**+**F4** om het toepassingsvenster te sluiten.
- ❑ Als de toetsen **Alt**+**F4** niet werken, drukt u één keer op de Windows-toets en vervolgens verschillende keren op de toets **→**. Selecteer **Opnieuw opstarten** met de toets  $\uparrow$  of  $\downarrow$  en druk op **Enter** om de computer opnieuw op te starten.
- ❑ Als de computer niet opnieuw opstart, drukt u op de toetsen **Ctrl**+**Alt**+**Delete**, selecteert u de pijl naast de toets **Afsluiten** met de toetsen ♦ en →, drukt u op **Enter** en selecteert u **Opnieuw opstarten** met de toets ↑ of ♦. Druk vervolgens op **Enter** om de computer opnieuw op te starten.
- ❑ Als deze procedure niet werkt, houdt u de aan/uit-knop ingedrukt totdat de computer wordt uitgeschakeld.

**!** Als u de computer uitschakelt met de toetsen **Ctrl**+**Alt**+**Delete** of via de aan/uit-knop, kunnen er niet-opgeslagen gegevens verloren gaan.

## <span id="page-155-0"></span>Toetsenbord

#### Wat moet ik doen als de toetsenbordconfiguratie onjuist is?

De taalindeling van het toetsenbord van uw computer staat vermeld op de doos. Als u een andere toetsenbordindeling kiest tijdens de installatie van Windows, komt de toetsenconfiguratie niet overeen.

Voer de volgende stappen uit om de toetsenbordconfiguratie te wijzigen:

- **1** Klik op **Start** en **Configuratiescherm**.
- **2** Klik op **Klok, taal en regio** en op **Toetsenborden of andere invoermethoden wijzigen** onder **Land en taal**.
- **3** Klik op **Toetsenborden wijzigen** op het tabblad **Toetsenborden en talen**.
- **4** Wijzig de instellingen naar wens.

#### Wat moet ik doen als ik bepaalde tekens niet met het toetsenbord kan invoeren?

Als u de **U**, **I**, **O**, **P**, **J**, **K**, **L**, **M** en dergelijke niet kunt invoeren, is de **Num Lk**-toets mogelijk geactiveerd. Controleer of het lampje van de Num lock-toets uit is. Als het Num lock-lampje brandt, drukt u op de toetsen **Fn**+**Num Lk** om dit uit te schakelen voordat u deze tekens invoert.

#### Wat moet ik doen als ik het numerieke toetsenblok niet kan gebruiken om cijfers in te voeren?

Als u het numerieke toetsenblok niet kunt gebruiken, is mogelijk de modus Num Lk niet geactiveerd. Controleer of het lampje van de Num lock-toets uit is. Als het lampje niet brandt, drukt u op de toets **Num Lk** of de toetsen **Fn**+**Num Lk** om het numerieke toetsenblok in te schakelen voordat u numerieke tekens invoert.

## <span id="page-156-0"></span>**Diskettes**

#### Waarom verschijnt het pictogram Hardware veilig verwijderen en media uitwerpen niet op de taakbalk wanneer het diskettestation is aangesloten?

Uw computer herkent het diskettestation niet. Controleer eerst of de USB-kabel correct is aangesloten op de USB-poort. Als u de aansluiting moet herstellen, wacht dan enkele ogenblikken, zodat de computer het station kan herkennen. Als het pictogram nog steeds niet wordt weergegeven, voert u de volgende stappen uit:

- **1** Sluit alle programma's waarin het diskettestation wordt gebruikt.
- **2** Wacht tot het lampje op het diskettestation uit gaat.
- **3** Druk op de uitwerpknop om de diskette te verwijderen en koppel het USB-diskettestation los van uw computer.
- **4** Sluit het diskettestation weer aan door de USB-kabel in de USB-poort te steken.
- **5** Start de computer opnieuw op door op **Start**, de pijl naast de knop **Afsluiten** en op **Opnieuw opstarten** te klikken.

#### Wat moet ik doen als ik geen gegevens op een diskette kan schrijven?

- ❑ Controleer of de diskette correct in het station is geplaatst.
- ❑ Als de diskette correct is geplaatst, maar u nog steeds geen gegevens op de diskette kunt schrijven, is de diskette mogelijk vol of tegen schrijven beveiligd. Gebruik een diskette die niet tegen schrijven is beveiligd of schakel de schrijfbeveiliging uit.

## <span id="page-157-1"></span>Audio/video

#### Hoe schakel ik het Windows-opstartgeluid uit?

Voer de volgende stappen uit om het Windows-opstartgeluid uit te schakelen:

- **1** Klik op **Start** en **Configuratiescherm**.
- **2** Klik op **Hardware en geluiden**.
- **3** Klik op **Audioapparaten beheren** onder **Geluid**.
- **4** Klik op het tabblad **Geluiden** op het selectievakje **Geluid van Windows starten afspelen** om dit uit te schakelen.
- **5** Klik op **OK**.

### <span id="page-157-0"></span>Hoe selecteer ik een ander geluidsuitvoerapparaat?

Als u het geluid niet hoort van het apparaat dat is aangesloten op een poort, zoals de USB-poort, de HDMI-uitgangspoort, de optische uitgangspoort of de hoofdtelefoonconnector, moet u een ander geluidsuitvoerapparaat selecteren.

- **1** Sluit alle geopende programma's.
- **2** Klik op **Start** en **Configuratiescherm**.
- **3** Klik op **Hardware en geluiden**.
- **4** Klik op **Audioapparaten beheren** onder **Geluid**.
- **5** Selecteer het gewenste geluidsuitvoerapparaat op het tabblad **Afspelen** en klik op **Als standaard instellen**.

<span id="page-158-0"></span>Wat moet ik doen als ik het geluid niet hoor van het geluidsuitvoerapparaat dat is aangesloten op de HDMI-uitgangspoort, de optische uitgangspoort of de hoofdtelefoonconnector?

- ❑ U moet een ander geluidsuitvoerapparaat selecteren als u het geluid wilt horen van het apparaat dat is aangesloten op een poort, zoals de HDMI-uitgangspoort, de optische uitgangspoort of de hoofdtelefoonconnector. Zie **[Hoe selecteer ik](#page-157-0)  [een ander geluidsuitvoerapparaat? \(pagina 158\)](#page-157-0)** voor de gedetailleerde procedure.
- ❑ Als u nog altijd geen geluid hoort uit het geluidsuitvoerapparaat, voert u de volgende stappen uit:
	- **1** Volg stap 1 tot 4 in **[Hoe selecteer ik een ander geluidsuitvoerapparaat? \(pagina 158\)](#page-157-0)**.
	- **2** Selecteer op het tabblad **Afspelen** het HDMI- of S/PDIF-pictogram en klik op **Eigenschappen**.
	- **3** Klik op het tabblad **Geavanceerd**.
	- **4** Selecteer de samplefrequentie en bitdiepte (bijvoorbeeld 48.000 Hz, 16 bits) die door het apparaat worden ondersteund.
	- **5** Klik op **OK**.

#### Waarom treden er onderbrekingen op in het geluid en/of gaan er frames verloren bij het afspelen van high-definition video's, zoals video's die zijn opgenomen met de digitale AVCHD-camcorder?

Het afspelen van high-definition video's is een grote belasting van de hardwarebronnen, zoals de CPU, GPU of het systeemgeheugen, waardoor de prestaties van uw computer verminderen. Tijdens het afspelen van video's zijn mogelijk bepaalde acties en/of functies niet beschikbaar, treden er onderbrekingen op in het geluid, gaan frames verloren of mislukt het afspelen, afhankelijk van uw computerconfiguratie.

## <span id="page-159-0"></span>Memory Stick

#### Wat moet ik doen als ik een Memory Stick die op een VAIO-computer is geformatteerd, niet op andere apparaten kan gebruiken?

U moet uw Memory Stick mogelijk opnieuw formatteren.

Als u een Memory Stick formatteert, worden alle gegevens die er eerder op zijn opgeslagen, zoals muziekgegevens, verwijderd. Maak voordat u een Memory Stick opnieuw formatteert daarom een reservekopie van belangrijke gegevens erop en controleer of de Memory Stick geen gegevens bevat die u wilt bewaren.

- **1** Kopieer de gegevens van de Memory Stick naar het ingebouwde opslagapparaat om de gegevens of foto's te bewaren.
- **2** Formatteer de Memory Stick door de stappen in **[Een Memory Stick formatteren \(pagina 55\)](#page-54-0)** uit te voeren.

#### Kan ik beelden van een digitale camera kopiëren met een Memory Stick?

Ja, en u kunt videoclips bekijken die u hebt opgenomen met een met Memory Stick-compatibele digitale camera.

#### Waarom kan ik geen gegevens schrijven naar een Memory Stick?

Sommige versies van de Memory Stick zijn voorzien van een schrijfbeveiliging om te voorkomen dat gegevens per ongeluk worden gewist of overschreven. Zorg dat het wispreventienokje in de ontgrendelde stand staat.

## <span id="page-160-0"></span>Randapparatuur

### Wat moet ik doen als ik een USB-apparaat niet kan aansluiten?

- ❑ Controleer indien van toepassing of het USB-apparaat is ingeschakeld en een eigen stroomvoorziening gebruikt. Als u bijvoorbeeld een digitale camera gebruikt, controleert u of de batterij is opgeladen. Als u een printer gebruikt, controleert u of de stroomkabel correct is aangesloten op een stopcontact.
- ❑ Probeer een andere USB-poort van uw computer. De stuurprogrammasoftware kan zijn geconfigureerd voor de poort die u gebruikte toen u het apparaat voor het eerst aansloot.
- ❑ Raadpleeg de handleiding bij uw USB-apparaat voor meer informatie. Mogelijk moet u software installeren voordat u het apparaat aansluit.
- ❑ Probeer een eenvoudig apparaat met een laag stroomverbruik, zoals een muis, aan te sluiten om te testen of de poort wel werkt.
- ❑ USB-hubs kunnen ertoe leiden dat een apparaat niet werkt vanwege een stroomverdelingsstoring. Het wordt aanbevolen het apparaat rechtstreeks zonder hub op uw computer aan te sluiten.

# <span id="page-161-0"></span>Informatie over het International ENERGY STAR(R) Program

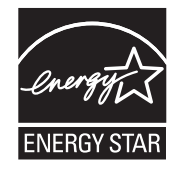

De volgende informatie is alleen van toepassing op producten die gekwalificeerd zijn voor ENERGY STAR.

Als ENERGY STAR-partner verklaart Sony dat dit product voldoet aan de ENERGY STAR-richtlijnen voor efficiënt energieverbruik.

Het International ENERGY STAR Office Equipment Program is een international samenwerkingsverband dat energiebesparing door het gebruik van computers en kantoorapparatuur wil bevorderen. Het programma stimuleert de ontwikkeling en verspreiding van producten met functies die het energieverbruik effectief terugdringen.

Ga voor gedetailleerde informatie over het ENERGY STAR Program naar de volgende websites:

- ❑ <http://www.energystar.gov> (VS)
- ❑ <http://www.eu-energystar.org>(Europa)

Deze computer is ontworpen in overeenstemming met de ENERGY STAR-normen en wordt geleverd met de volgende instellingen voor energiebesparing die worden toegepast als de computer op netstroom loopt:

- ❑ De LCD-achtergrondverlichting wordt automatisch uitgeschakeld na slechts 15 minuten van inactiviteit.
- ❑ De computer wordt automatisch in de slaapstand gezet na slechts 30 minuten van inactiviteit.

Met een druk op een willekeurige toets zet u de computer terug in de normale modus.

## <span id="page-162-0"></span>Handelsmerken

SONY en het SONY-logo zijn gedeponeerde handelsmerken van Sony Corporation.

VAIO, het VAIO-logo en andere Sony-productnamen of -dienstnamen zijn handelsmerken of geregistreerde handelsmerken van Sony Corporation of haar dochterondernemingen.

i.LINK is een naam die verwijst naar IEEE 1394.

Intel, Pentium, Intel SpeedStep en Atom zijn handelsmerken of gedeponeerde handelsmerken van Intel Corporation.

Microsoft, MS-DOS, Windows, Windows Vista, BitLocker, Aero en het Windows-logo zijn handelsmerken van de Microsoft-bedrijvengroep.

Blu-ray Disc™, Blu-ray™, Blu-ray 3D™, het Blu-ray Disc-logo en het Blu-ray 3D-logo zijn handelsmerken van de Blu-ray Disc Association.

Het BLUETOOTH-woordmerk en -logo zijn gedeponeerde handelsmerken, eigendom van Bluetooth SIG, Inc. en het gebruik van dergelijke merken door Sony Corporation valt onder een licentieovereenkomst. Andere handelsmerken en handelsnamen zijn eigendom van hun respectieve eigenaars.

Roxio Easy Media Creator is een handelsmerk van Sonic Solutions.

WinDVD is een handelsmerk van Corel Inc.

PowerDVD is een handelsmerk van CyberLink.Inc.

NVIDIA en 3D Vision zijn gedeponeerde handelsmerken en/of handelsmerken van NVIDIA Corporation in de Verenigde Staten en andere landen.

ArcSoft en het ArcSoft-logo zijn gedeponeerde handelsmerken van ArcSoft, Inc. ArcSoft WebCam Companion is een handelsmerk van ArcSoft, Inc.

AMD, het AMD-pijllogo, ATI en combinaties daarvan, Radeon, AMD Phenom, AMD Turion, AMD Athlon, AMD Virtualization en AMD-V zijn handelsmerken van Advanced Micro Devices, Inc.

 $-164$ 

<span id="page-163-0"></span>Het SD-logo is een handelsmerk.

Het SDHC-logo is een handelsmerk.

Het SDXC-logo is een handelsmerk.

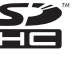

Het ExpressCard-woordmerk en -logo zijn eigendom van PCMCIA en het gebruik van dergelijke merken door Sony Corporation valt onder een licentieovereenkomst. Andere handelsmerken en handelsnamen zijn eigendom van hun respectieve eigenaars.

HDMI, het HDMI-logo en High-Definition Multimedia Interface zijn handelsmerken of gedeponeerde handelsmerken van HDMI Licensing LLC.

CompactFlash® is een handelsmerk van SanDisk Corporation.

"PlaceEngine" is een gedeponeerd handelsmerk van Koozyt, Inc.

"PlaceEngine" is ontwikkeld door Sony Computer Science Laboratories, Inc. en wordt door Koozyt, Inc. in licentie gegeven.

"AVCHD" is een handelsmerk van Panasonic Corporation en Sony Corporation.

ENERGY STAR en het ENERGY STAR-merk zijn geregistreerde Amerikaanse merken.

Alle andere namen van systemen, producten en diensten zijn handelsmerken van hun respectieve eigenaars. In de handleiding zijn de handelsmerksymbolen ™ of ® weggelaten.

Functies en specificaties kunnen zonder voorafgaande kennisgeving worden gewijzigd.

Alle andere handelsmerken zijn handelsmerken van hun respectieve eigenaars.

Mogelijk wordt niet alle bovenstaande software bij uw model geleverd.

#### $-165$

# <span id="page-164-0"></span>**Opmerking**

© 2011 Sony Corporation. Alle rechten voorbehouden.

Deze handleiding en de hierin beschreven software mag noch geheel noch gedeeltelijk worden gereproduceerd, vertaald of omgezet in machinaal leesbare vorm zonder voorafgaande schriftelijke toestemming.

Sony Corporation biedt geen garantie met betrekking tot deze handleiding, de software of andere hierin opgenomen informatie en wijst hierbij uitdrukkelijk alle impliciete garanties van de hand betreffende de verkoopbaarheid of de geschiktheid voor een bepaald doel van deze handleiding, de software of andere hierin opgenomen informatie. Sony Corporation is in geen geval aansprakelijk voor incidentele schade, gevolgschade of bijzondere schade, of die nu het gevolg is van een onrechtmatige daad, een overeenkomst of een andere oorzaak, of voortvloeit uit of verband houdt met deze handleiding, de software of andere hierin opgenomen informatie of het gebruik daarvan.

In de handleiding zijn de handelsmerksymbolen ™ of ® weggelaten.

Sony Corporation behoudt zich het recht voor op elk moment en zonder voorafgaande kennisgeving wijzigingen aan te brengen aan deze handleiding of de hierin opgenomen informatie. Het gebruik van de hierin beschreven software is onderworpen aan de bepalingen van een afzonderlijke gebruiksrechtovereenkomst.

Sony Corporation is niet aansprakelijk en zal geen vergoeding betalen voor eventuele verloren opnamen op uw computer, externe opnamemedia of opnameapparatuur, of voor eventuele relevante verliezen, zoals wanneer een opname niet mogelijk was vanwege een defect aan uw computer, of wanneer de inhoud van een opname verloren of beschadigd is vanwege een defect of reparatie aan uw computer. Sony Corporation zal in geen enkel geval de opgenomen inhoud op uw computer, externe opnamemedia of opnameapparatuur herstellen, terughalen of repliceren.

© 2011 Sony Corporation

<span id="page-165-0"></span>[n](#page-164-0)